# 标易证(公共资源手机 CA) APP 操作手册

2022 年 7 月

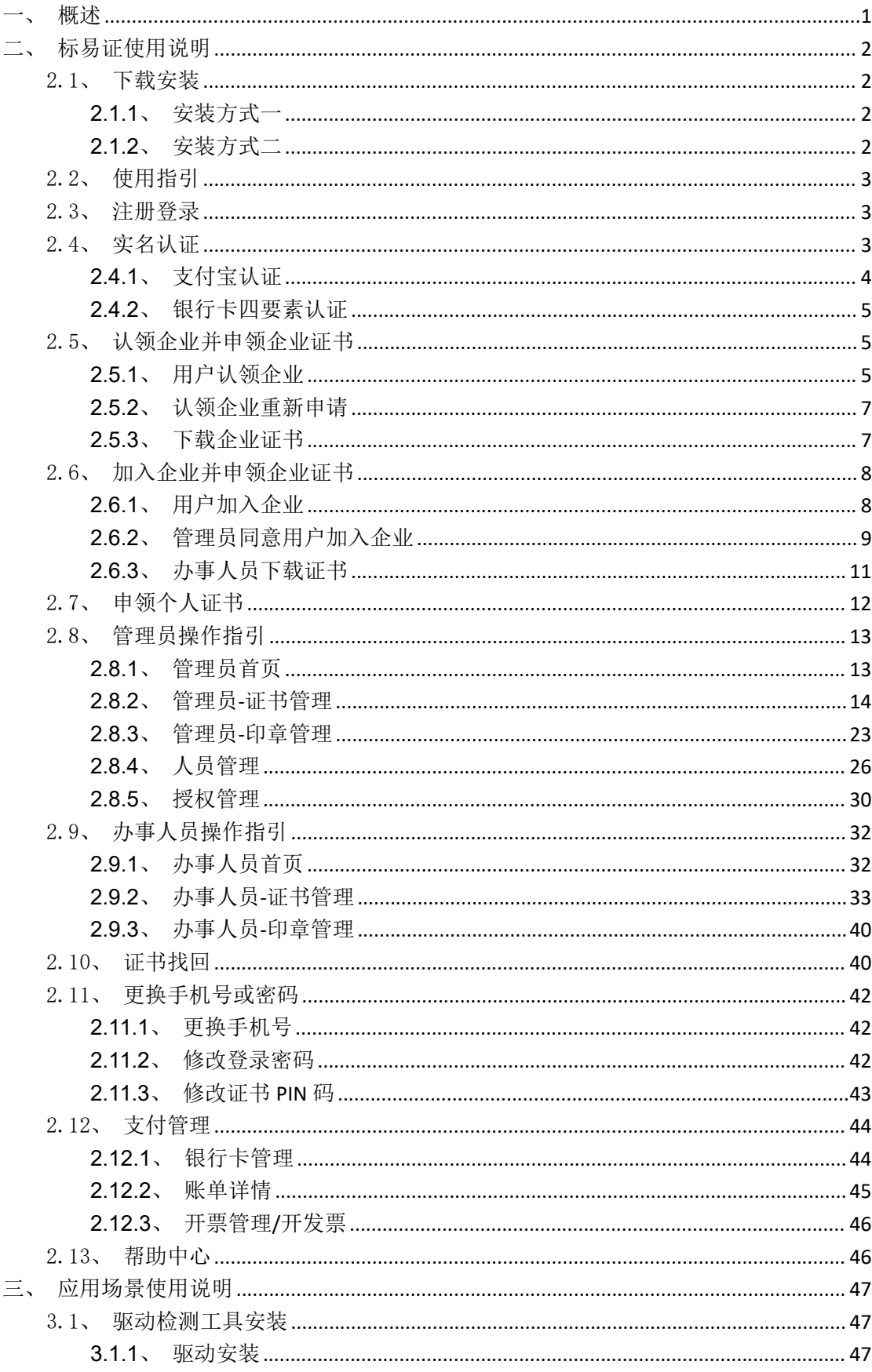

### 目录

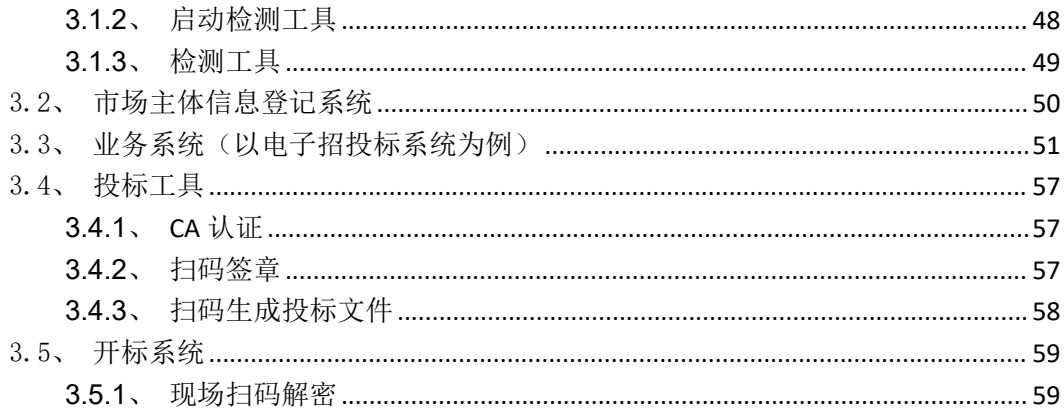

### <span id="page-3-0"></span>一、概述

关于手机 CA 的申领、续期、变更等操作,参考手册中第二部分: 标易证使用说明;

关于手机 CA 如何实现在各业务场景中的运用,参考手册中第三 部分:应用场景使用说明。

目前,电子交易招投标系统普遍采用 USBKey 作为 CA 证书的存储 介质(我们将含有 CA 证书的 USBKey 称作 CA 锁), 通过 CA 锁实现身 份认证、电子签章及数据签名验签、加解密功能。全国有 40 多家 CA 机构为各地的电子交易系统提供认证服务,各地交易中心使用不同的 USBKey、CA 证书供应商,产生了各地不兼容、使用环境苛刻、收费 高等问题。

我们通过手机证书取代 USBkey 介质,兼容各地 CA 公司的证书, 支持同时持有多张证书,实现通过手机对电子交易招投标系统登陆、 签名、签章、加解密操作进行授权。具备多 CA 无缝兼容、空中发证、 操作追溯、支持多浏览器等优势。

标易证的核心是通过算法加强手机中私钥安全性(密钥拆分技 术),使得在手机环境中生成、存储、使用证书私钥符合一定技术标 准。标易证通过互联网联结交易平台、评标系统、招投标工具、手机 证书 APP、发证书机构实现证书申请、更新、注销,通过接口及扫描 二维码的方式为外部系统提供签名名验签、加解密服务。

1

## <span id="page-4-0"></span>二、标易证使用说明

### <span id="page-4-1"></span>2.1、下载安装

### **2.1.1**、安装方式一

<span id="page-4-2"></span>手机浏览器扫描下方二维码,下载 APP。

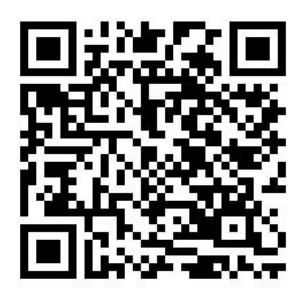

### <span id="page-4-3"></span>**2.1.2**、安装方式二

重庆市电子招投标系统、市场主体信息登记系统的登录页点击"标易证"生成二维码, 用手机浏览器扫描二维码,下载 App。

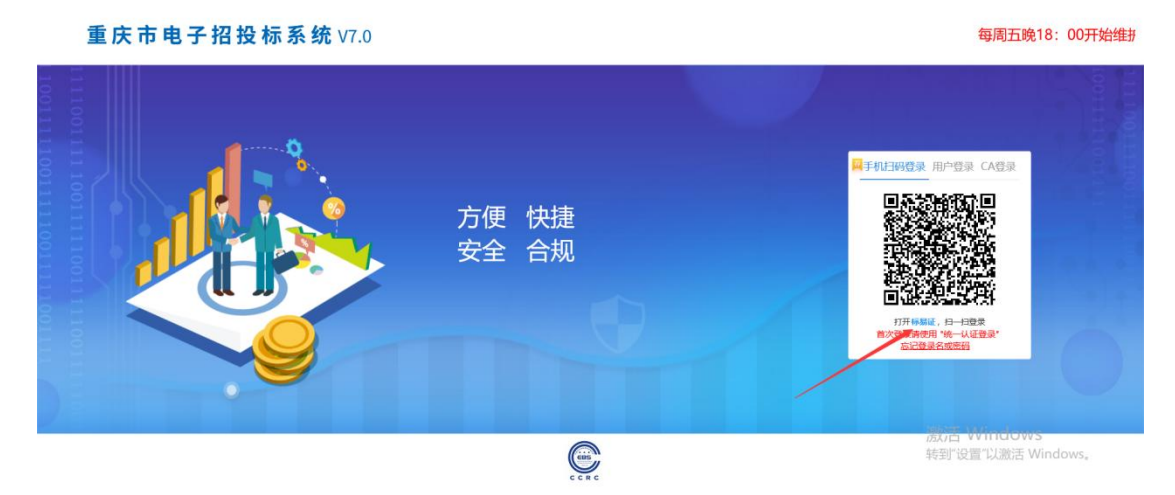

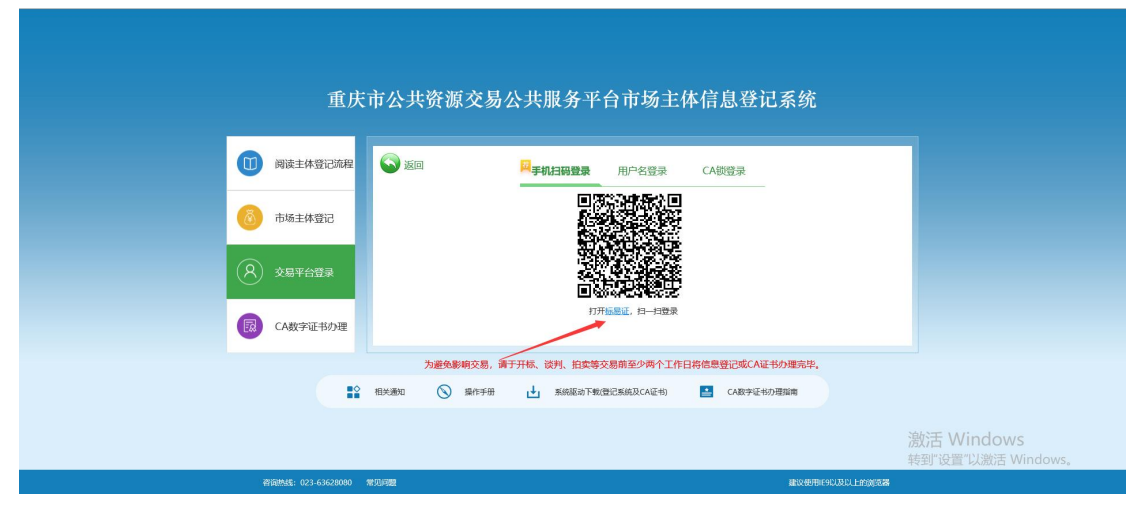

### <span id="page-5-0"></span>2.2、使用指引

用户使用手机验证码注册登录 APP(详细操作步骤见 2.3 注册登录)后, 需先完成个人 实名认证(详细操作见 2.4 实名认证),再根据需求申领证书:

企业管理员选择【认领企业并申请企业证书】,详细操作步骤见 2.5 认领企业并申领企 业证书。

企业办事人员选择【加入企业并申请企业证书】,详细操作步骤见 2.6 加入企业并申领 企业证书;(注:需提前知道该企业的相关信息和管理员信息,若该企业未被认领,需通知 管理员进行企业认领)。

<span id="page-5-1"></span>自然人选择【申请个人证书】,详细操作步骤见 2.7 申领个人证书。

#### 2.3、注册登录

打开 APP, 在账号中输入手机号码, 点击【获取验证码】, 输入正确的验证码, 可成功 登录 APP。如下【图 1】所示:

接上步,进入设置密码页面,可设置密码,点击【确认】设置密码成功后,可用账号密 码登录,如下【图 2】所示。

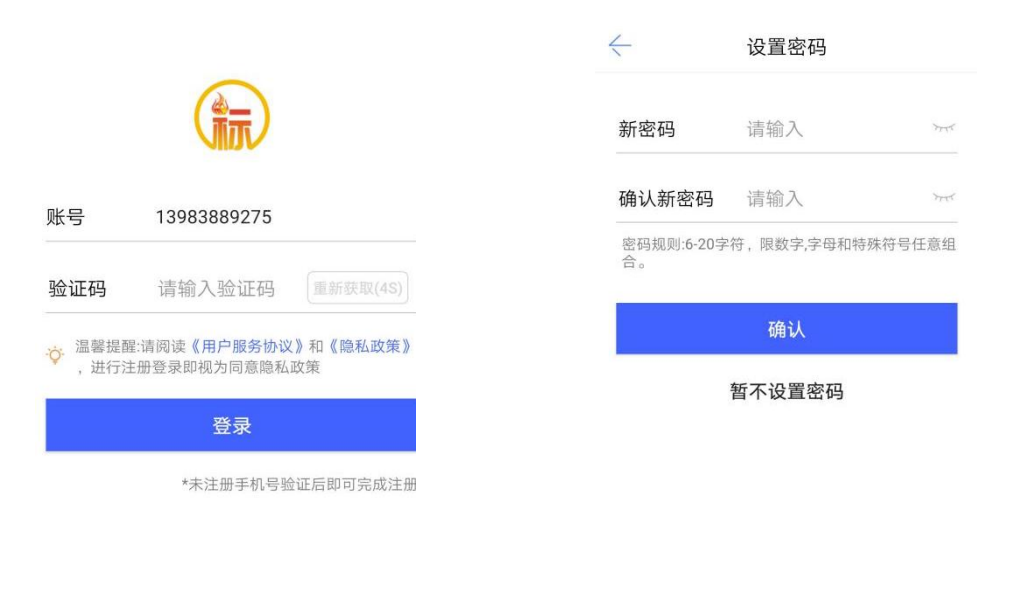

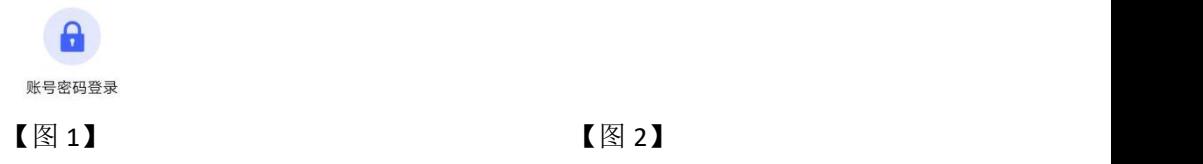

### <span id="page-5-2"></span>2.4、实名认证

首次登录的账号需实名认证,点击【证书管理】、【新增证书】或【开始扫码】都会提 示显示"尚未实名认证,无法操作"。如下【图 1】所示;

点击【前往实名认证】, 或点击使用指引的【去认证】, 如【图 2】, 跳转至实名认证

界面。页面展示支付宝认证、银行卡四要素认证。如【图 3】所示。

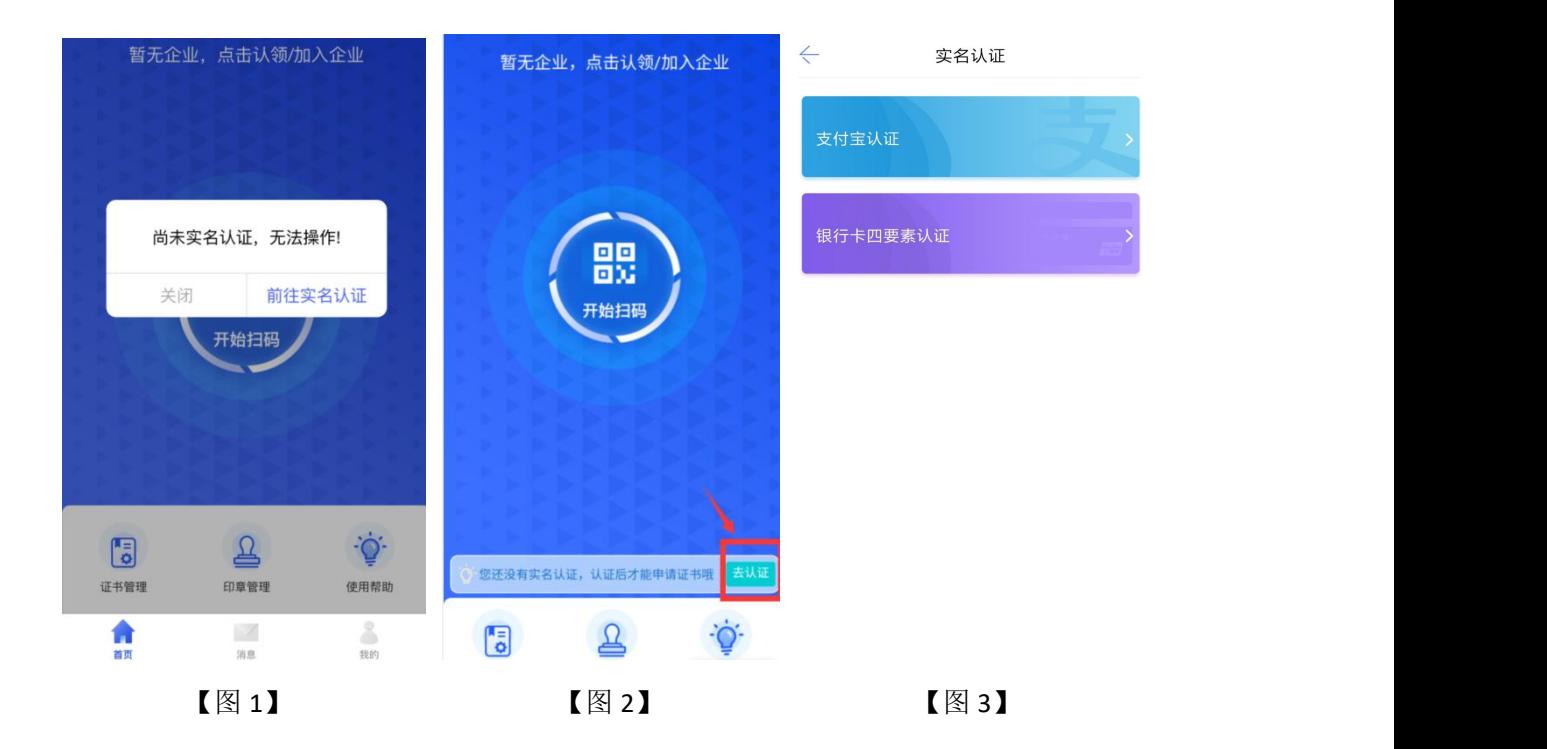

### <span id="page-6-0"></span>**2.4.1**、支付宝认证

选择【支付宝认证】,跳转至信息填写页面,填写完姓名、身份证号码后,点击【开始 认证】, 跳转至支付宝, 进行人脸识别, 识别通过后切换回标易证 APP, 如下图所示。

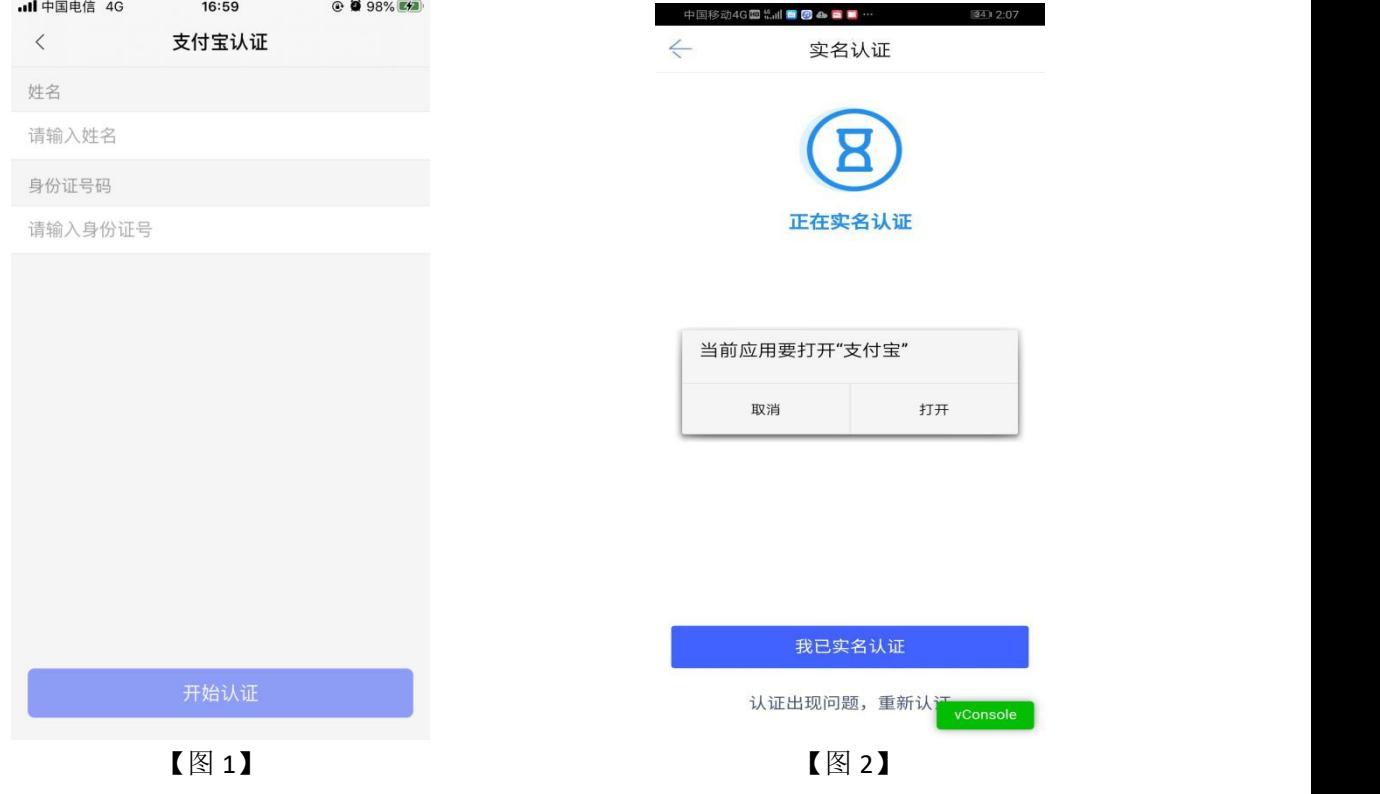

### <span id="page-7-0"></span>**2.4.2**、银行卡四要素认证

选择【银行卡四要素认证】,跳转至信息填写页面,填写完姓名、身份证号、银行卡号、 预留手机号后,点击【开始认证】,认证成功,如下图所示。

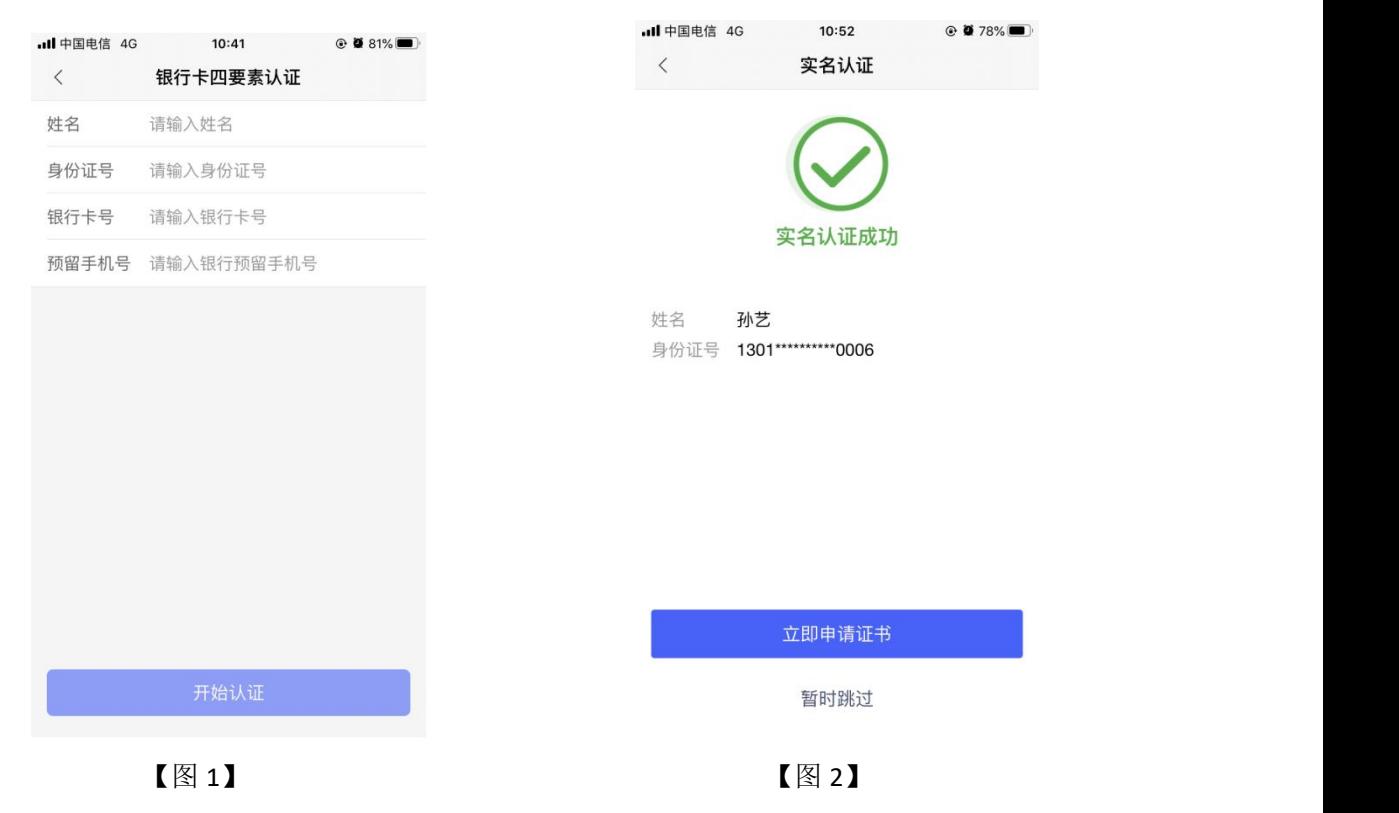

### <span id="page-7-1"></span>2.5、认领企业并申领企业证书

### **2.5.1**、用户认领企业

#### <span id="page-7-2"></span>认领企业是在"标易证"**APP** 中完成企业的创建,并成为该企业的管理员。

实名认证通过后,选择【认领企业并申请企业证书】,进入认领企业页面。

第一步,企业信息页面,上传统一社会信用代码证或营业执照(可选择拍照上传或在相 册中选择电子件),填写企业名称、统一社会信用代码、法人姓名和证件号,点击下一步, 如下图所示;

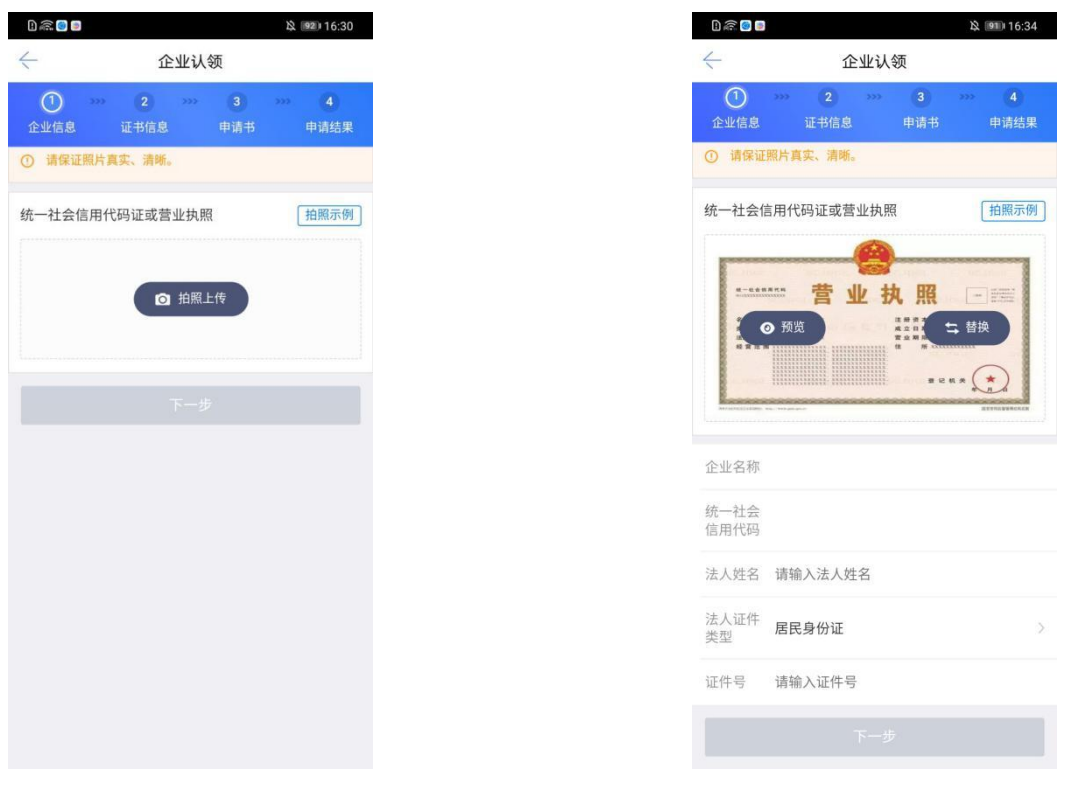

 $\left[\n\boxtimes 1\right]$  and  $\left[\n\boxtimes 1\right]$  and  $\left[\n\boxtimes 1\right]$  and  $\left[\n\boxtimes 1\right]$  and  $\left[\n\boxtimes 1\right]$  and  $\left[\n\boxtimes 1\right]$  and  $\left[\n\boxtimes 1\right]$  and  $\left[\n\boxtimes 1\right]$  and  $\left[\n\boxtimes 1\right]$  and  $\left[\n\boxtimes 1\right]$  and  $\left[\n\boxtimes 1\right]$  and  $\left[\n\boxtimes 1\$ 

第二步, 跳转至证书信息页面, 选择 CA 机构、证书有效期&费用, 点击下一步, 如下 图所示;

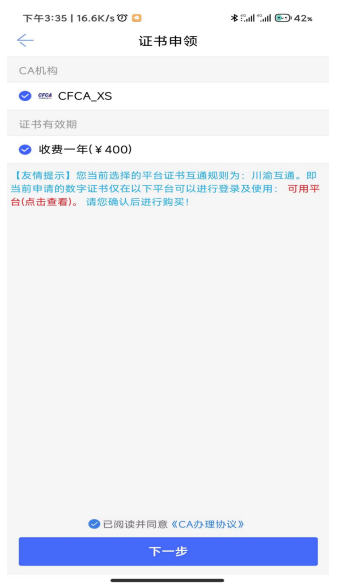

【图 1】

第三步,跳转至申请书页面,点击下载申请书模板,填写模板信息,盖完章后拍照上传, 点击提交申请,如下图所示。

注:部分 CA 认领企业时需要上传除了企业申请表之外的电子件。

点击【提交申请】按钮,用户填写的相关企业信息将被提交至 CA 管理平台审核。

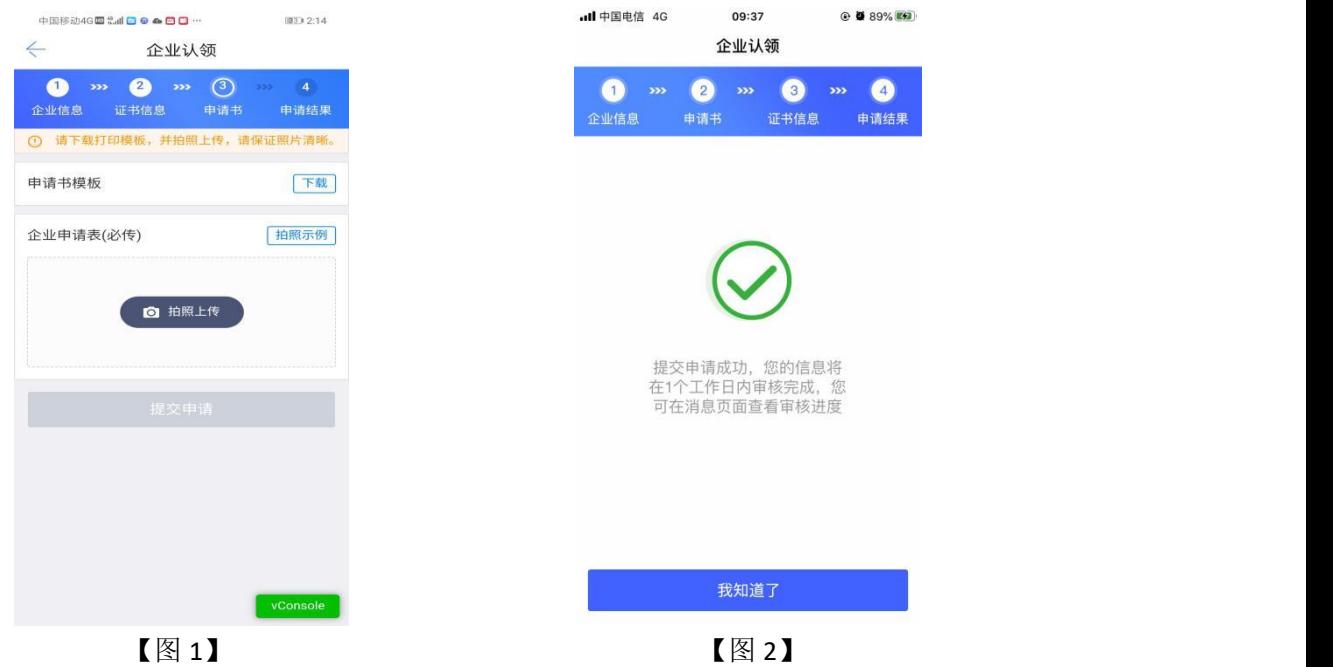

### <span id="page-9-0"></span>**2.5.2**、认领企业重新申请

当申请审核不通过时,用户会收到【证书申请失败】的消息,点击该消息,可进入消息 详情页,点击消息下方的【重新申请】,进行重新认领企业操作,可修改企业信息,申请书 信息。信息修改后可重新提交至 CA 管理平台审核。

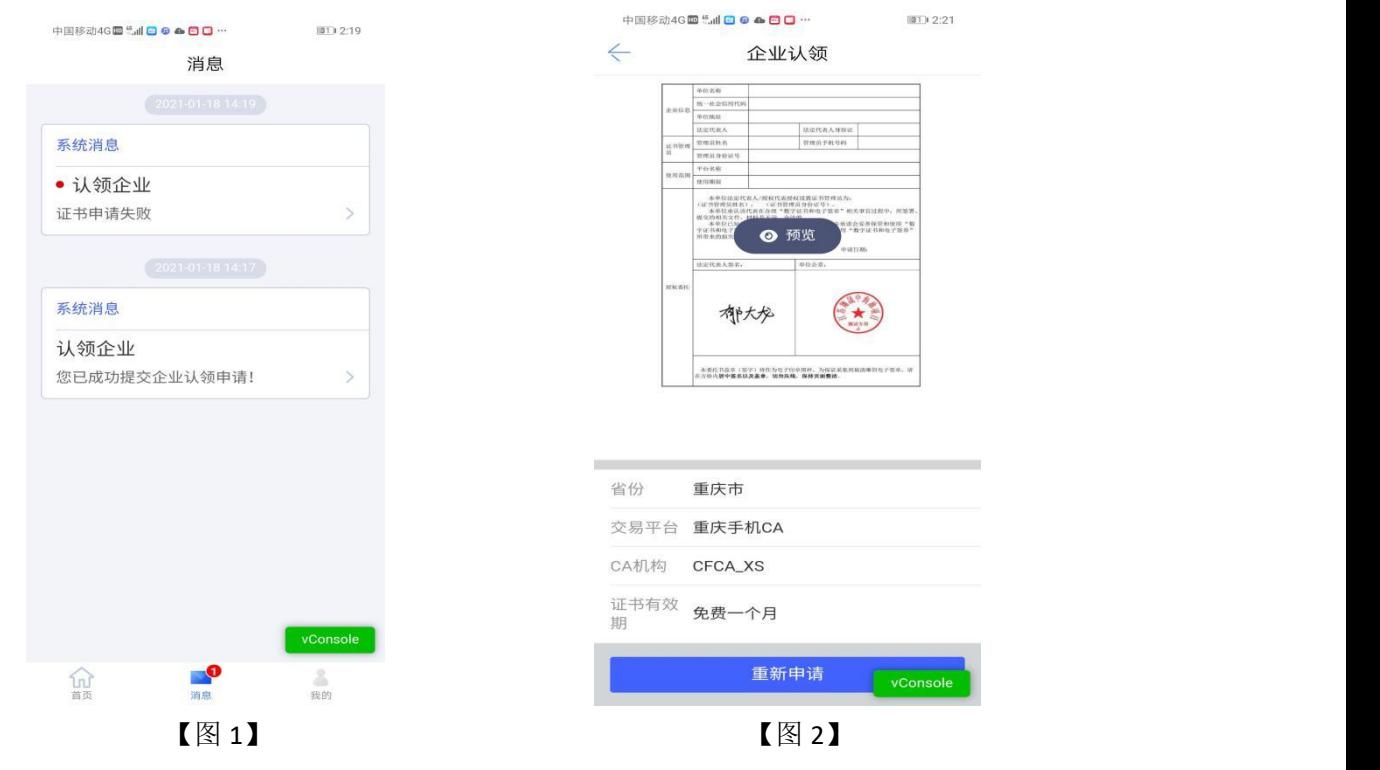

### <span id="page-9-1"></span>**2.5.3**、下载企业证书

CA 端审核通过后,用户会收到【认领企业,请下载证书】的消息,点击消息,下拉至 最下方,可进行支付并下载证书。企业认领成功并成为该企业的管理员。

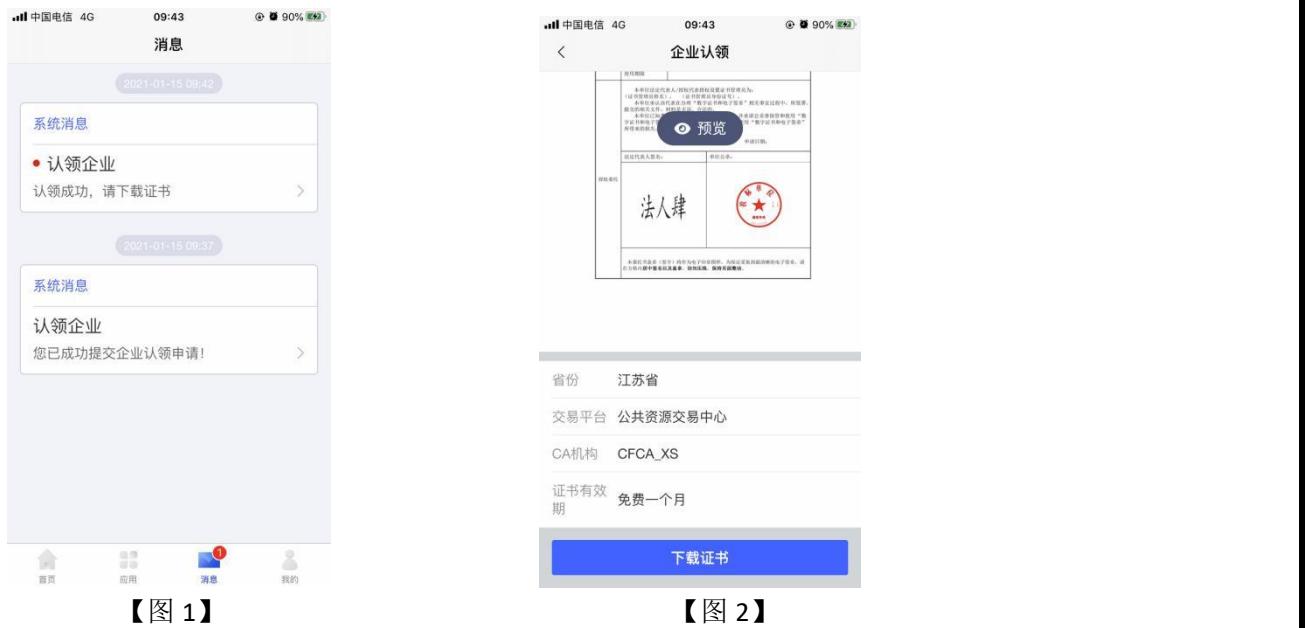

### <span id="page-10-0"></span>2.6、加入企业并申领企业证书

### <span id="page-10-1"></span>**2.6.1**、用户加入企业

加入企业是加入一家在"标易证"**APP** 中已创建完成的企业,并成为该企业的办事人 员。

实名认证通过后,选择【加入企业并申请企业证书】。

正确填写企业名称、统一社会信用代码后,点击【查询】,跳转至【图 2】,显示企业 相关信息,点击【知道管理员信息并申请加入】。如下图所示;

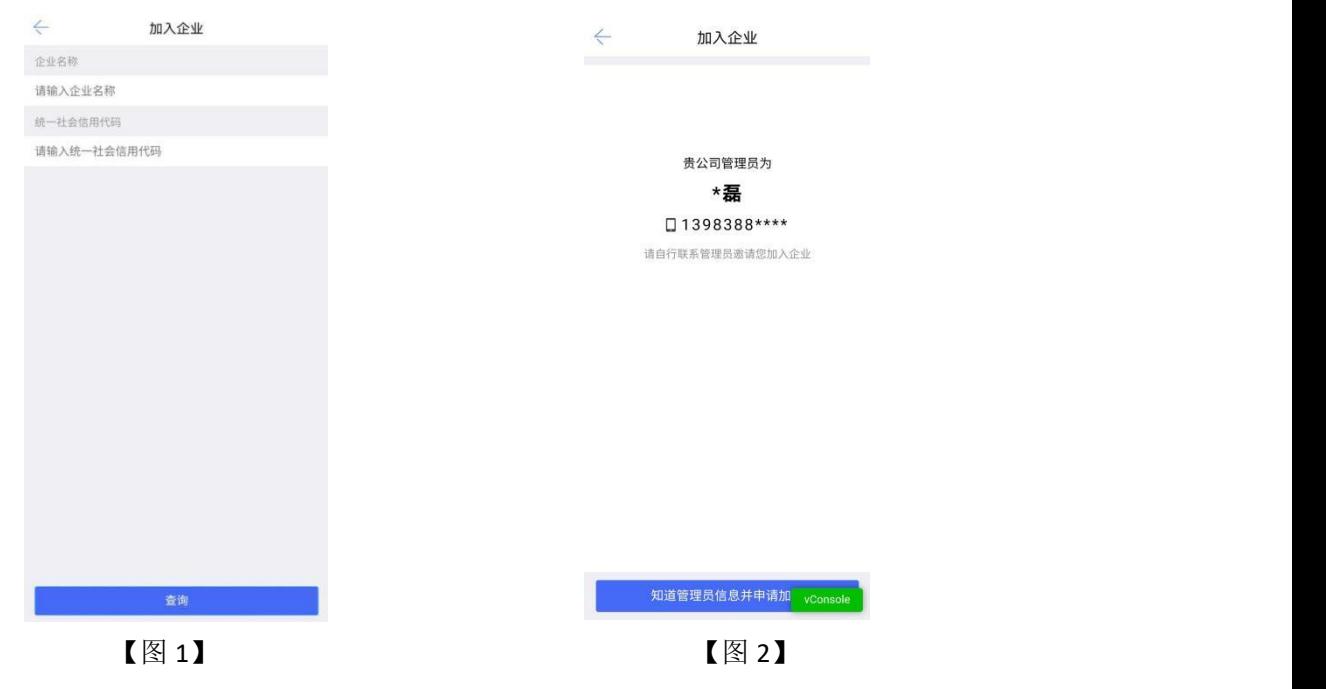

接上步, 跳转至管理员面, 完善管理员相关信息, 点击【下一步】, 跳转至证书 信息页面, 选择省份、交易平台、CA 机构、证书有效期&费用; 选择所需要的授权权限, 点

#### 击【下一步】。提交申请至企业管理员,等待审核。

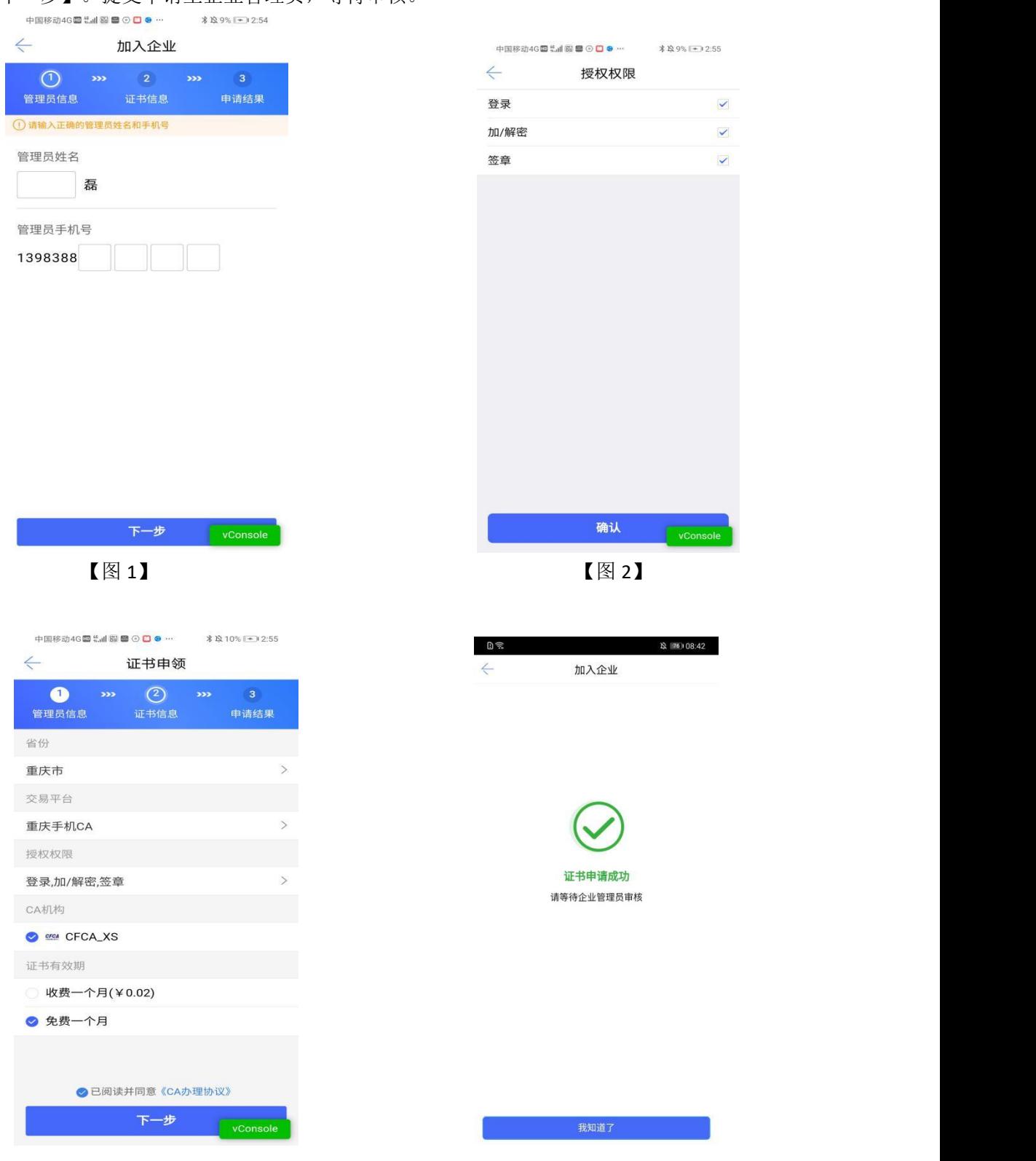

<span id="page-11-0"></span>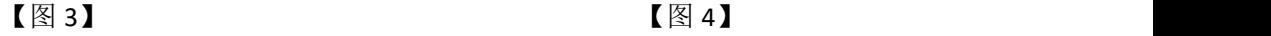

### **2.6.2**、管理员同意用户加入企业

当用户提交加入企业的申请后,管理员会收到一条【加入企业申请】的消息,点击消息, 跳转至加入企业申请消息页,点击【同意】;

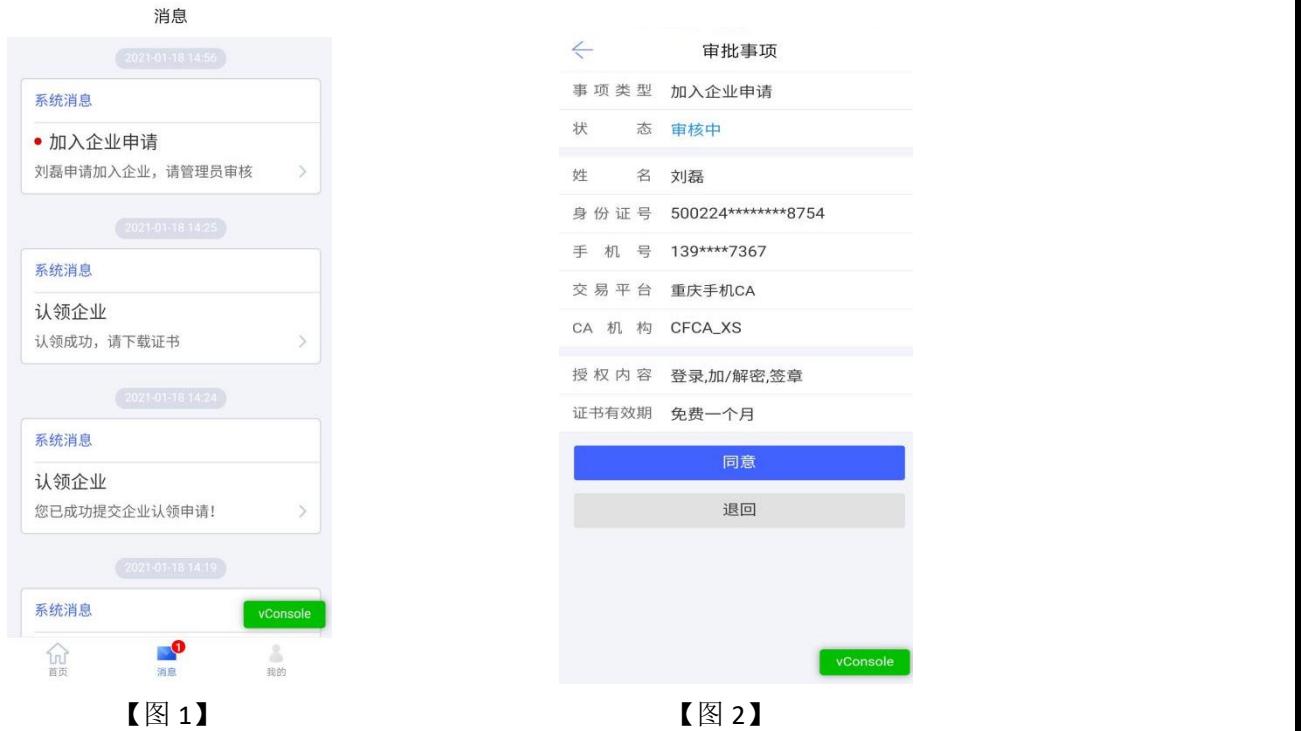

接上步, 跳转至确认授权页面, 点击【确认并盖章】, 跳转至【图 2】, 选择企业证书 后,点击【确认】,输入 PIN 码后可在授权书上进行签章,点击右上角的【确认】,可提交 至 CA 管理平台审核,等待审核。

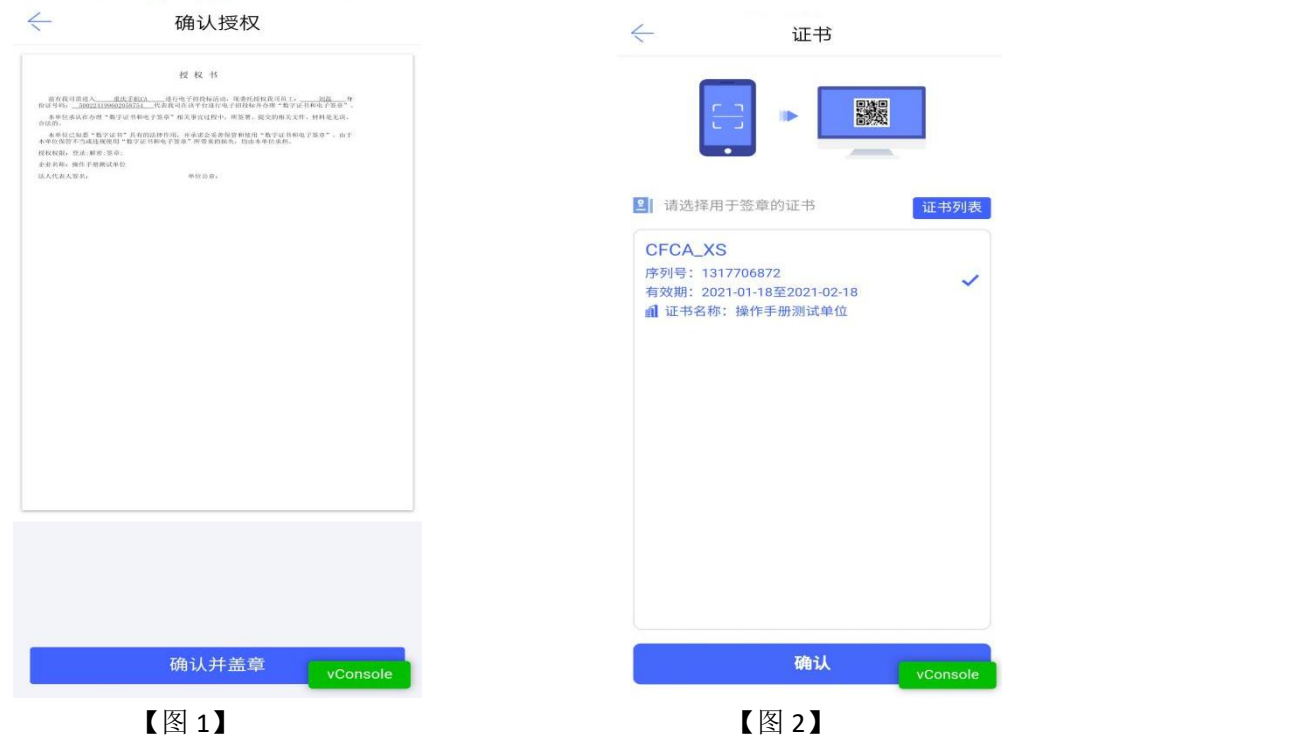

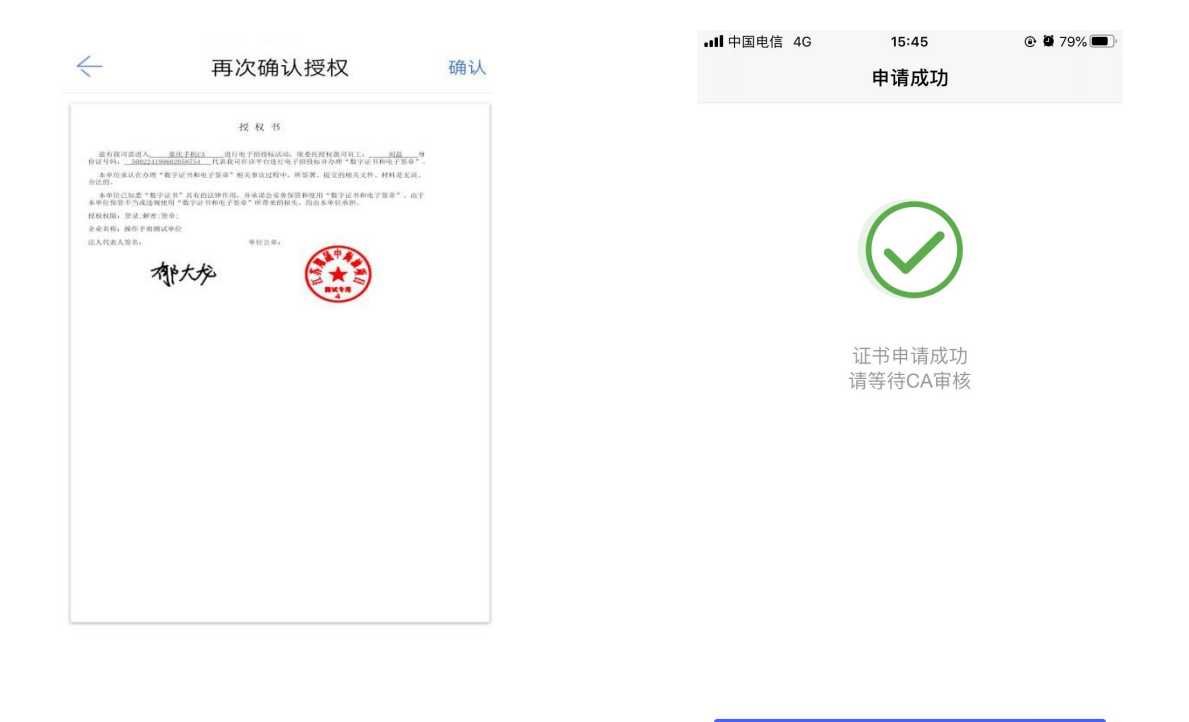

<span id="page-13-0"></span> $\left[\n\boxtimes 3\right]$  and  $\left[\n\boxtimes 4\right]$ 

我知道了

### **2.6.3**、办事人员下载证书

CA 端审核通过后,用户会收到【加入成功,请下载证书】的消息,点击消息,可下载 证书。加入企业成功并成为该企业的办事人员。

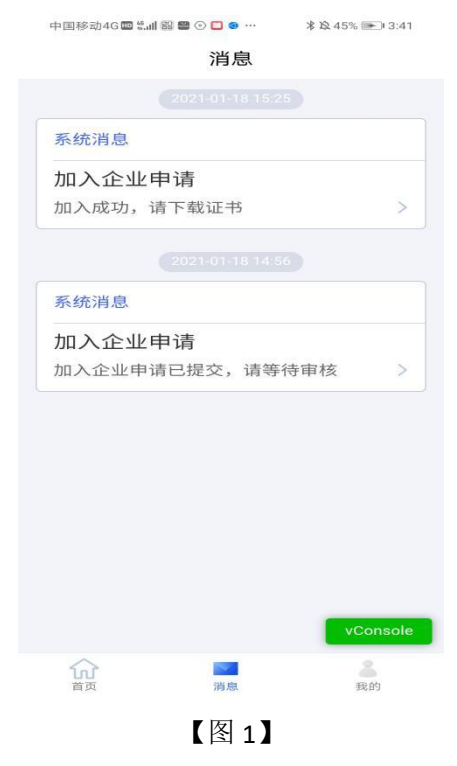

### <span id="page-14-0"></span>2.7、申领个人证书

实名认证通过后, 选择【申请个人证书】, 进入个人证书申领页面。第一步个人信息页 面,展示姓名与身份证号,点击【下一步】;

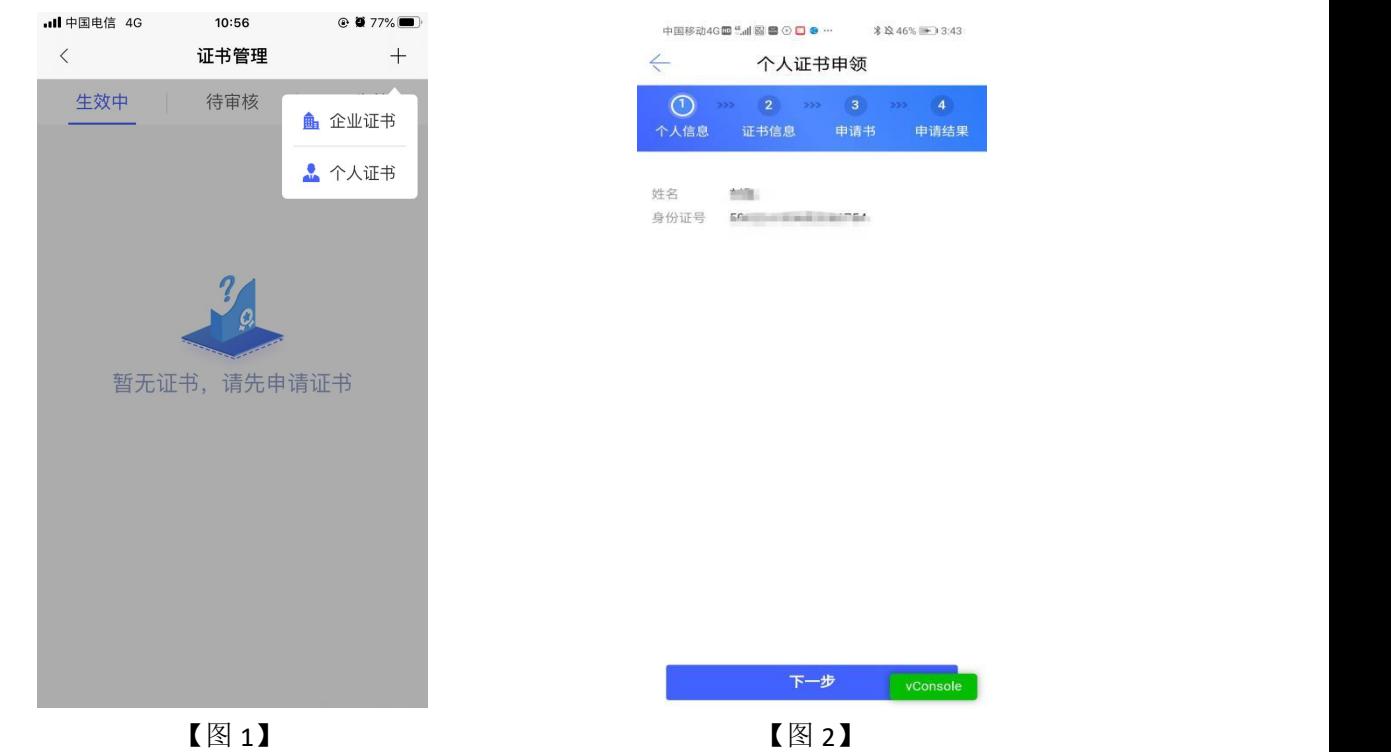

跳转至第二步,证书信息页面,选择省份、交易平台、CA 机构和证书有效期后,点击 【提交申请】;

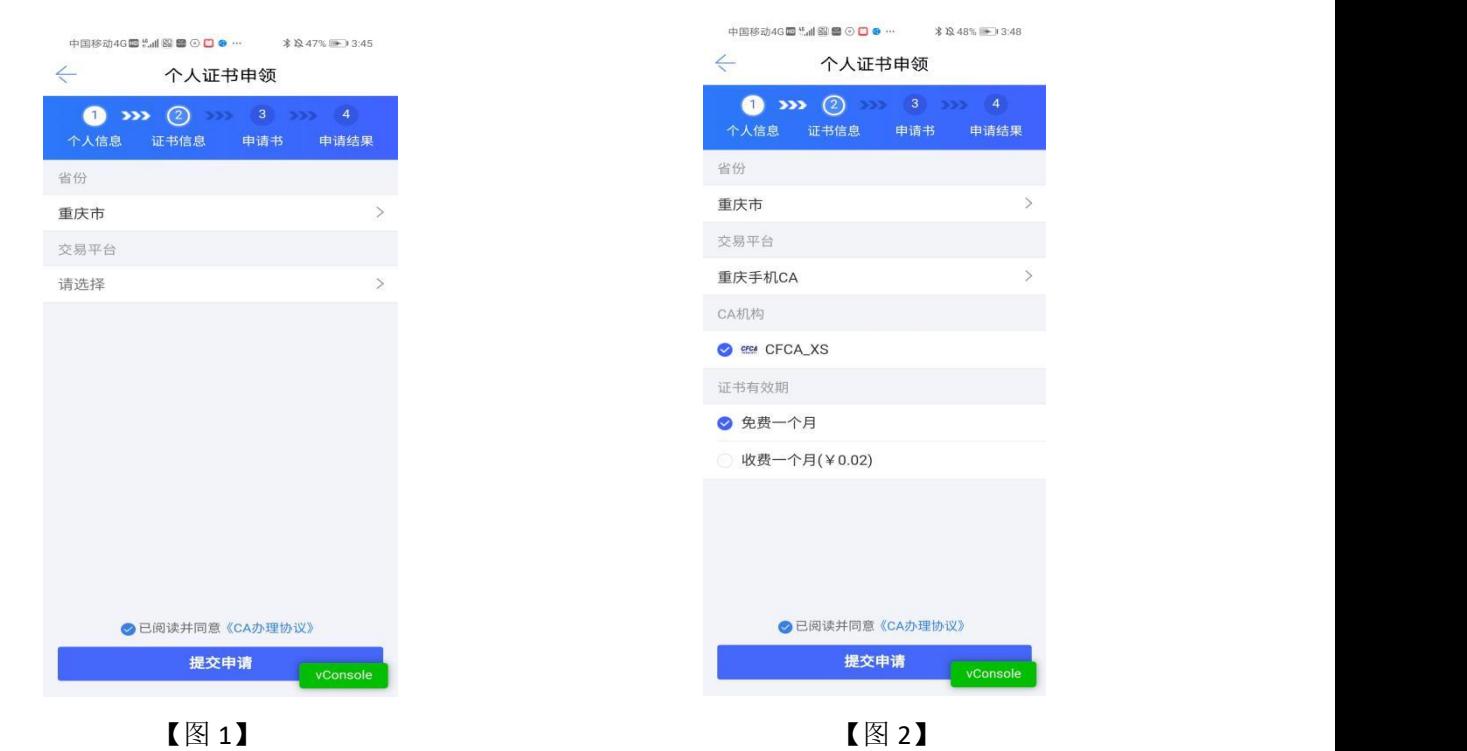

跳转至第三步,申请书页面,点击下载申请书模板,填写模板信息,盖完章后拍照上传, 此时系统会自动从图片中抠出签章。选择【手写签名】或【生成签名】后,点击下一步,跳 转至第四步,申请结果, 提交至 CA 管理平台审核, 如下图所示;

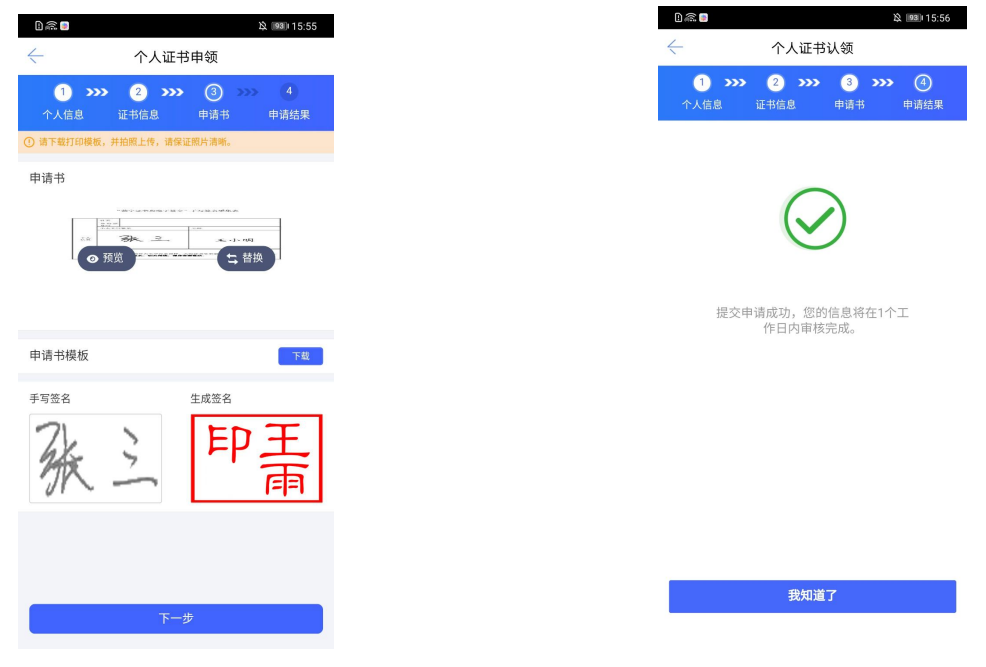

 $\left[\n\boxtimes 1\right]$  and  $\left[\n\boxtimes 1\right]$  and  $\left[\n\boxtimes 1\right]$  and  $\left[\n\boxtimes 1\right]$  and  $\left[\n\boxtimes 1\right]$ 

CA 管理平台审核通过后,自然人收到消息,点击消息中的【下载证书】,可下载个人 证书。

### <span id="page-15-0"></span>2.8、管理员操作指引

#### <span id="page-15-1"></span>**2.8.1**、管理员首页

认领企业成功并成为管理员后,可进行证书管理、印章管理、人员管理、授权管理操作。 每个企业只可以有一个管理员。

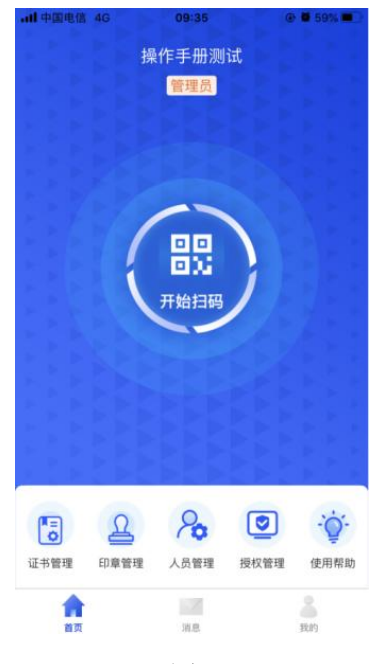

【图 1】

### <span id="page-16-0"></span>**2.8.2**、管理员**-**证书管理

#### **2.8.2.1**、管理员新增企业证书

点击【首页】中的【证书管理】,跳转至证书管理页面,点击右上角的【+】,选择【企 业证书】,跳转至证书申领页面,选择省份、交易平台、CA 机构和证书有效期后,点击【下 一步】;

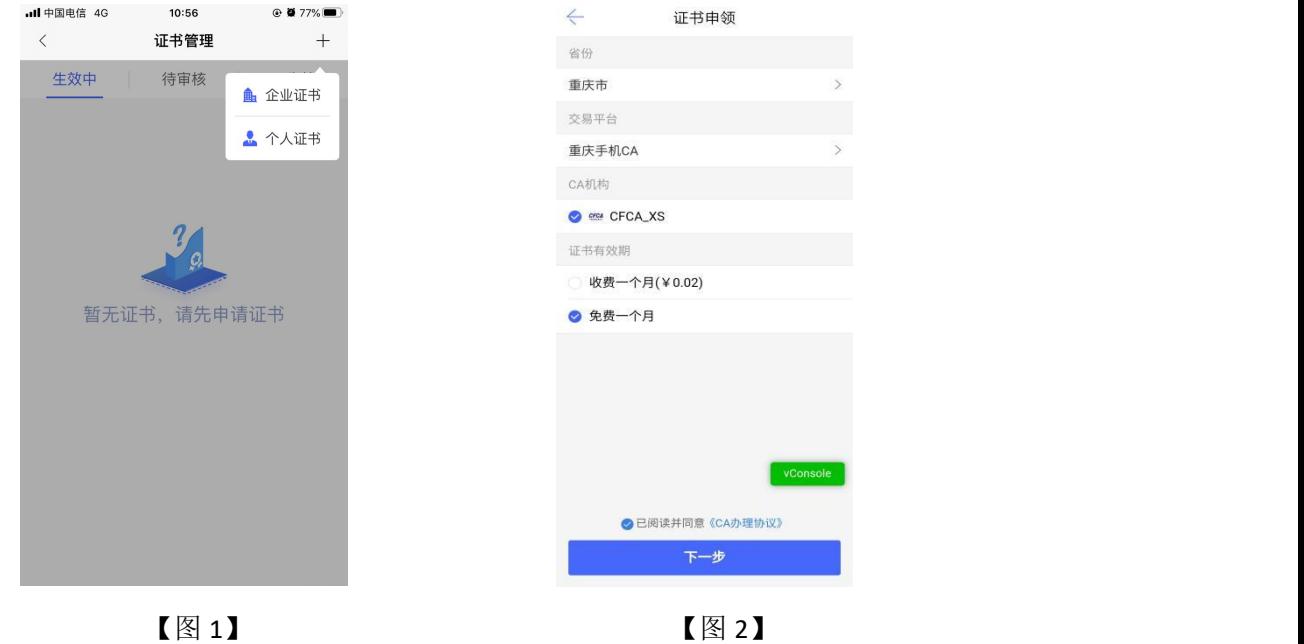

接上步, 跳转至确认授权页面, 点击【确认并盖章】, 跳转至【图 2】, 选择企业证书 后,点击【确认】,输入 PIN 码后可在授权书上进行签章,点击右上角的【确认】,可提交 至 CA 审核, 等待审核。

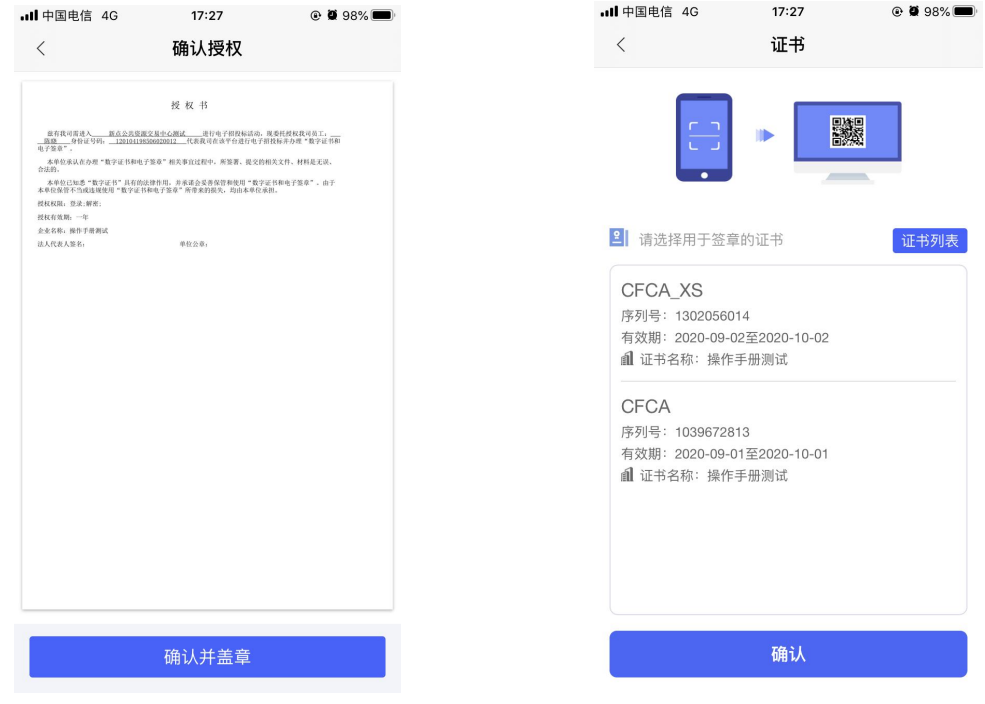

#### 【图 1】 【图 2】

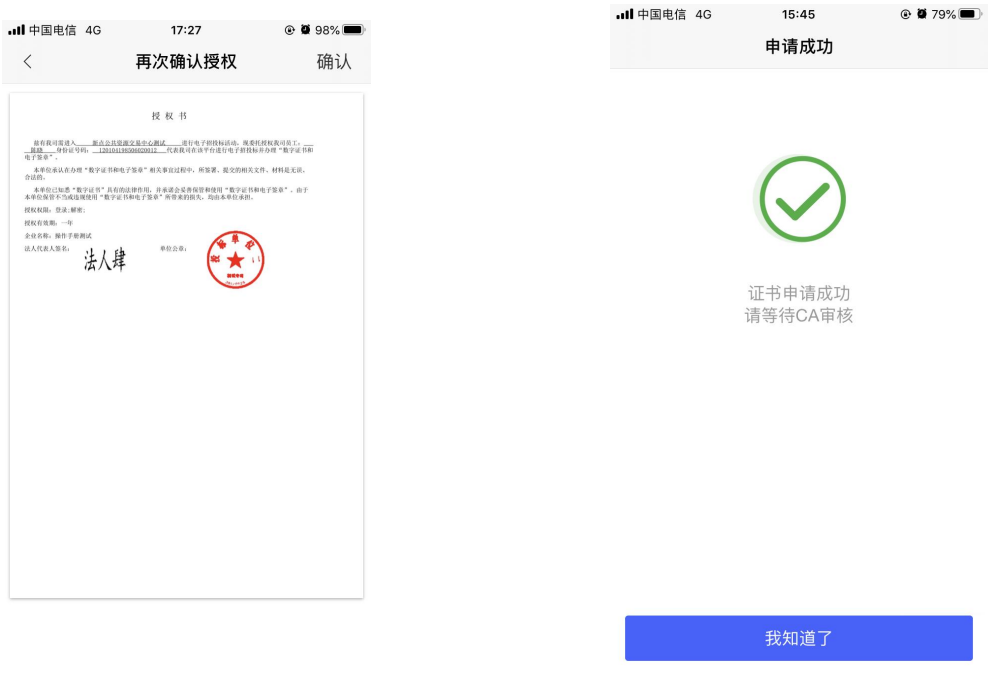

【图 3】 【图 4】

接上步, CA 机构审核通过后, 管理员收到消息, 点击消息中的【下载证书】, 可下载 企业证书。

#### **2.8.2.2**、管理员新增个人证书

选择【个人证书】, 跳转至个人证书申领页面, 第一步个人信息页面, 展示姓名与身份 证号,点击【下一步】;

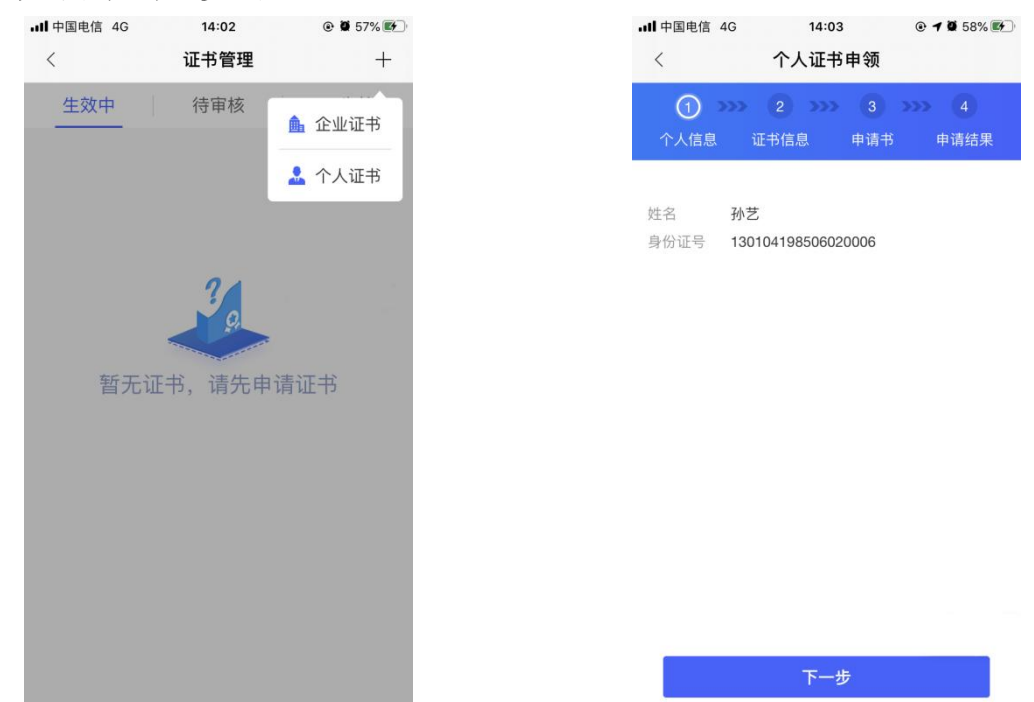

接上步, 跳转至第二步, 证书信息页面, CA 机构和证书有效期后, 点击【下一步】;

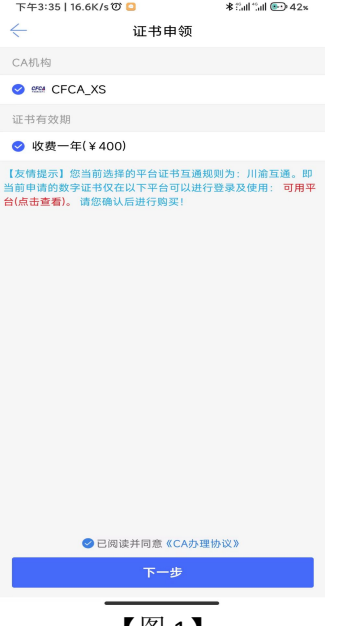

【图 1】

接上步, 跳转至第三步, 申请书页面, 点击下载申请书模板, 填写模板信息, 盖完章后 拍照上传,此时系统会自动从图片中抠出签章。选择【手写签名】或【生成签名】后,点击 下一步, 跳转至第四步, 申请结果, 提交至 CA 审核, 如下图所示;

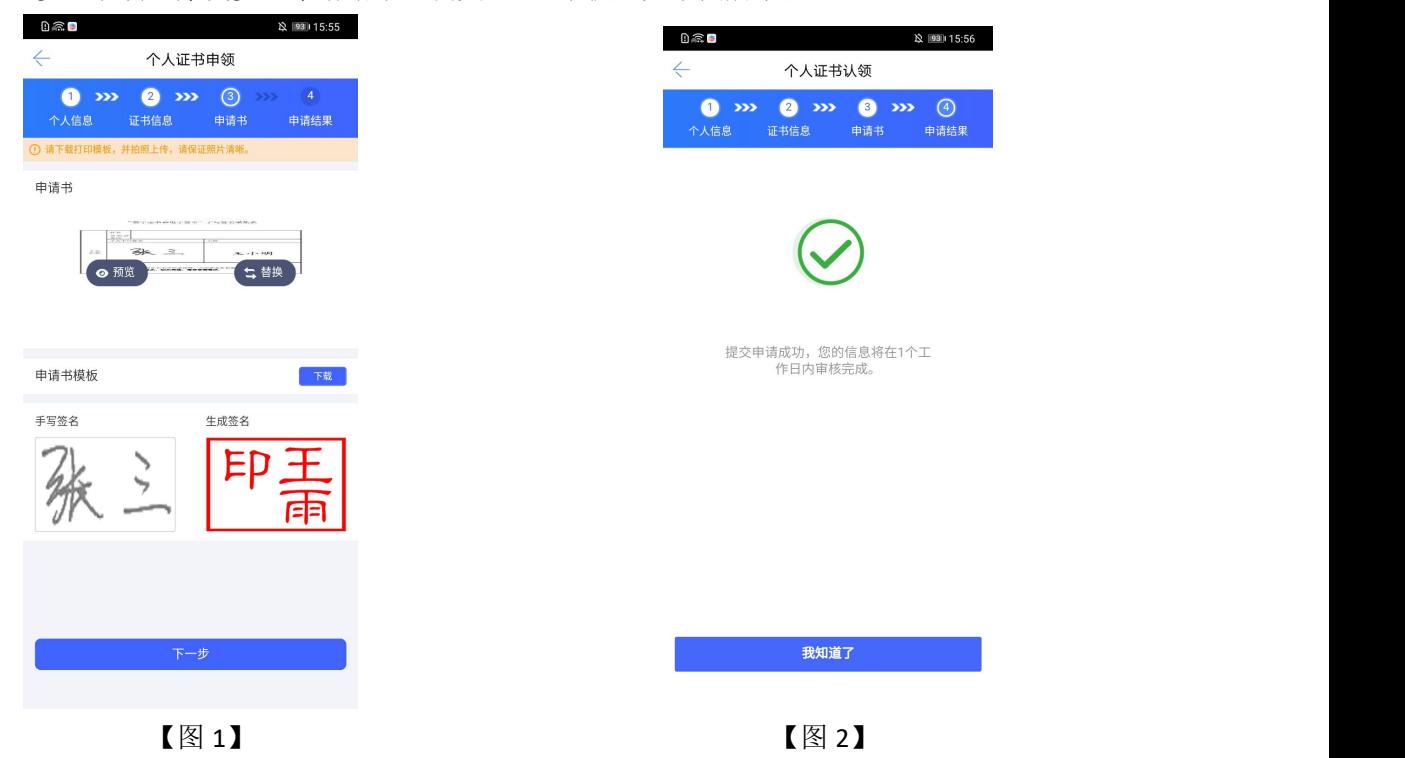

接上步, CA 审核通过后, 自然人收到消息, 点击消息中的【下载证书】, 可下载个人 证书。

#### **2.8.2.3**、管理员续期企业证书

选择生效中证书列表中即将过期的企业证书, 跳转至证书详情页, 点击【续期】, 弹出 弹窗后,点击【确定】;

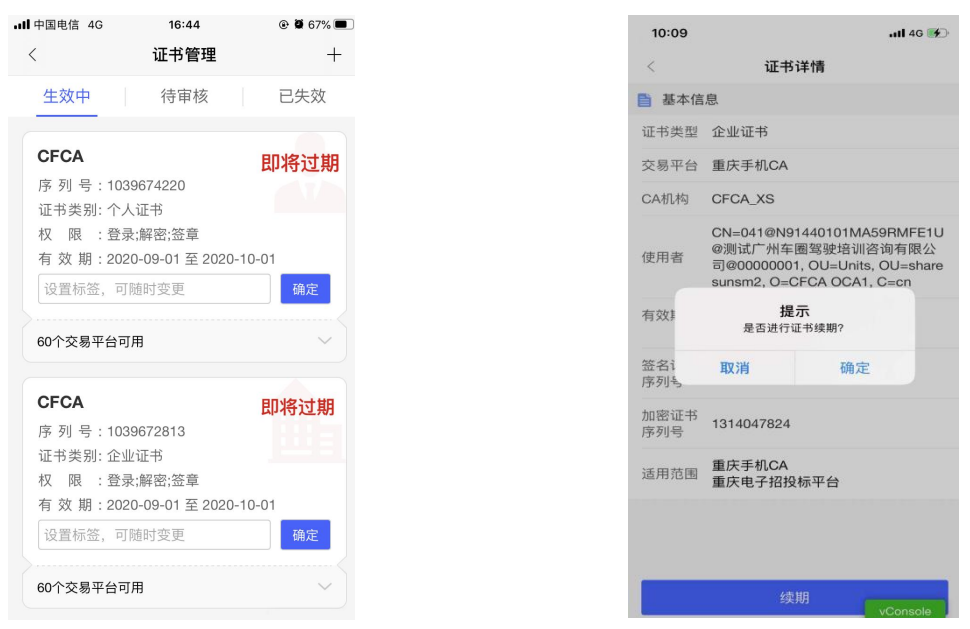

 $\boxed{\boxtimes 1}$   $\boxed{\boxtimes 2}$ 

接上步,跳转至企业证书续期页面,选择证书有效期&费用,点击【下一步】;

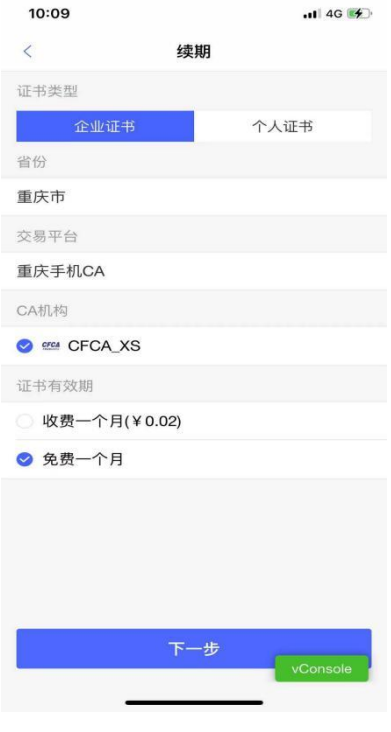

【图 1】

接上步, 跳转至确认授权页面, 点击【确认并盖章】, 跳转至【图 2】, 选择企业证书 后,点击【确认】,输入 PIN 码后可在授权书上进行签章,点击右上角的【确认】,可提交 至 CA 管理平台, 等待审核。

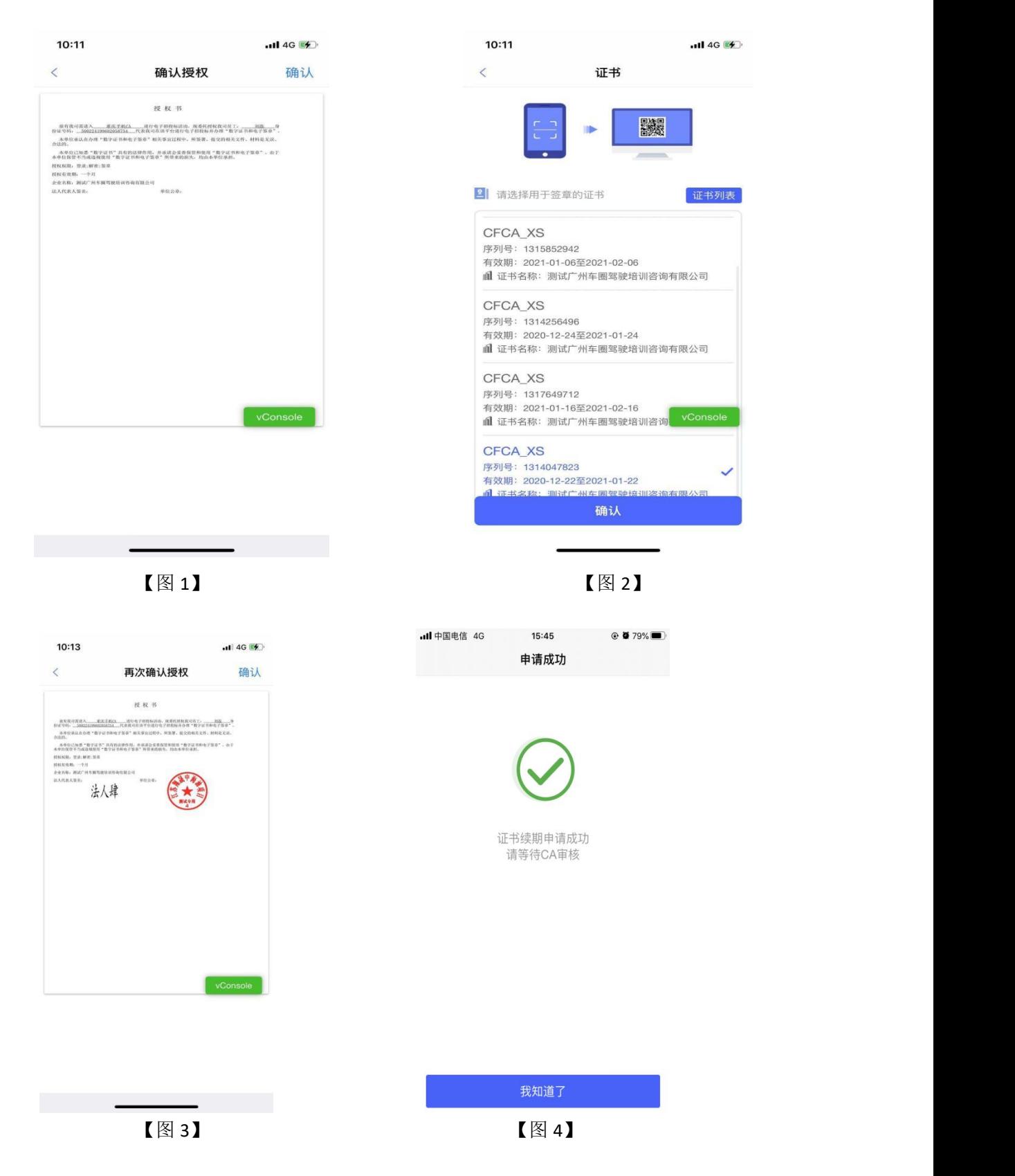

接上步, CA 审核通过后, 管理员收到消息, 点击消息中的【续期证书】, 可续期企业 证书。

#### **2.8.2.4**、管理员续期个人证书

选择生效中证书列表中即将过期的个人证书,跳转至证书详情页,点击【续期】,弹出 弹窗后,点击【确定】;

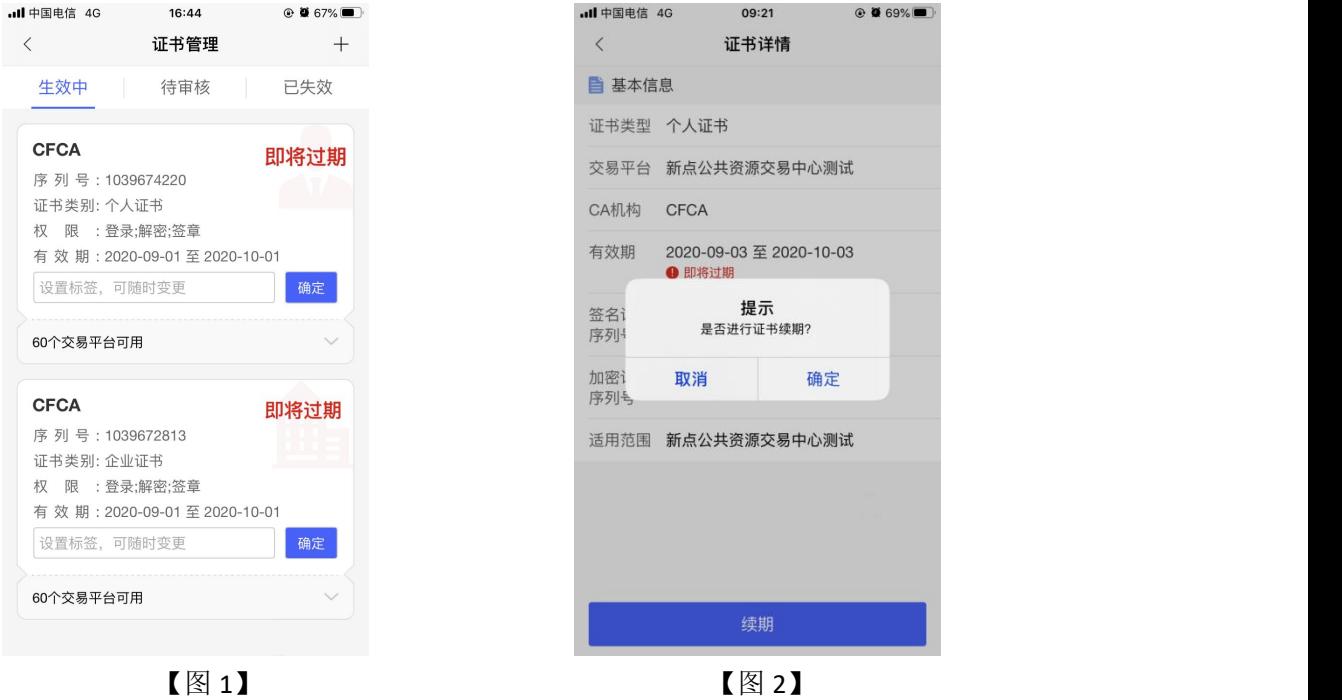

接上步, 跳转至个人证书续期页面, 选择证书有效期&费用后, 点击【下一步】, 提交 至 CA 管理平台, 等待审核;

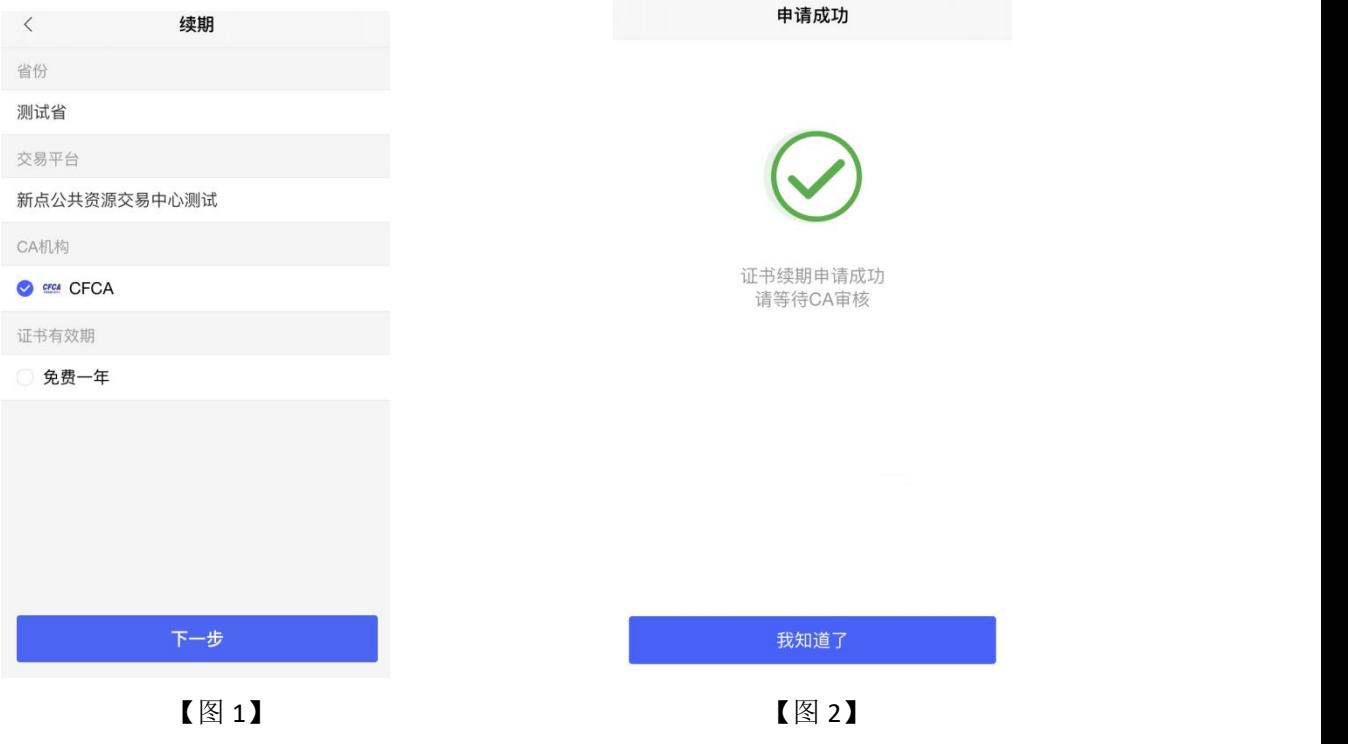

接上步, CA 审核通过后, 管理员收到消息, 点击消息中的【续期证书】, 可续期个人 证书。

#### **2.8.2.5**、管理员重新申请过期的企业证书

选择已失效证书列表中的企业证书, 跳转至证书详情页, 点击【重新申请】, 弹出弹窗 后,点击【确定】,如下图所示;

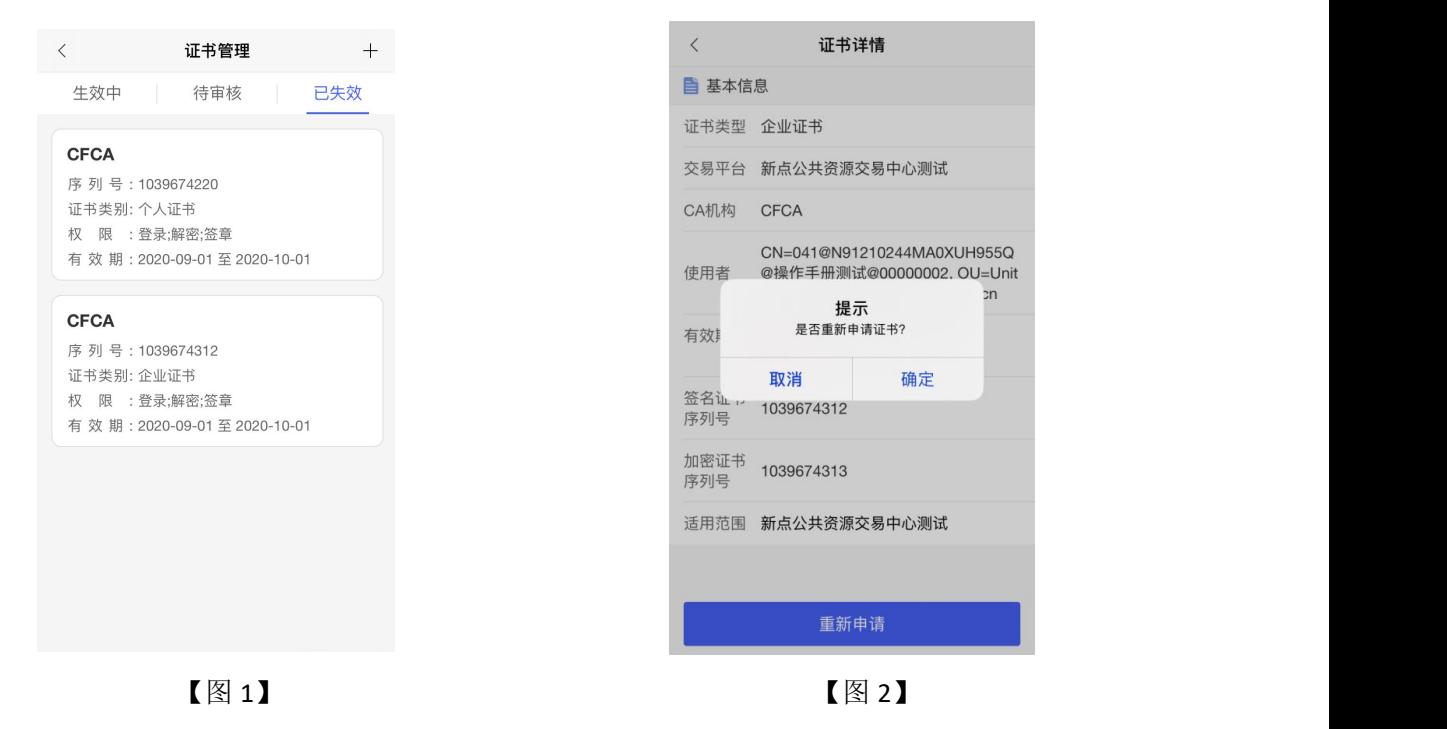

接上步, 跳转至重新申请页面, 选择证书有效期&费用后, 点击【下一步】, 如下图所 示;

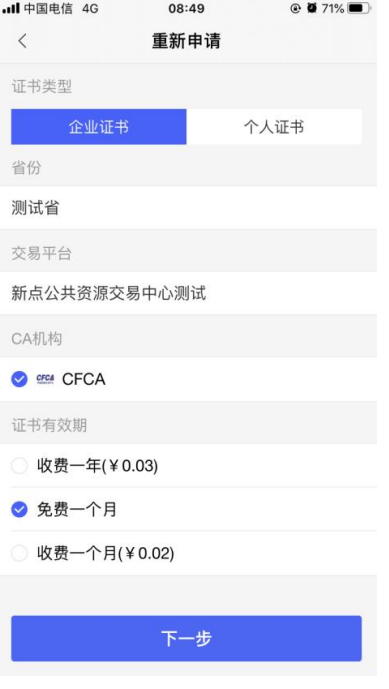

【图 1】

接上步,跳转至确认授权页面,点击【确认并盖章】,跳转至【图 2】,选择企业证书 后,点击【确认】,输入 PIN 码后可在授权书上进行签章,点击右上角的【确认】,可提交 至 CA 管理平台, 等待审核。

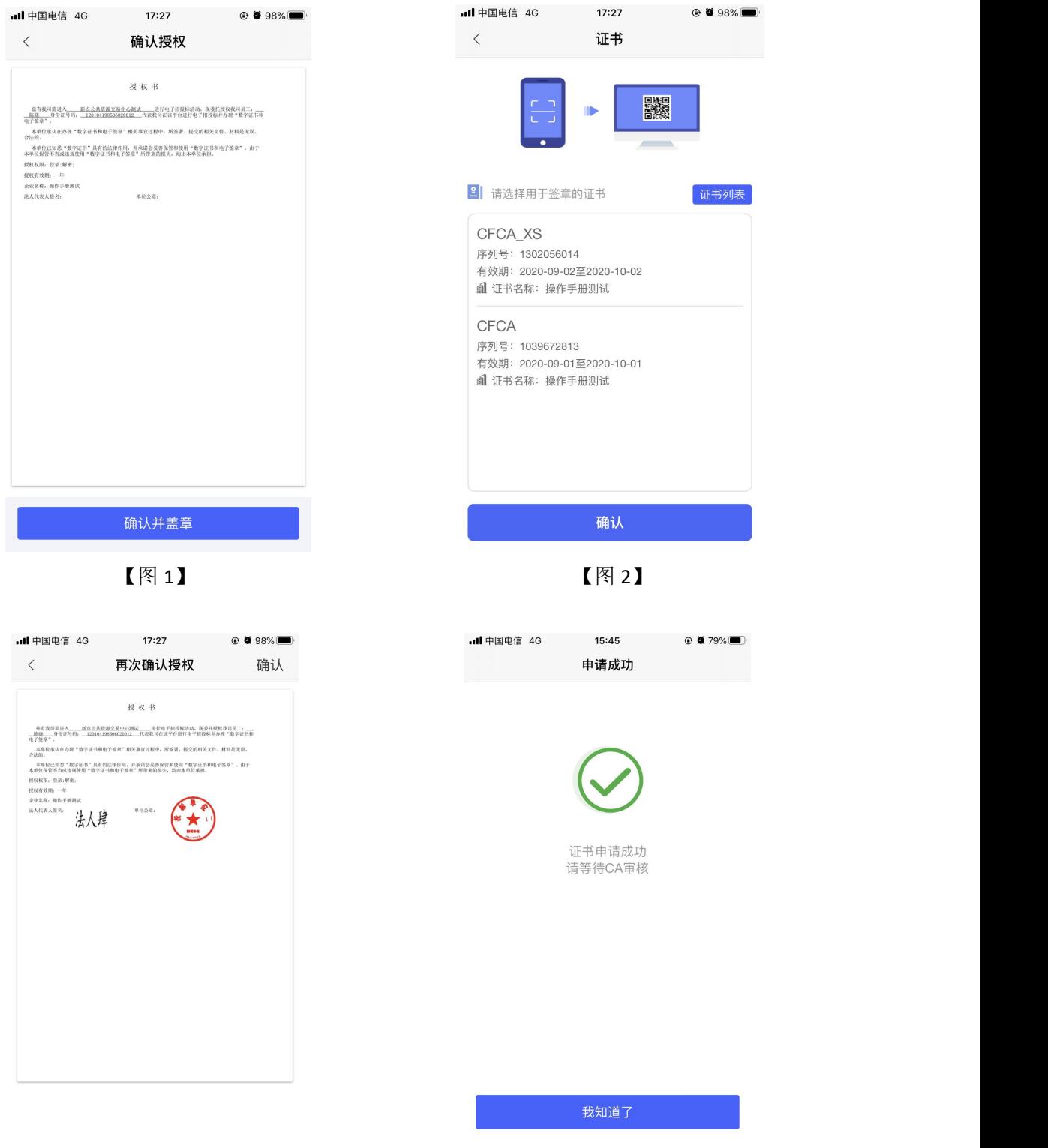

【图 3】 【图 4】

接上步, CA 机构审核通过后, 管理员收到消息, 点击消息中的【下载证书】, 可下载 企业证书。

#### **2.8.2.6**、管理员重新申请过期的个人证书

点击【首页】中的【证书管理】,跳转至证书管理页面,选择已失效列表中的个人证书, 跳转至证书详情页,点击【重新申请】,弹出弹窗后,点击【确定】;

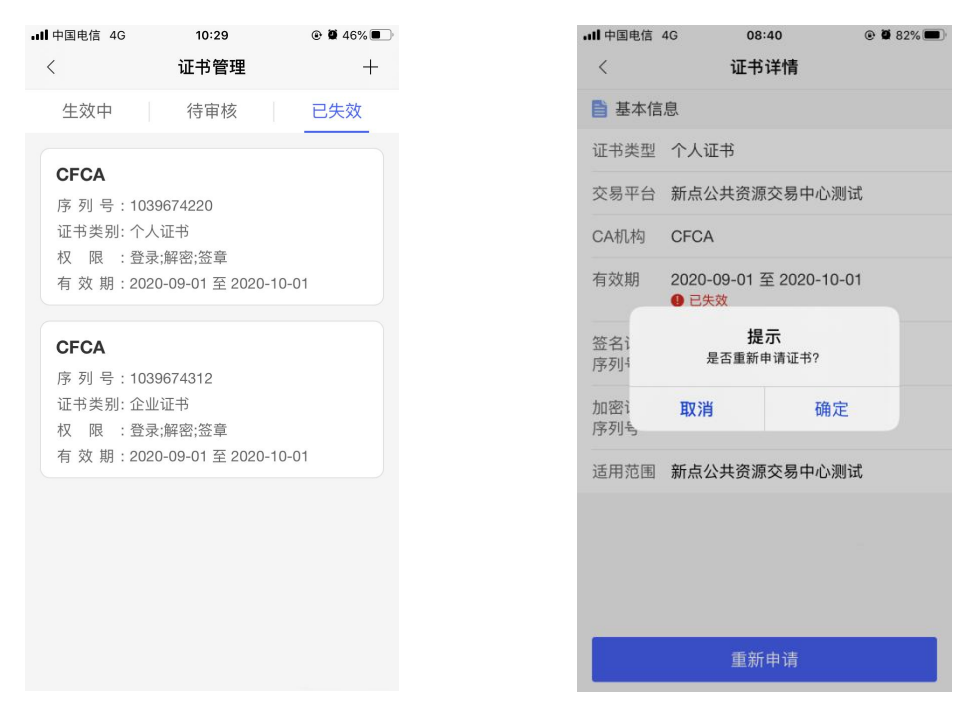

 $\left[\n\boxtimes 1\right]$  and  $\left[\n\boxtimes 2\right]$ 

接上步, 跳转至重新申请页面, 选择证书有效期&费用后, 点击【重新申请】, 提交至 CA 端, 等待审核:

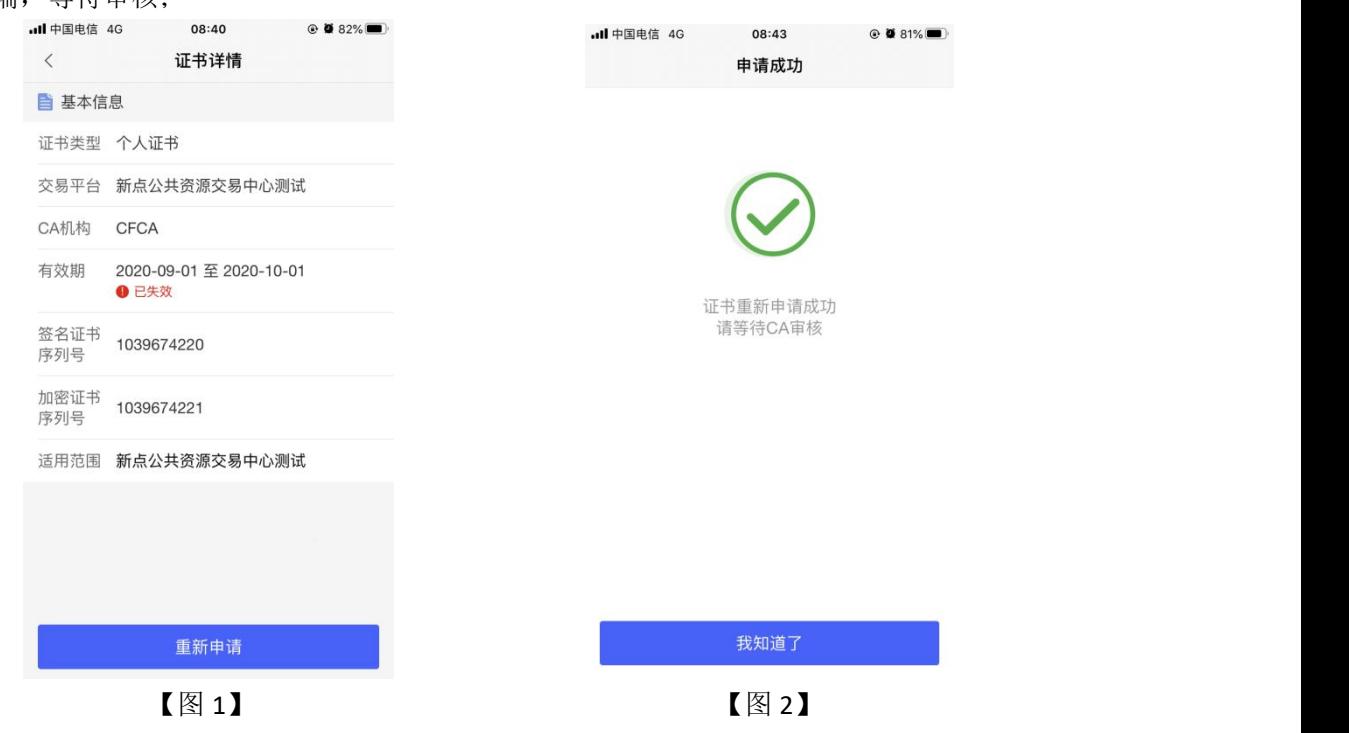

接上步, CA 机构审核通过后, 管理员收到消息, 点击消息中的【下载证书】, 可下载 个人证书。

### <span id="page-25-0"></span>**2.8.3**、管理员**-**印章管理

#### **2.8.3.1**、管理员**-**电子公章

认领企业并成功下载证书后,管理员可以点击印章管理查看对应的电子公章,如下图所 示;

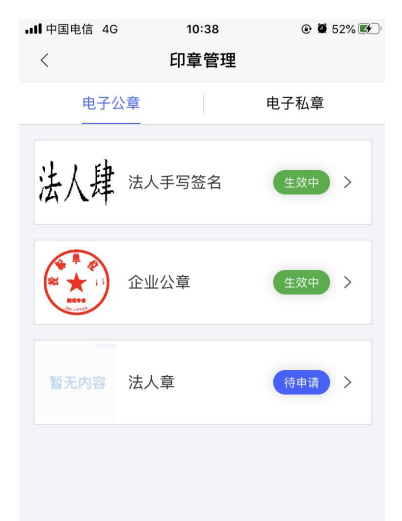

【图 1】

可点击查看法人手写签名与企业公章,并对法人手写签名、企业公章、法人章进行新增、 编辑操作,如下图所示;

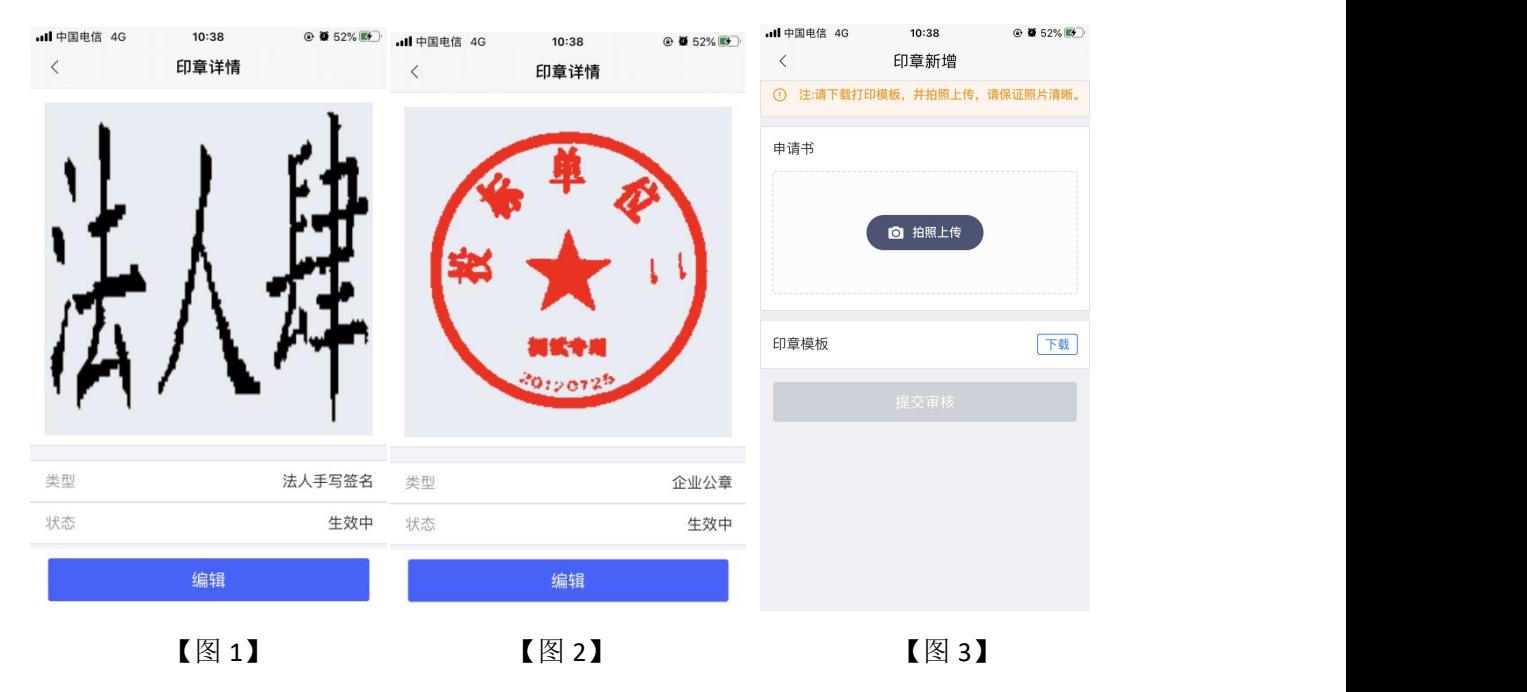

#### **2.8.3.2**、管理员**-**电子私章

申请个人证书, 待 CA 机构审核通过后, 能在电子私章中查看到对应申请的印章, 并能 对电子私章进行新增、编辑、删除操作,通过点击电子私章中的新增印章可进行印章新增操 作,最多有3个电子私章,如下图所示。

注:当电子私章中存在印章时,申请个人证书时,不会进行抠章。

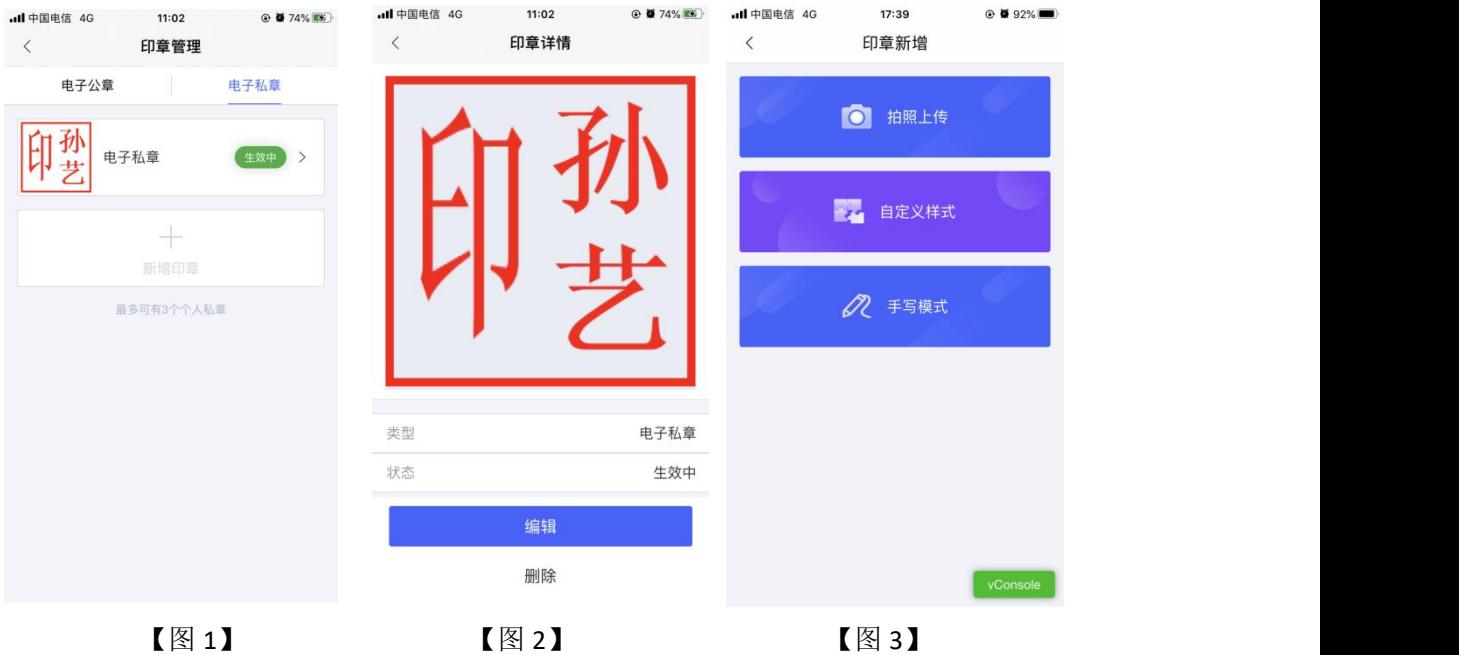

#### **2.8.3.2.1**、拍照上传

选择【拍照上传】,先下载打印印章模板,在模板上盖章或签上名字,点击【拍照上传】 进行上传操作,APP 会抠出申请书的章,点击【提交】后,电子私章新增成功,如下图所示。

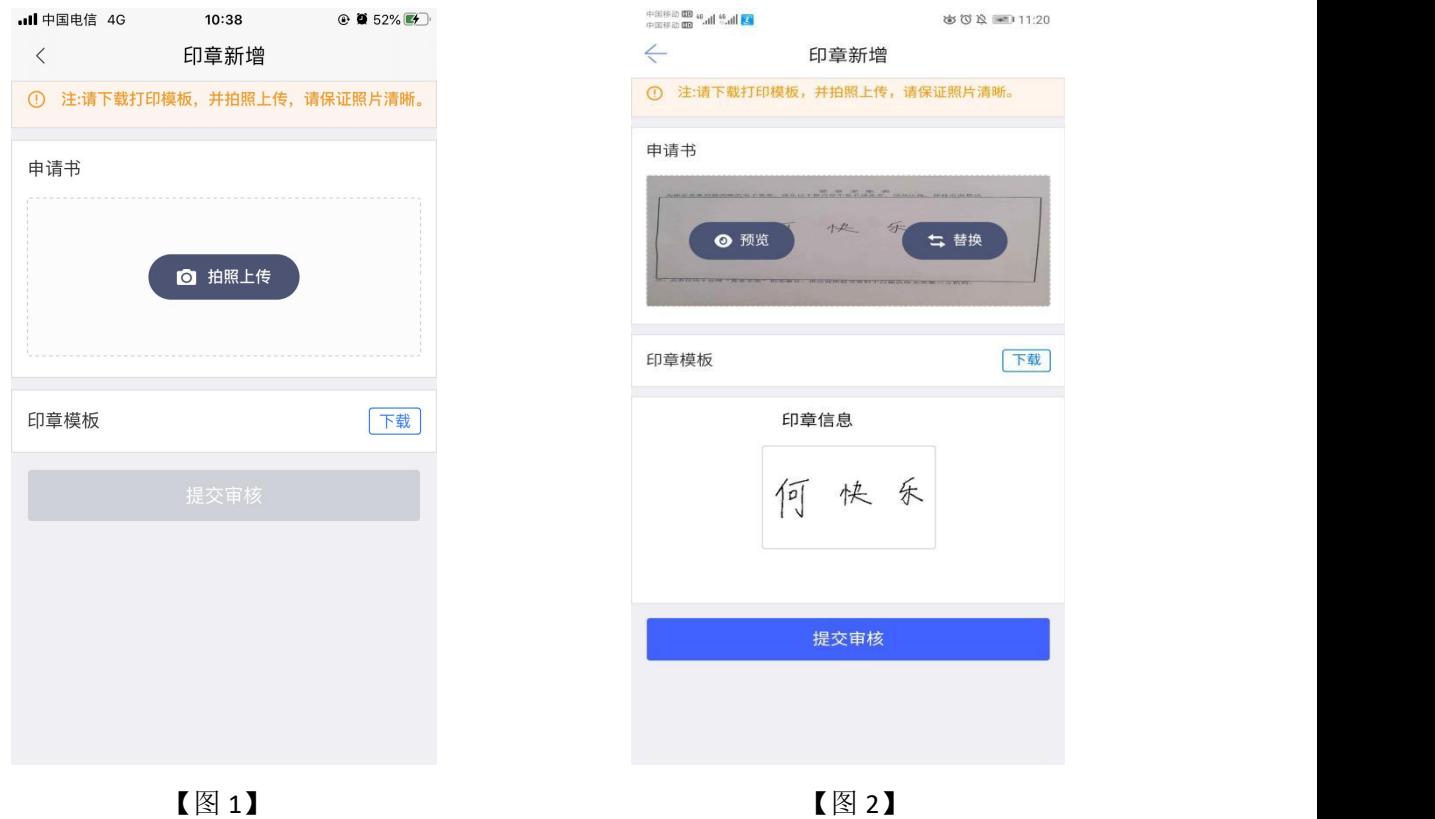

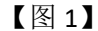

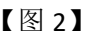

#### **2.8.3.2.2**、自定义样式

选择【自定义样式】,跳转至【图1】,可自行定义样式以及对应颜色,点击【保存】, 电子私章新增成功,如下图所示。

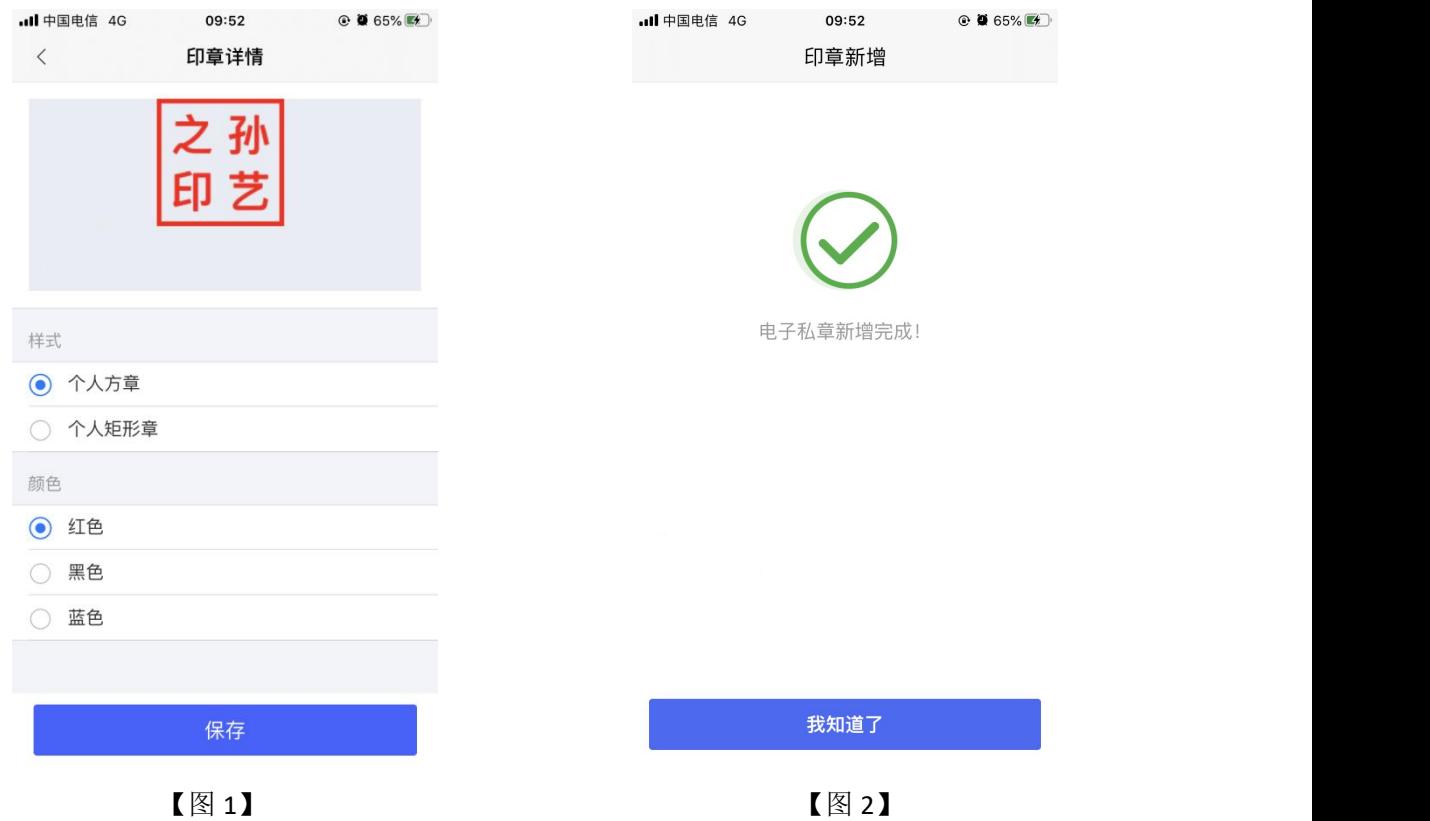

#### **2.8.3.2.3**、手写模式

选择【手写模式】,跳转至【图1】,选择笔触、颜色,可进行手写电子私章。点击右 上角的【 > 】, 电子私章新增成功, 如下图所示。

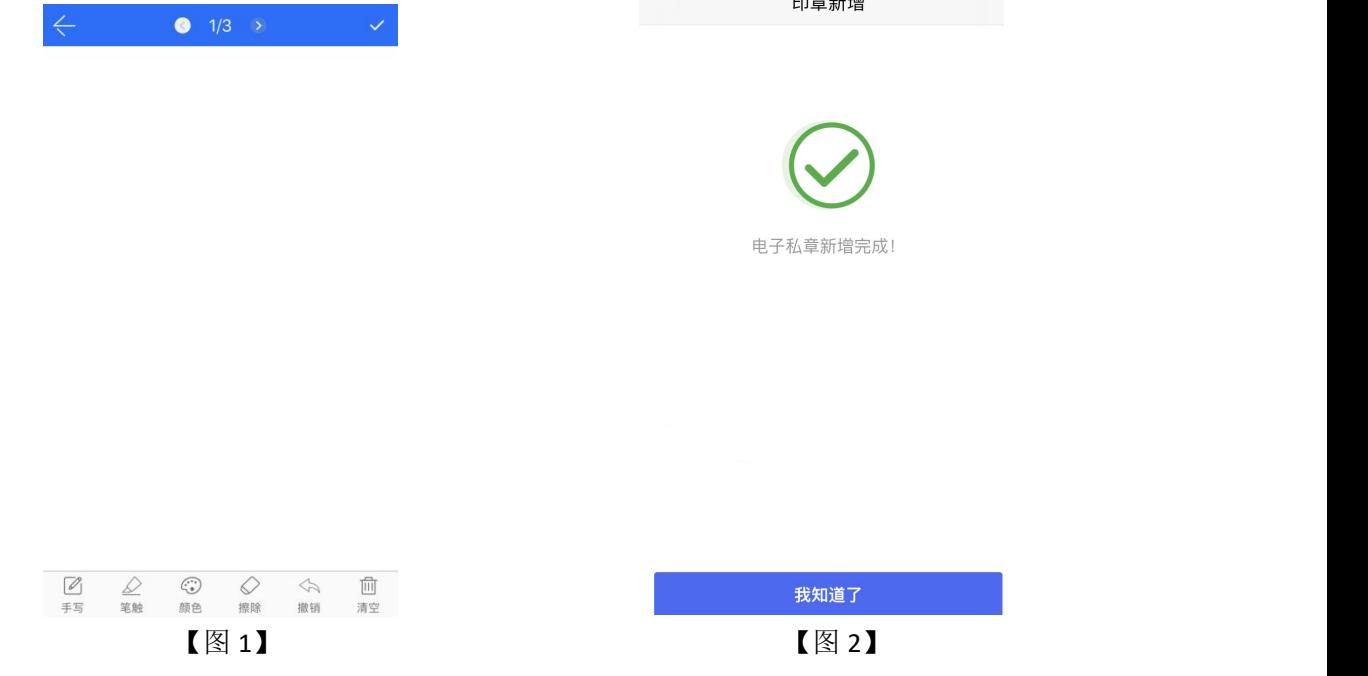

### <span id="page-28-0"></span>**2.8.4**、人员管理

#### **2.8.4.1**、新增人员

点击【首页】中的【人员管理】,跳转至【图 1】,点击右上角的新增,输入姓名与手 机号码,点击【新增人员】,可邀请人员加入企业。

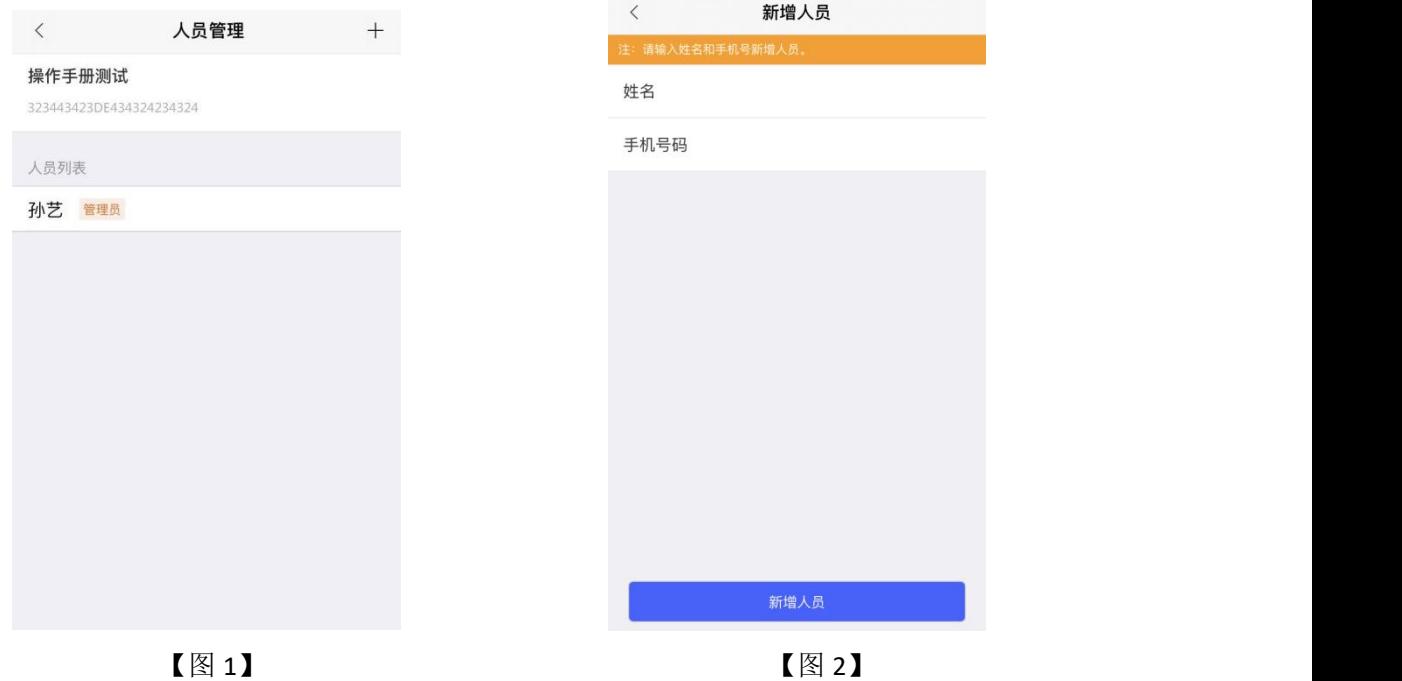

#### **2.8.4.2**、删除人员

点击【首页】中的【人员管理】,跳转至【图1】,选择人员列表中的姓名,左滑,出 现【删除人员】,点击即可删除对应人员。

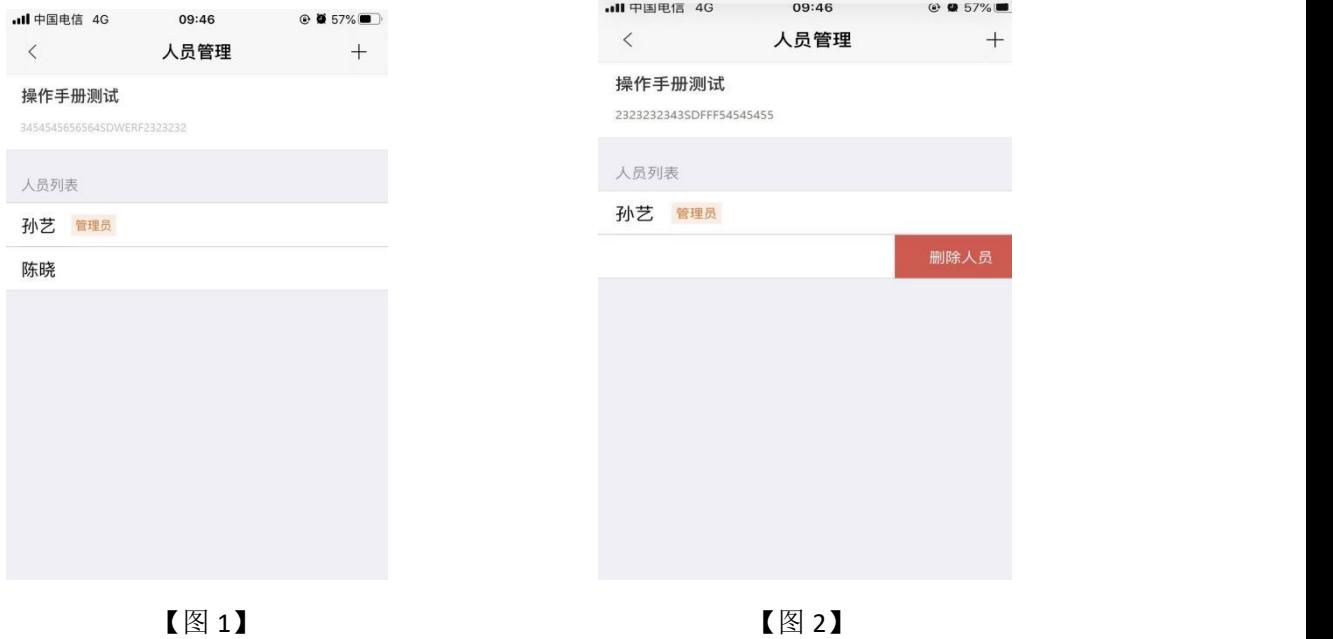

#### **2.8.4.3**、变更企业信息

点击【首页】中的【人员管理】,跳转至人员管理页面。点击页面顶部的企业名称,跳 转至企业信息展示页面,如【图1】所示;确定变更企业信息后,进入第一步-企业信息页 面,如【图 2】所示,用户可对统一社会信用代码证或营业执照、企业名称、统一社会信用 代码、法人姓名、法人证件类型、证件号一系列信息进行编辑修改,然后点击【下一步】。

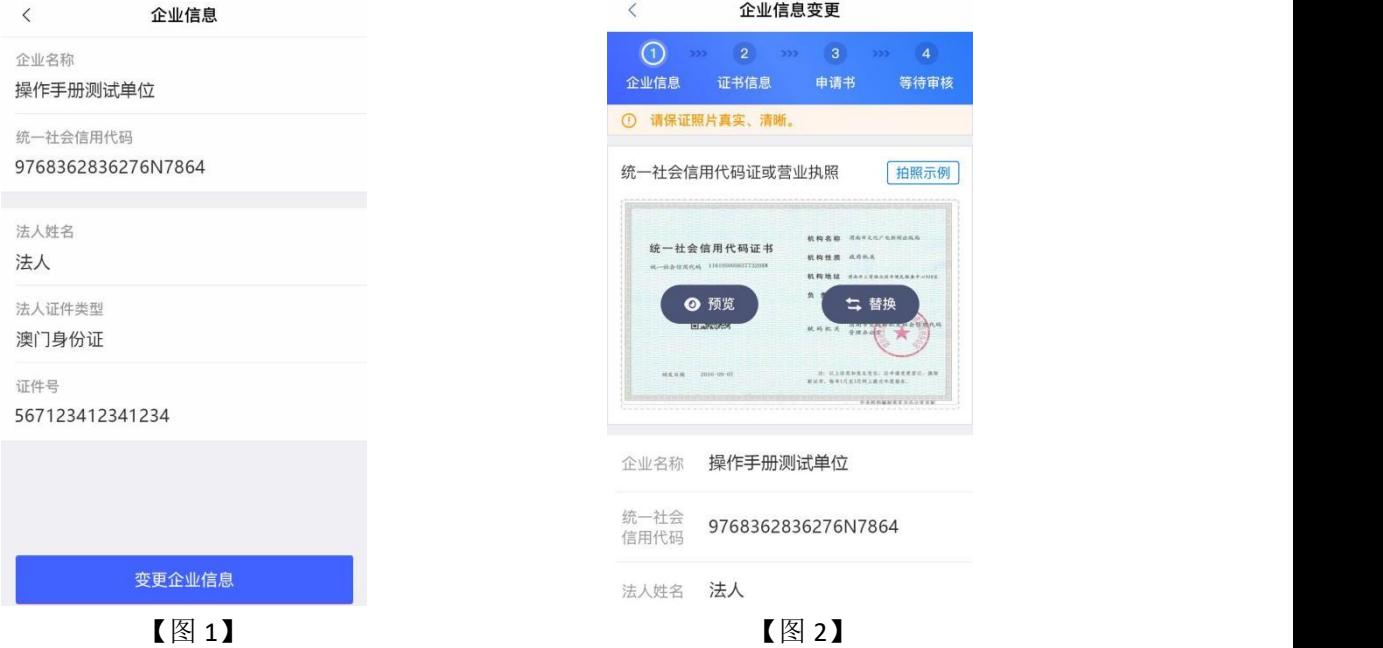

进入第二步-证书信息页面,页面展示当前管理员与办事人员账号内的所有证书,用户 可自行选择证书,或者点击右上角【全选】,可选中所有证书,如【图 1】所示。

#### (注:**CA** 证书一经变更,不能恢复,无法解密原有投标文件!)

点击【下一步】,进入第三步-申请书页面,点击下载企业变更申请表模板,填写模板 信息,盖完章后拍照上传,点击提交申请,提交至 CA 管理平台审核。如【图 2】所示。 注:部分 CA 变更企业时需要上传除了企业变更申请表之外的电子件。

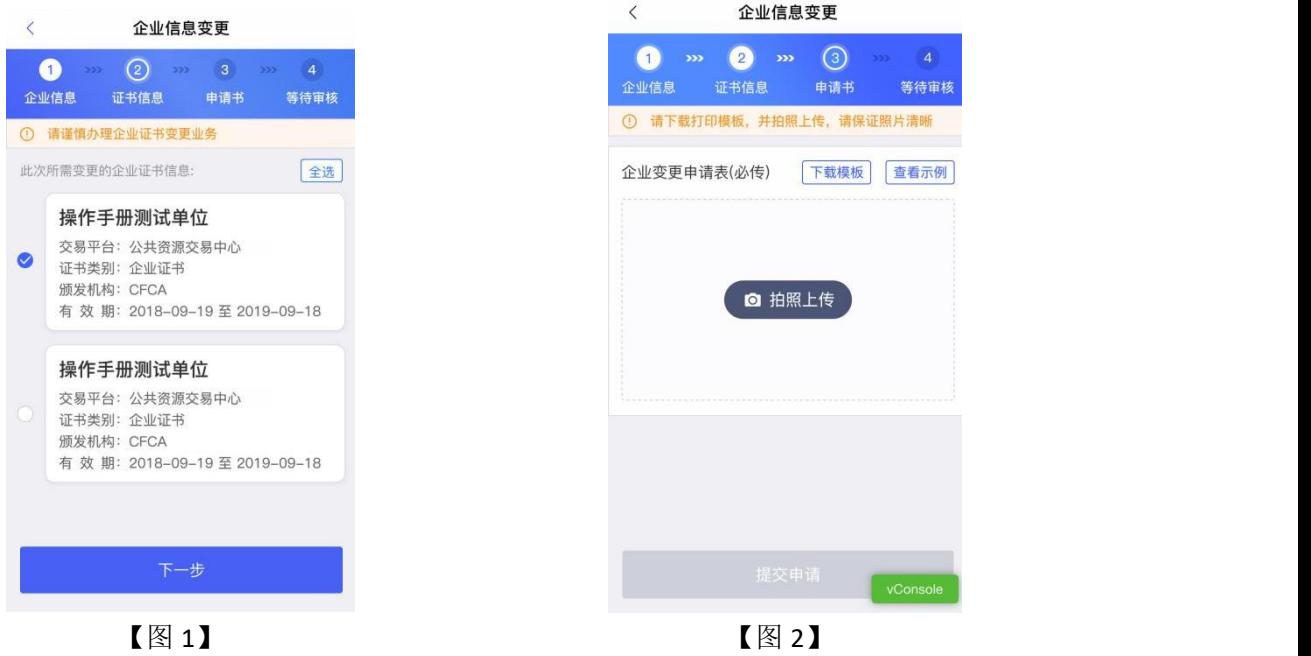

#### **2.8.4.4**、转授管理员

点击【首页】中的【人员管理】,跳转至人员管理页面,点击办事人员姓名,跳转至人 员信息页面,点击【转授管理员】,弹出弹窗后,点击【确定】,可进行转授管理员操作, 如下图所示。

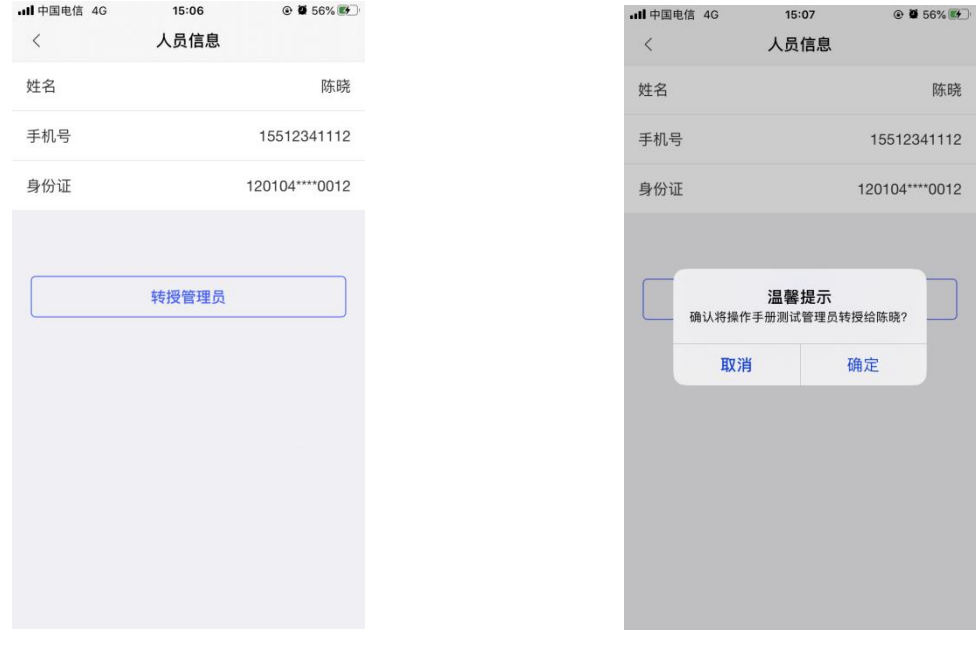

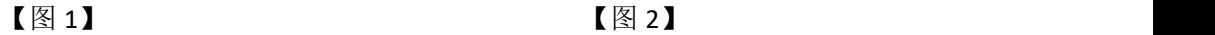

#### **2.8.4.4.1**、有证转授管理员

当管理员账号中有企业证书时,点击【转授管理员】,跳转至确认授权页面,点击右上 角的【确认】, 跳转至【图 2】, 选择企业证书后, 点击【确认】, 输入 PIN 码后可在授权 书上进行签章,点击右上角的【确认】,跳转至申请成功页面,点击【我知道了】,跳转至 首页,转让人从管理员变成办事人员,被转让人从办事人员变成管理员。

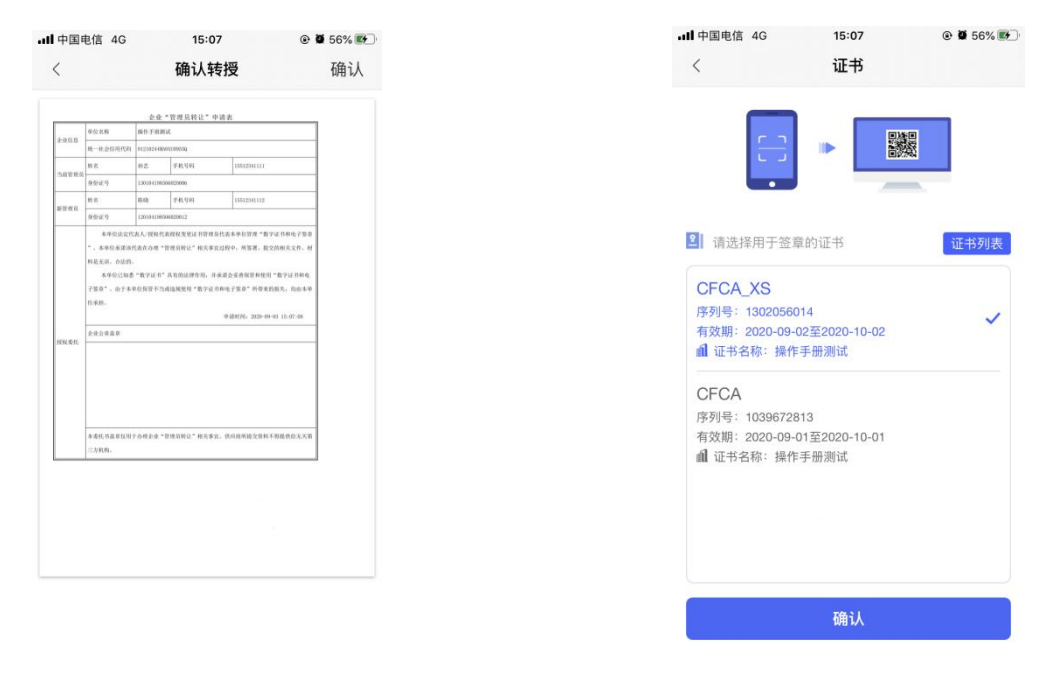

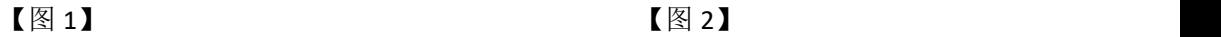

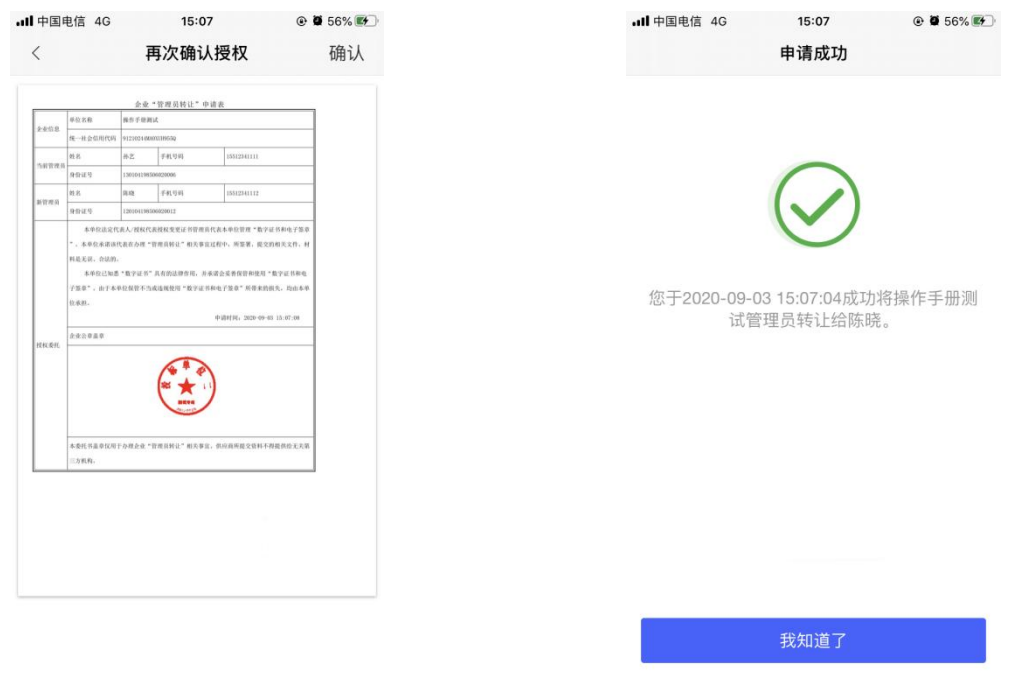

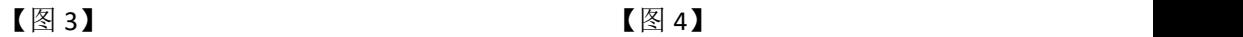

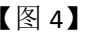

#### **2.8.4.4.2**、无证转授管理员

当管理员账号没有企业证书时,点击【转授管理员】,会使用提交表单材料进行申请转 授管理员操作。点击【确定】后,先点击【下载】授权书模板后,线下盖章,盖章完毕,点 击【拍照上传】,拍摄授权书。点击【下一步】,提交至 CA 管理平台审核。

需等审核通过后,转让人才能从管理员变成办事人员,被转让人从办事人员变成管理员。

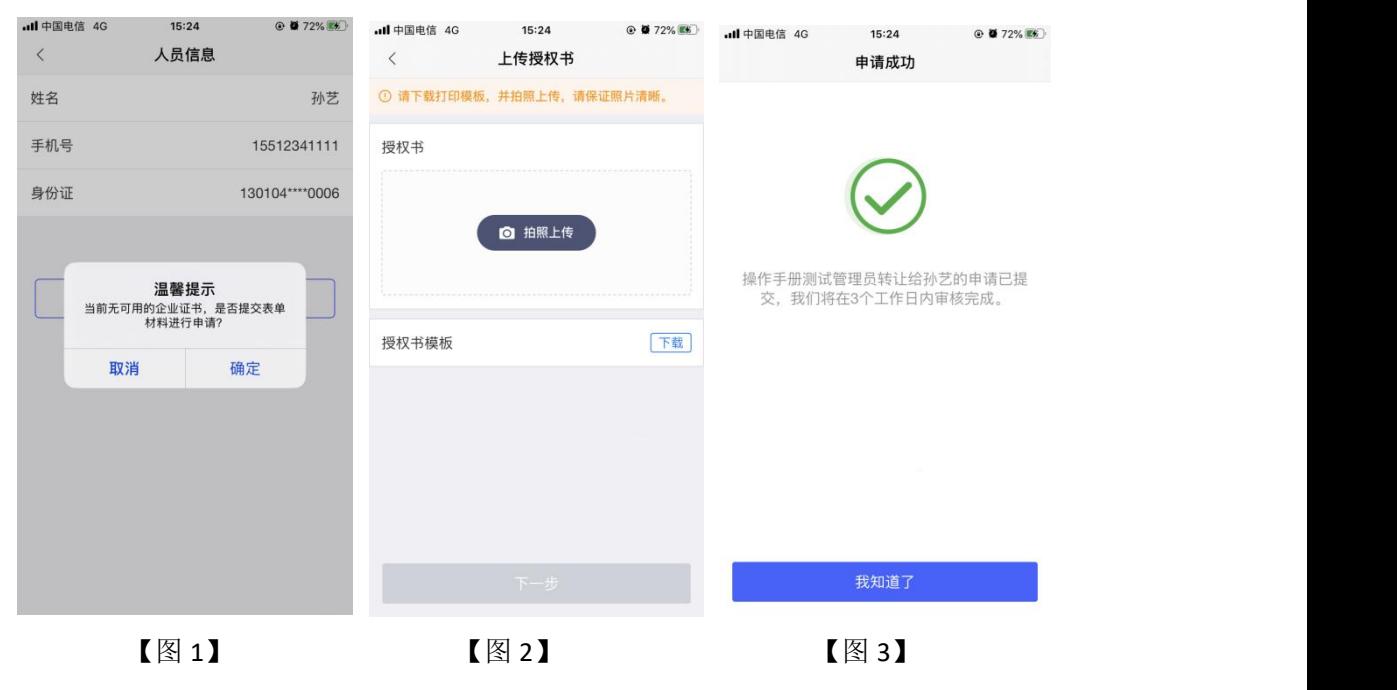

### <span id="page-32-0"></span>**2.8.5**、授权管理

#### **2.8.5.1**、新增授权

点击【首页】中的【授权管理】,跳转至【图 1】,点击右上角的【+】,跳转至新增 授权页面,选择人员后,选择相关信息后,点击右上角【确认】,弹出弹窗,点击【确定】;

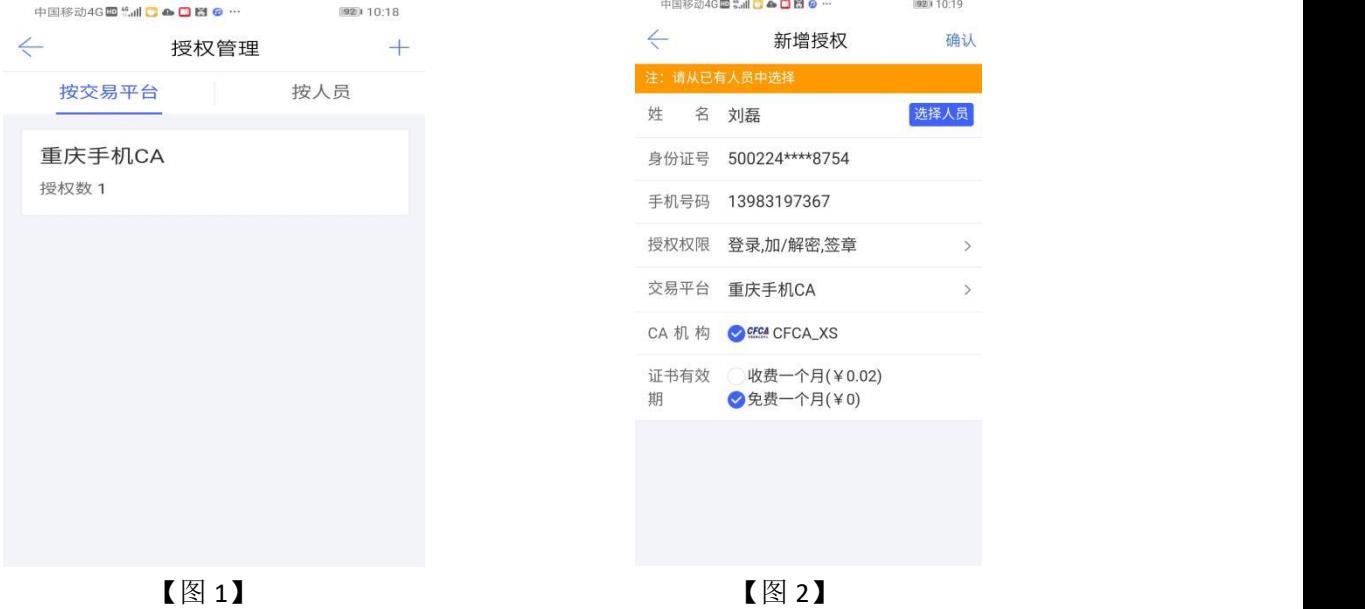

接上步, 跳转至确认授权页面, 点击【确认并盖章】, 跳转至【图 2】, 选择企业证书 后,点击【确认】,输入 PIN 码后可在授权书上进行签章,点击右上角的【确认】,可提交 至 CA 管理平台, 等待审核。

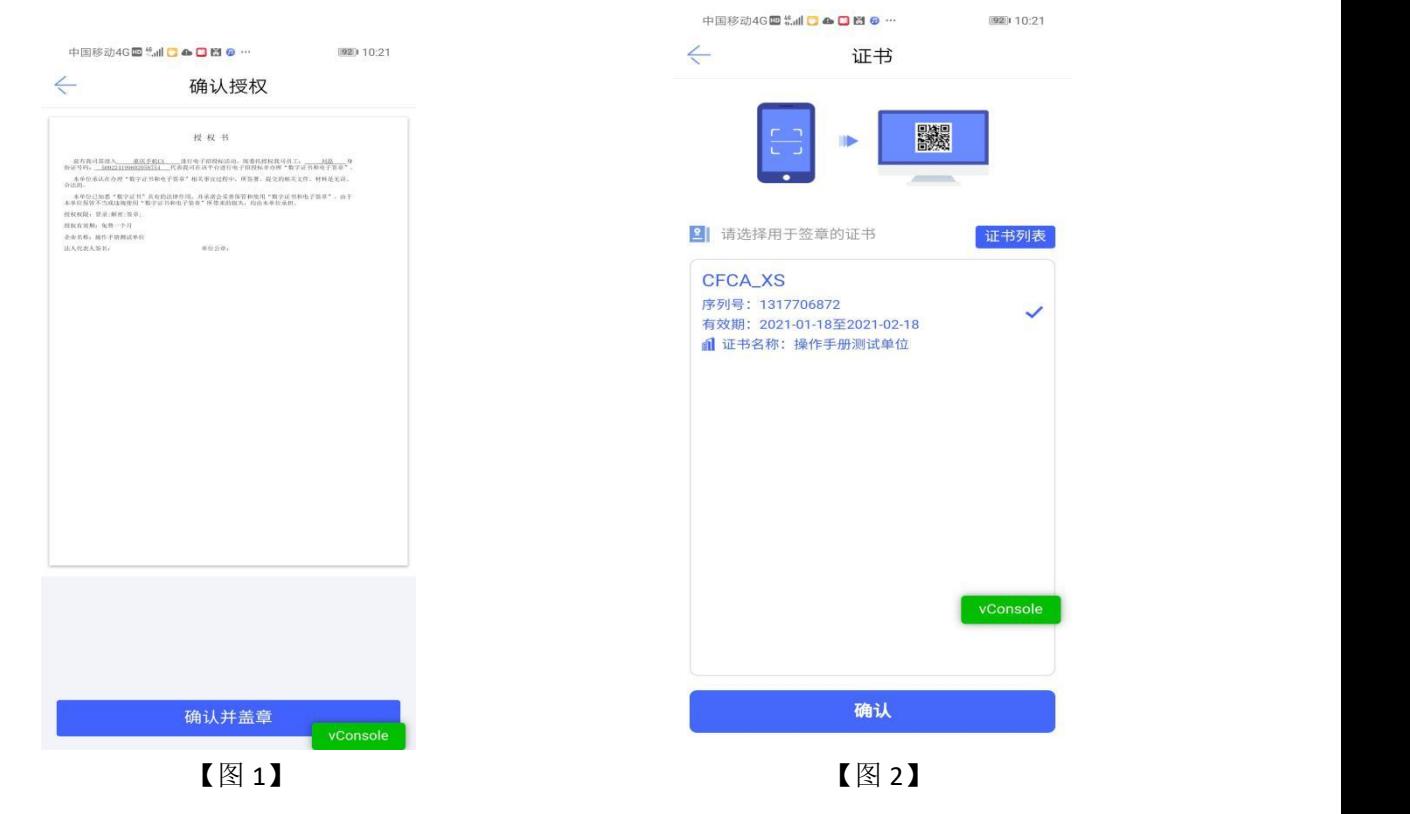

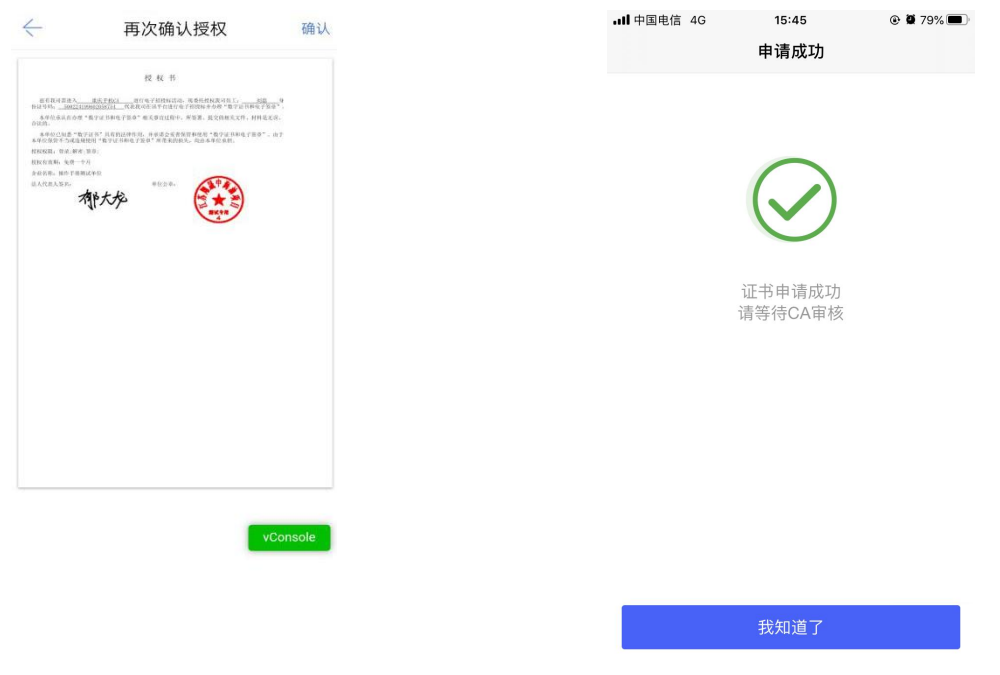

 $\left[\n\boxtimes 3\right]$  and  $\left[\n\boxtimes 4\right]$ 接上步,审核通过后,办事人员收到消息,点击消息中的【下载证书】,可下载证书。

#### **2.8.5.2**、删除授权

点击【首页】中的【授权管理】,跳转至【图1】,选择【按交易平台】,点击平台进 入授权详情页面,在历史授权记录中,点击【 1,可以删除已有的授权;

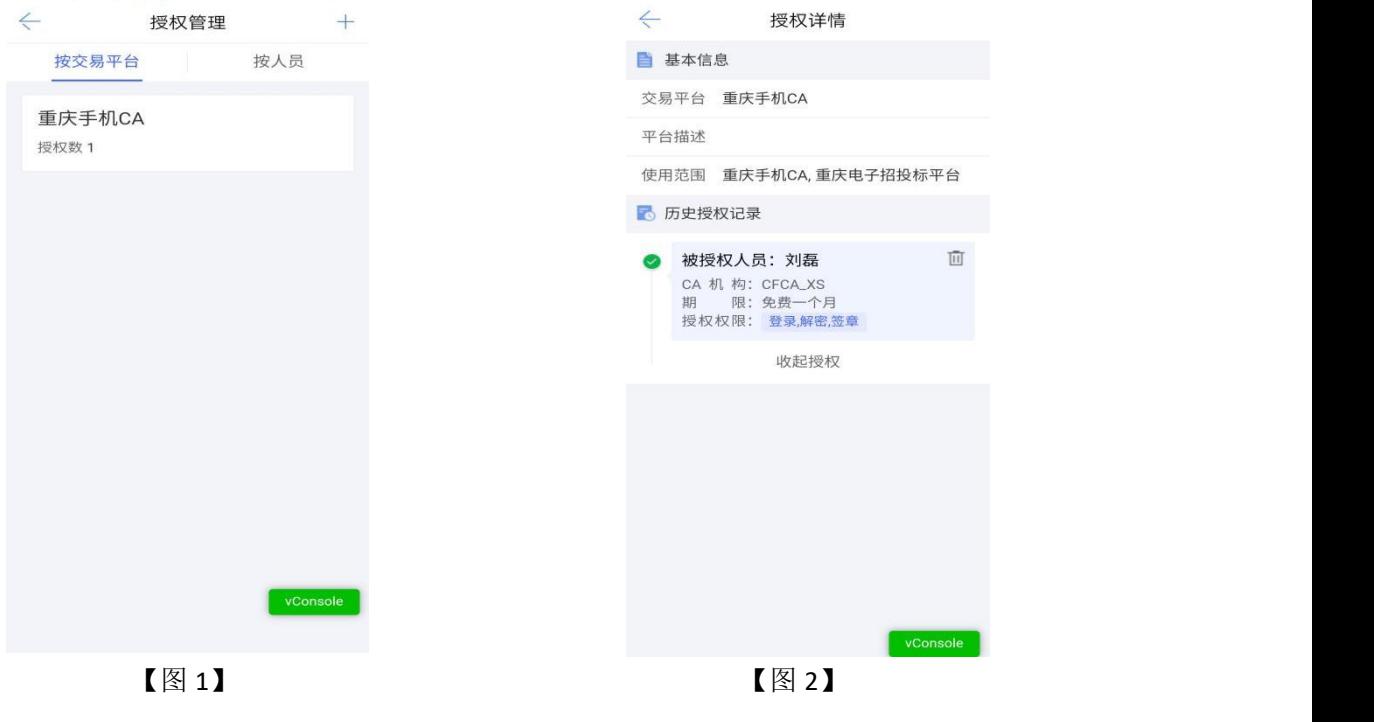

选择【按人员】,选择相关人员进入授权详情页面,在历史授权记录中,点击【 可以删除已有的授权。

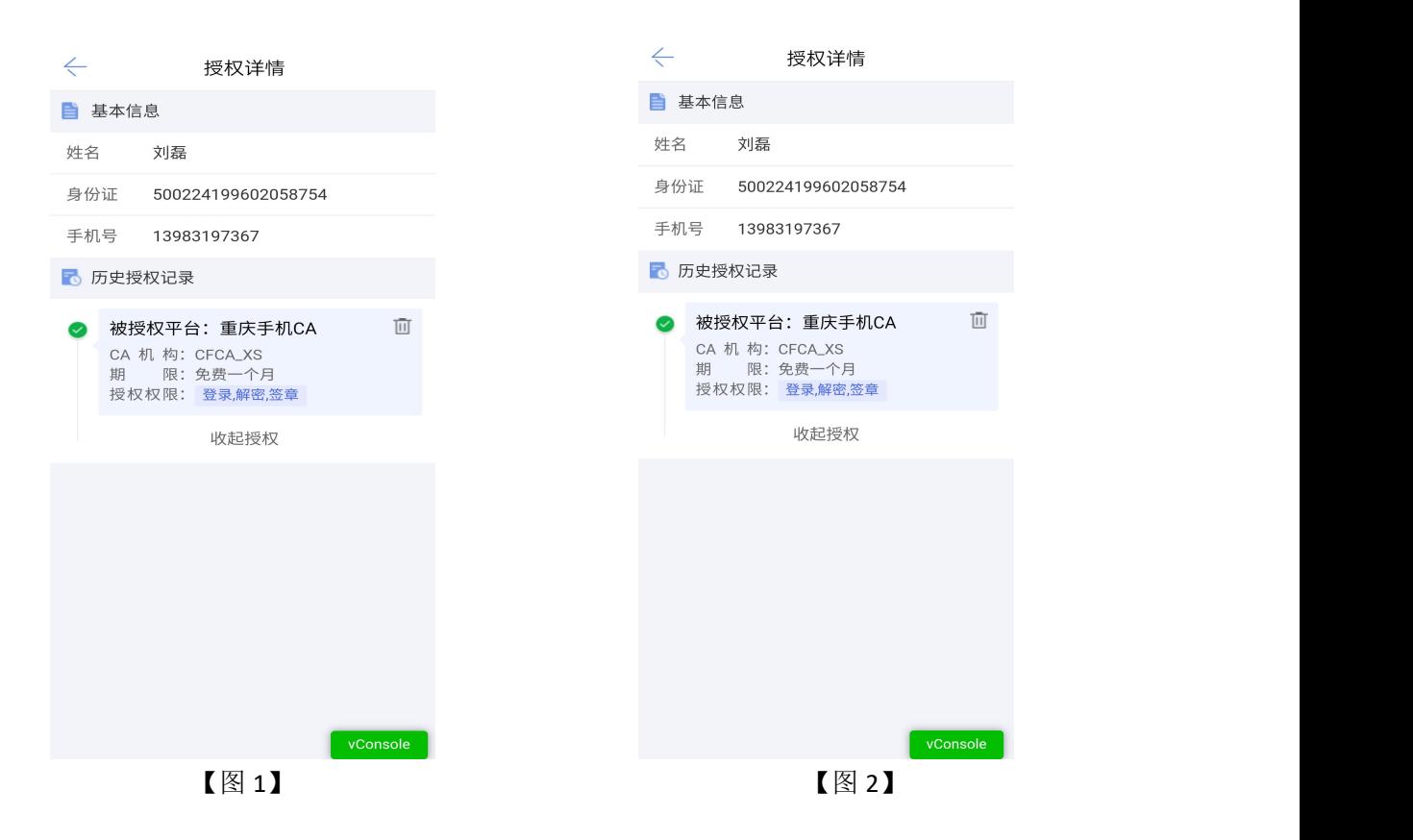

### <span id="page-34-0"></span>2.9、办事人员操作指引

### <span id="page-34-1"></span>**2.9.1**、办事人员首页

自然人通过加入企业或被企业管理员邀请加入后,可成为办事人员,能够进行证书管理、 印章管理等操作。

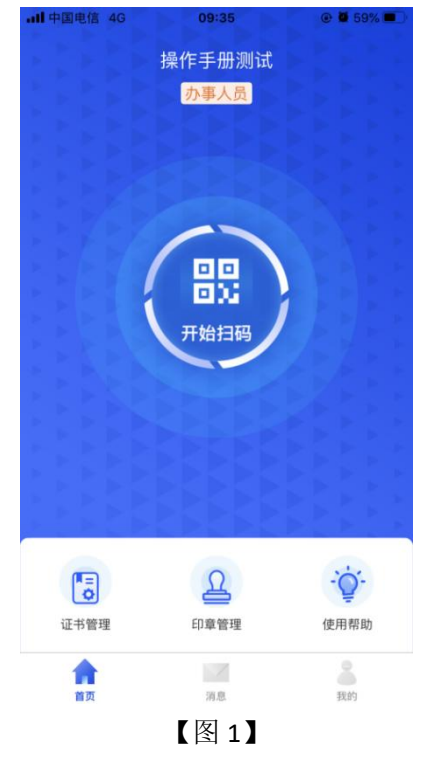

### <span id="page-35-0"></span>**2.9.2**、办事人员**-**证书管理

#### **2.9.2.1**、办事人员新增企业证书

点击【首页】中的【证书管理】,跳转至证书管理页面,点击右上角的【+】,选择【企 业证书】,跳转至证书申领页面,选择省份、交易平台、授权权限、CA 机构和证书有效期 后,点击【下一步】,提交至管理员,等待审核;

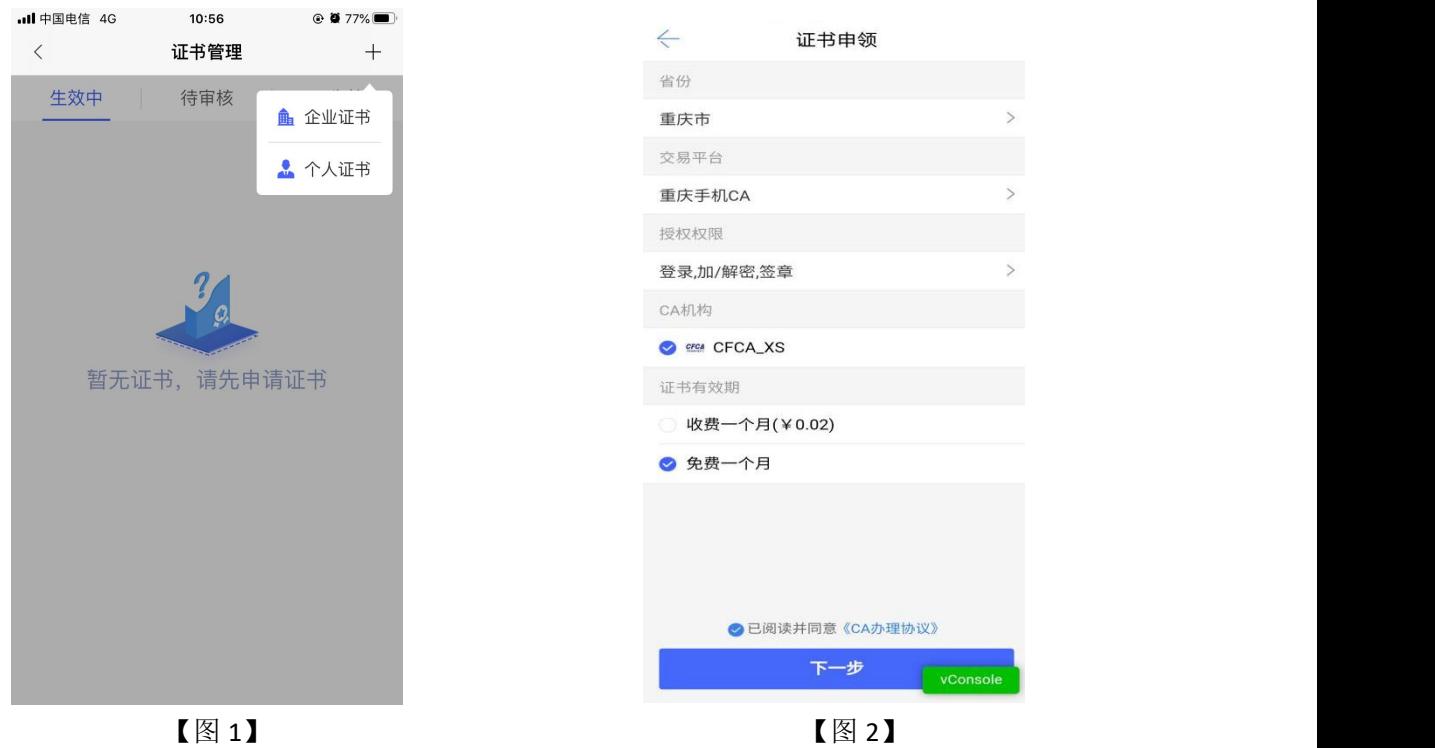

管理员收到办事人员【证书授权】的消息,点击消息中的【同意】;

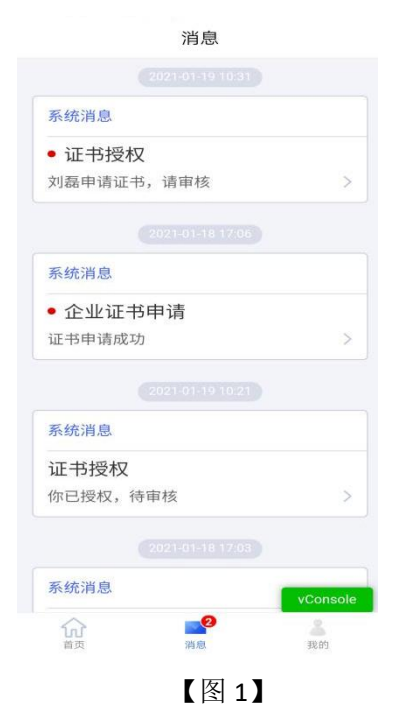

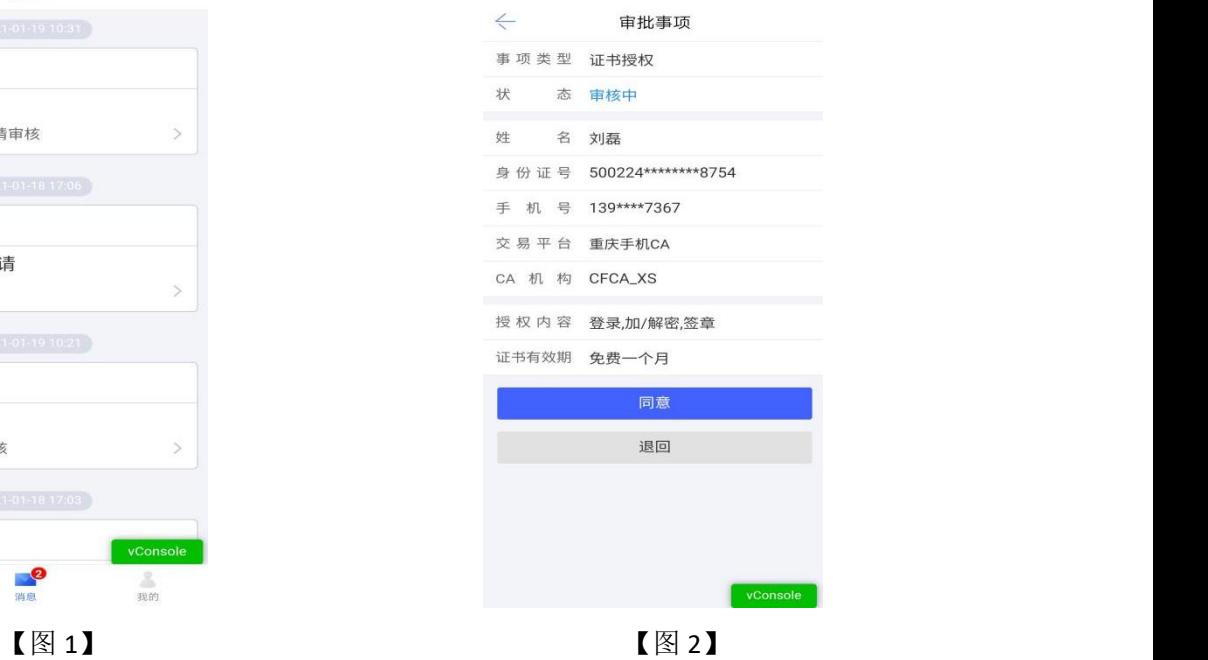

接上步,跳转至确认授权页面,点击【确认并盖章】,跳转至【图 2】,选择企业证书 后,点击【确认】,输入 PIN 码后可在授权书上进行签章,点击右上角的【确认】,可提交 至 CA 审核, 等待审核。

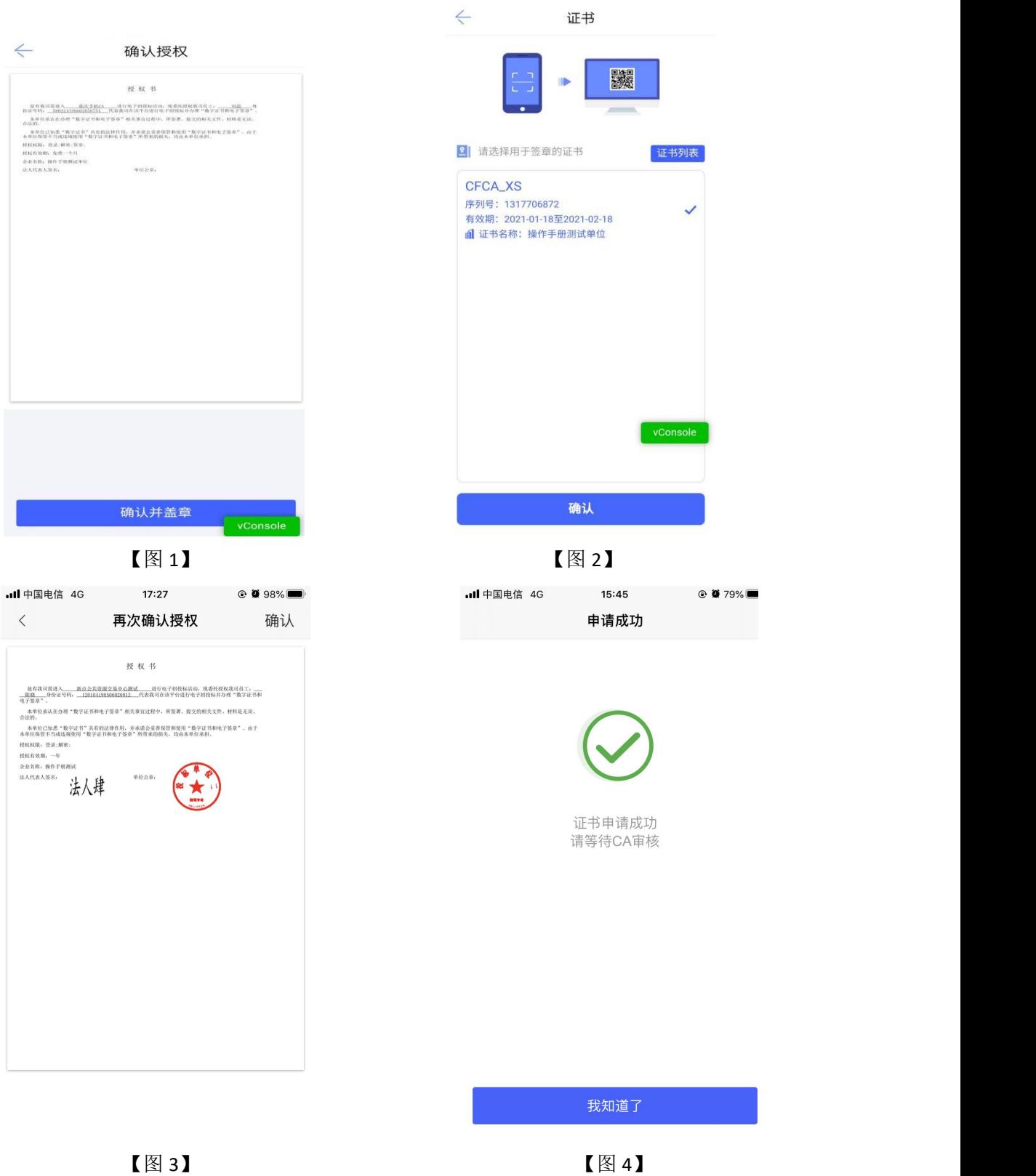

接上步, CA 审核通过后, 办事人员收到消息, 可下载企业证书。

#### **2.9.2.2**、办事人员新增个人证书

具体操作步骤参照 2.9.2.2 管理员新增个人证书。

#### **2.9.2.3**、办事人员续期企业证书

选择生效中证书列表中即将过期的企业证书, 跳转至证书详情页, 点击【续期】, 弹出 弹窗后,点击【确定】;

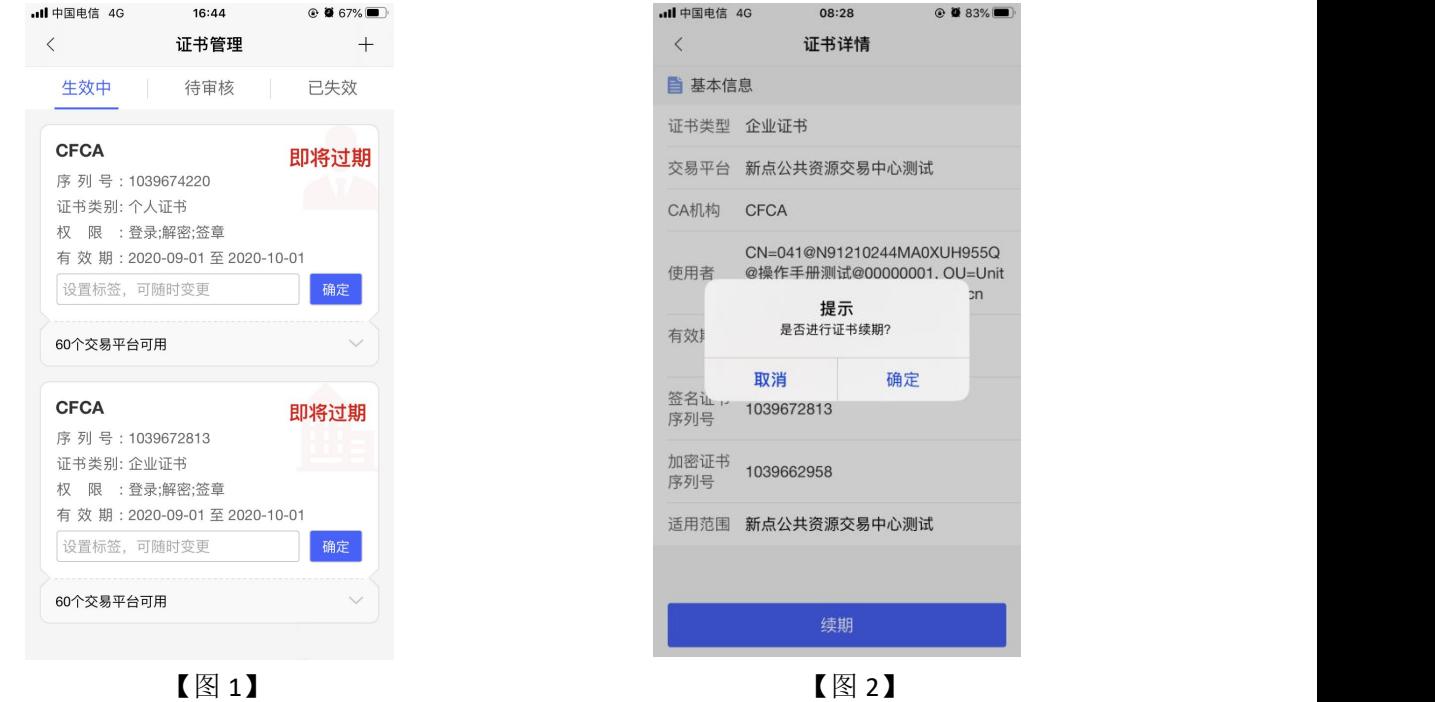

接上步, 跳转至企业证书续期页面, 选择证书有效期&费用, 点击【下一步】, 提交至 管理员进行审核;

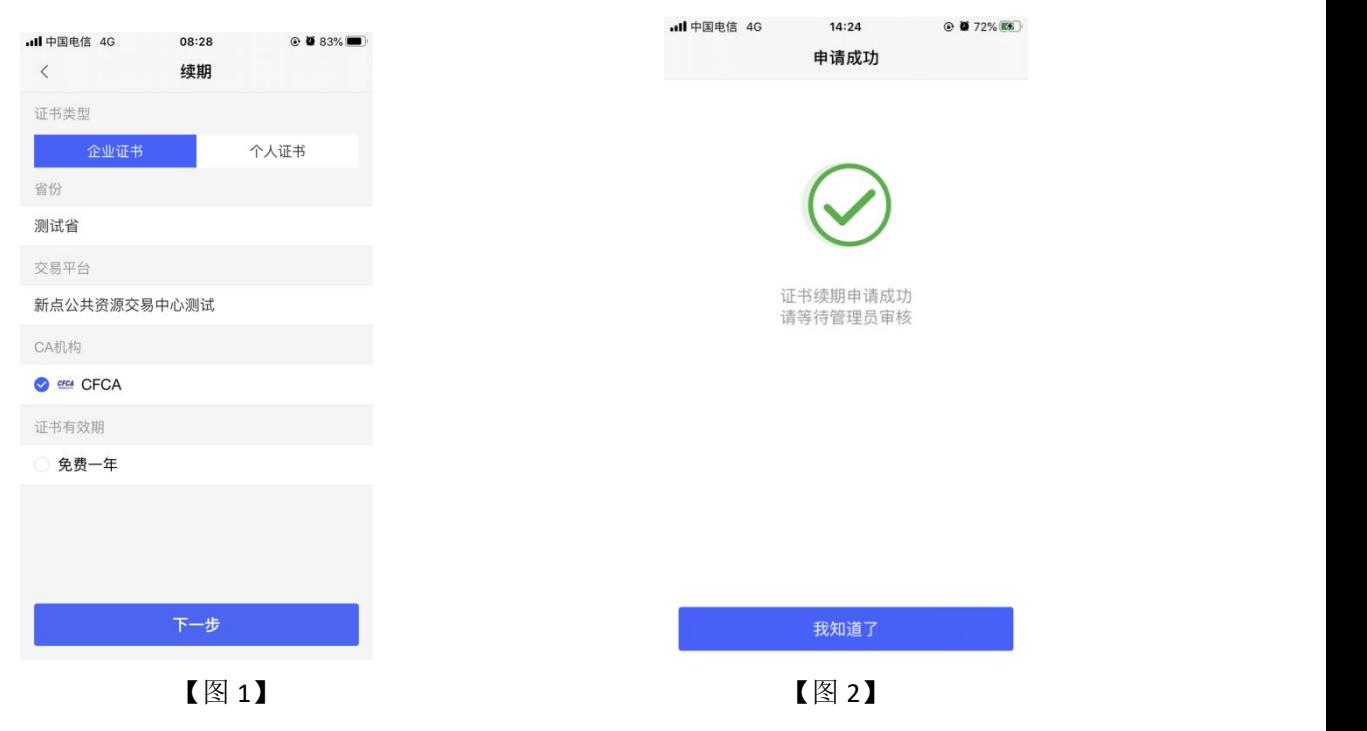

管理员收到办事人员【证书续期】的消息,点击消息中的【同意】;

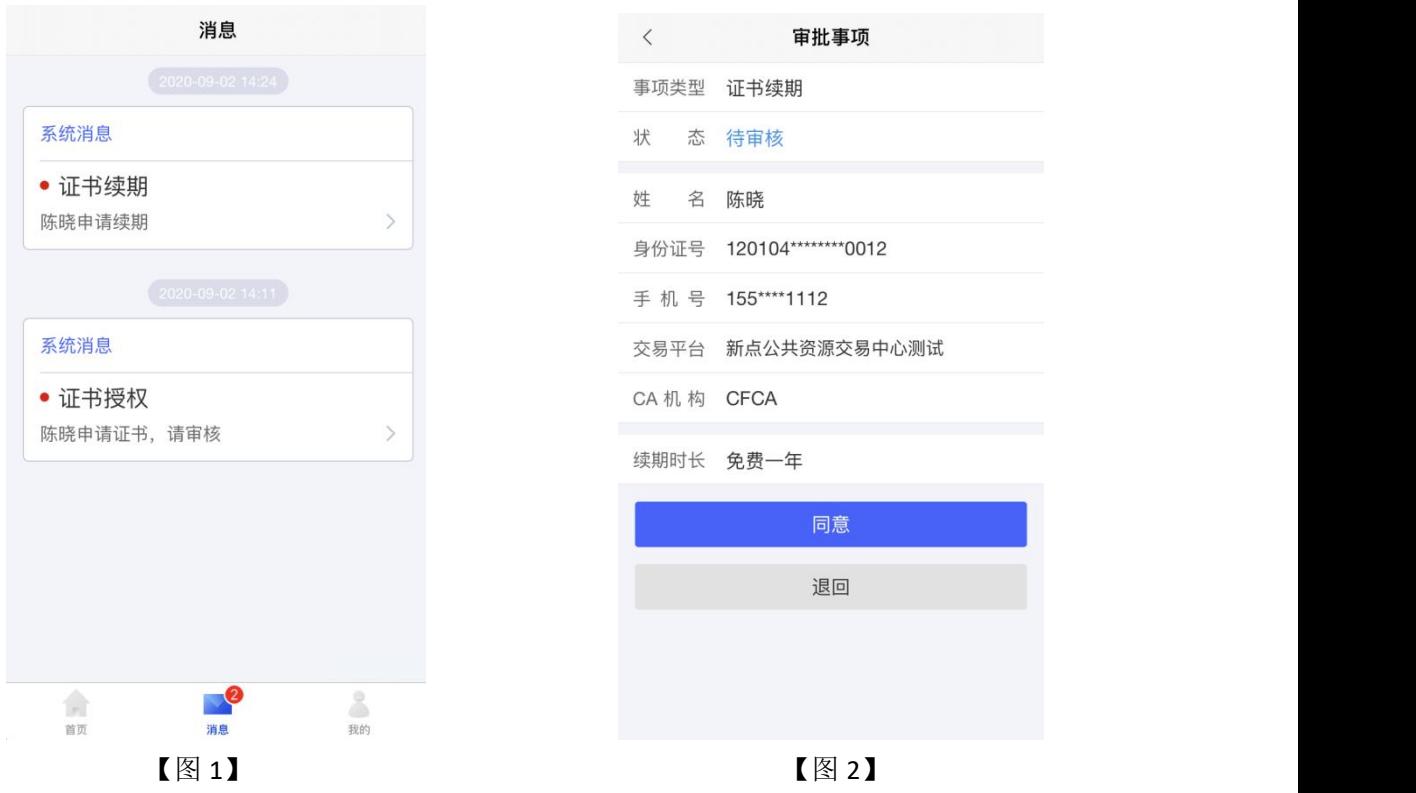

接上步, 跳转至确认授权页面, 点击【确认并盖章】, 跳转至【图 2】, 选择企业证书 后,点击【确认】,输入 PIN 码后可在授权书上进行签章,点击右上角的【确认】,可提交 至 CA 审核, 等待审核。

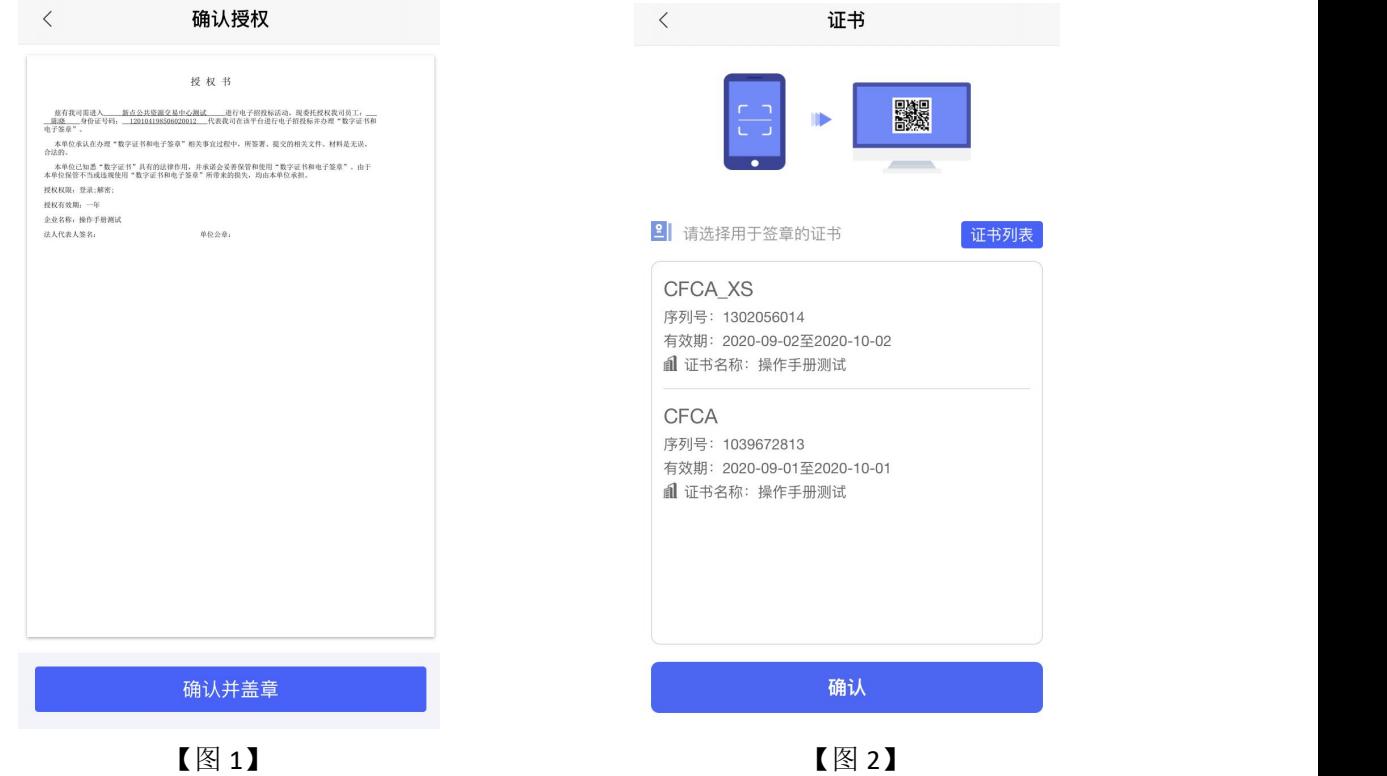

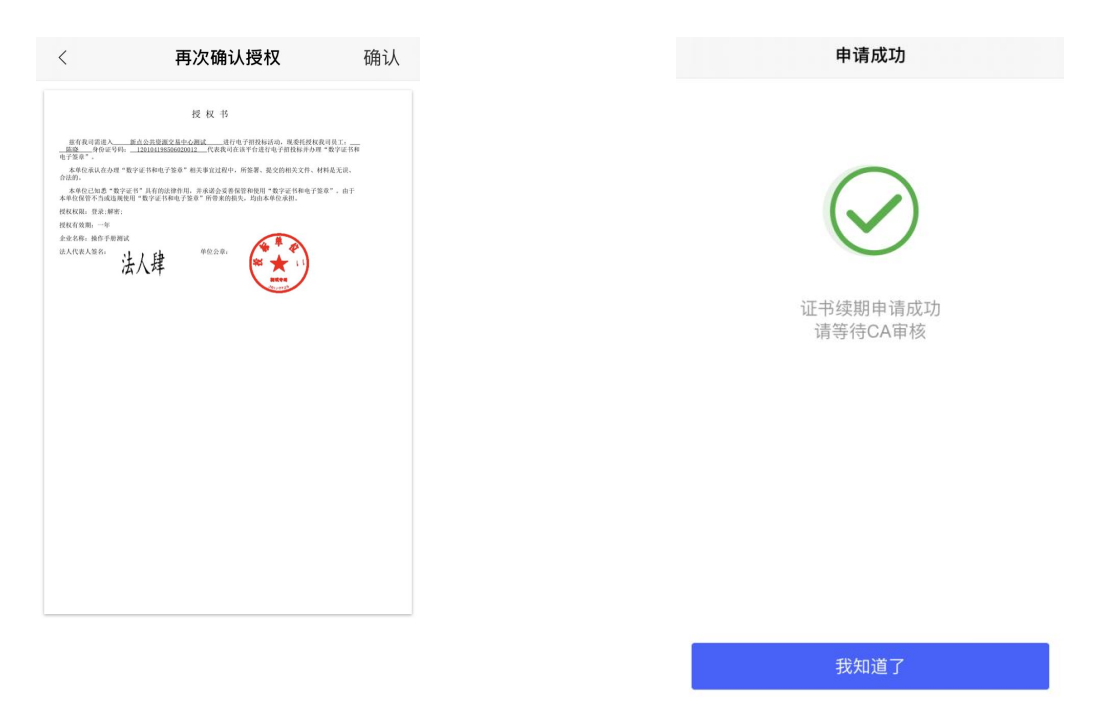

【图 3】 【图 4】

接上步,CA 审核通过后,办事人员收到消息,点击消息中的【续期证书】,可续期企 业证书。

#### **2.9.2.4**、办事人员续期个人证书

具体操作步骤参照 2.9.2.4 管理员续期个人证书。

#### **2.9.2.5**、办事人员重新申请过期的企业证书

选择己失效证书列表中的企业证书, 跳转至证书详情页, 点击【重新申请】, 弹出弹窗 后,点击【确定】,如下图所示;

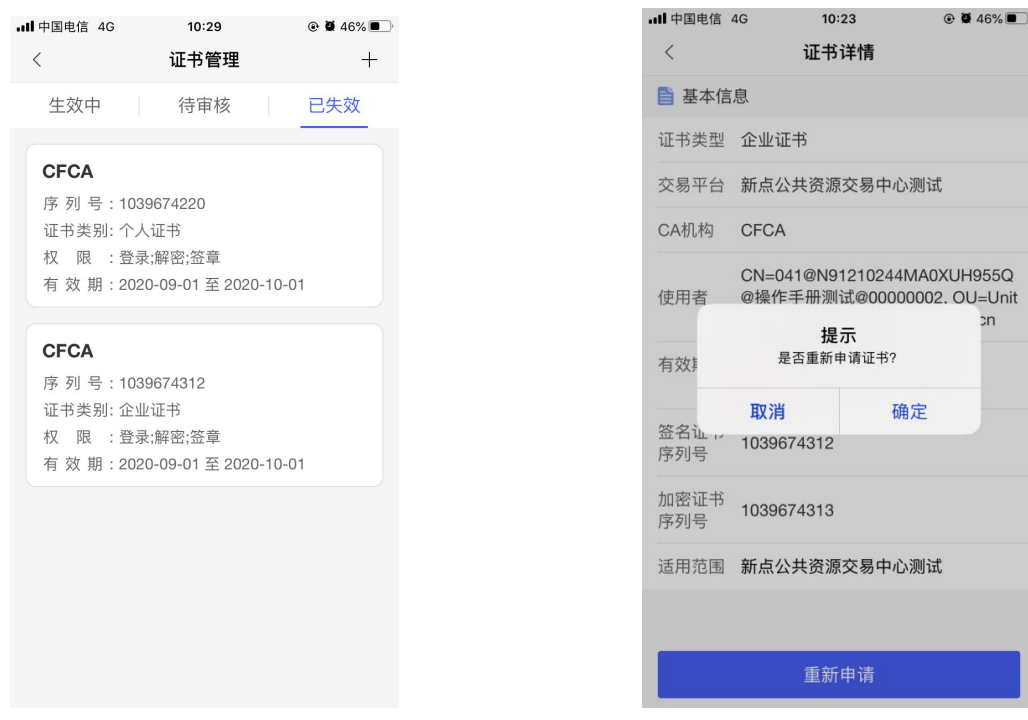

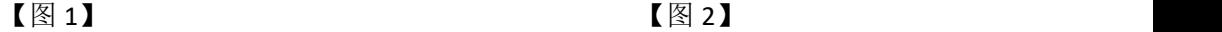

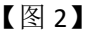

接上步, 跳转至重新申请页面, 选择证书有效期&费用后, 点击【下一步】, 提交至管 理员审核, 等待审核。

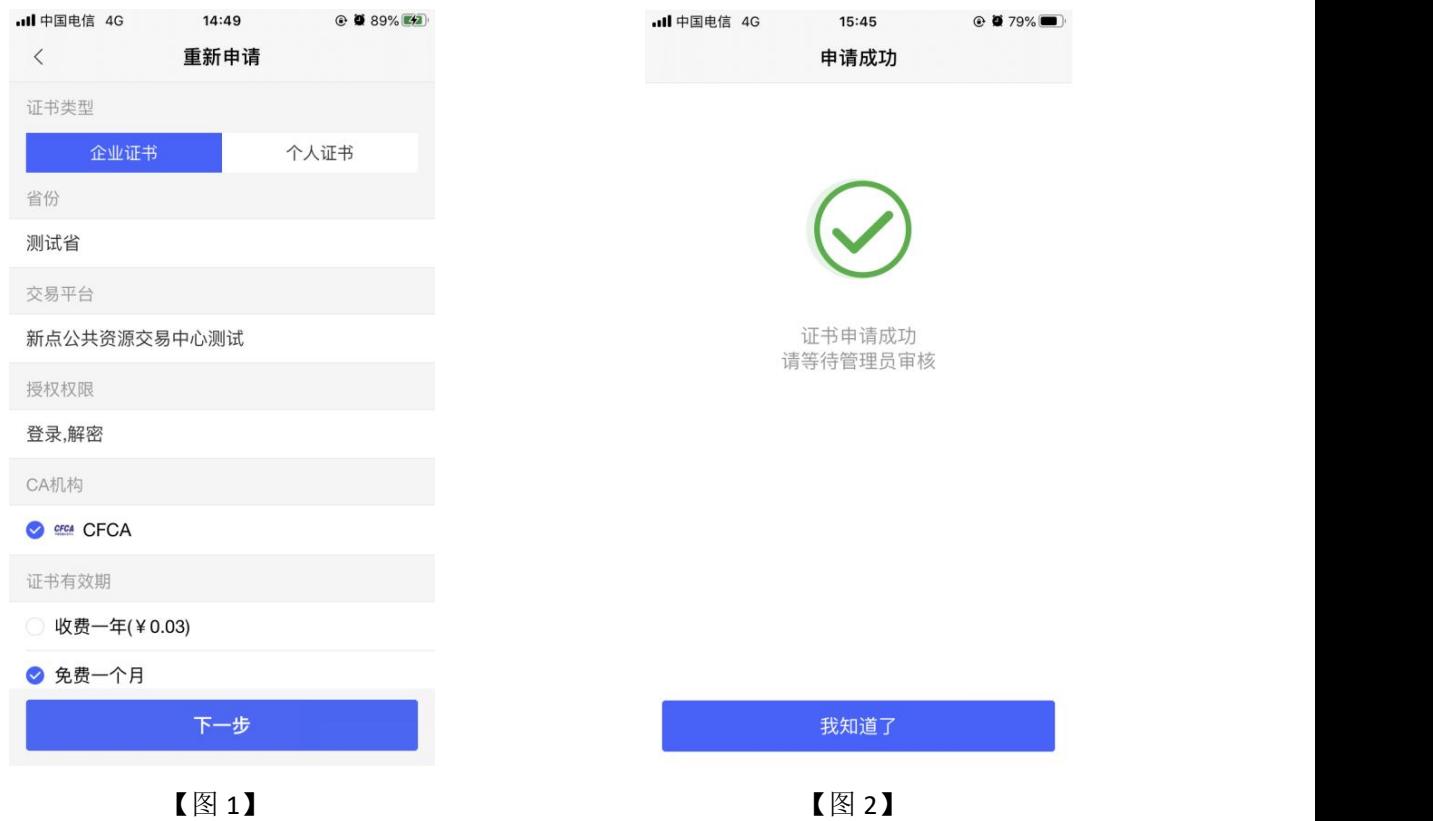

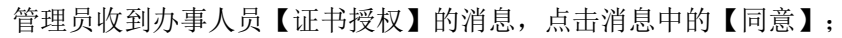

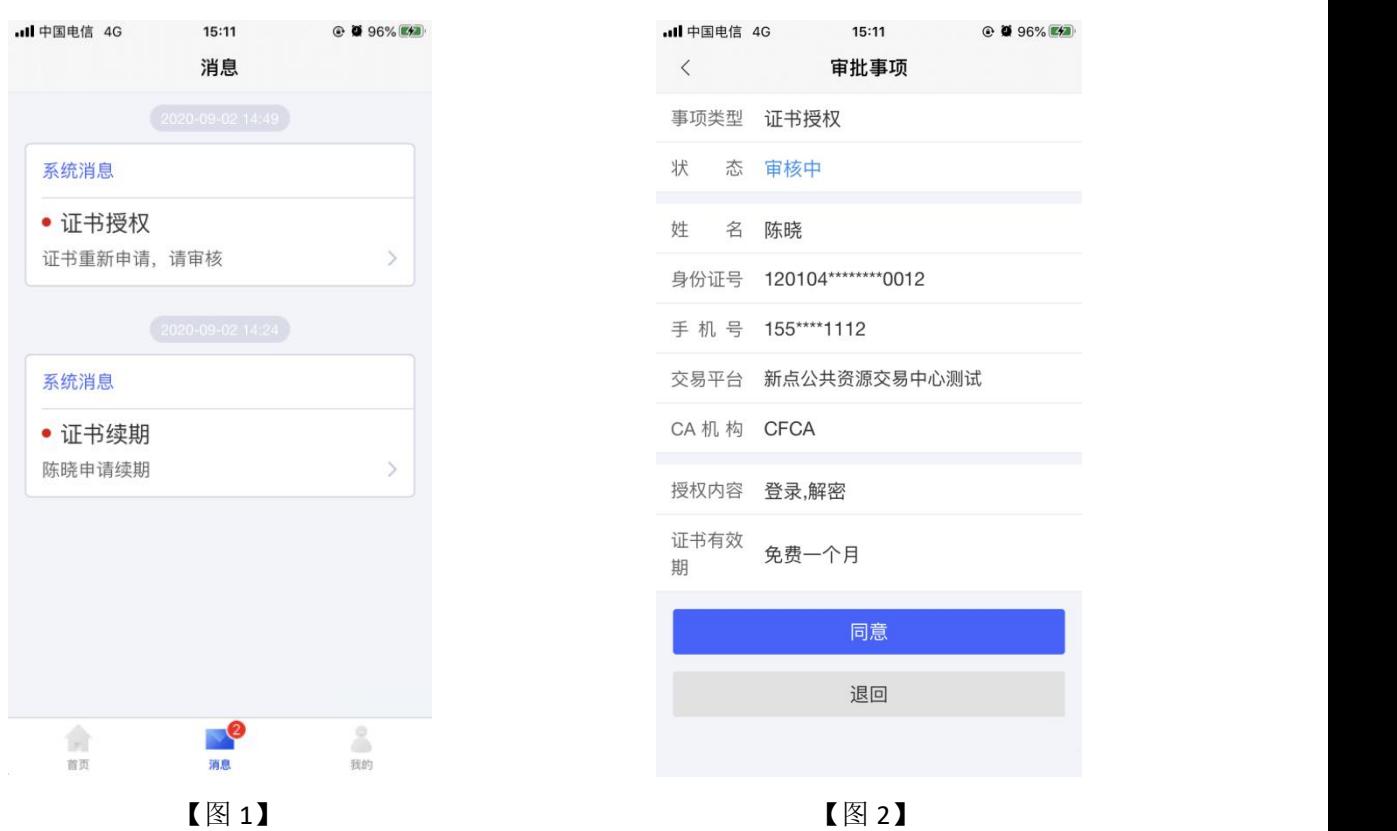

接上步,跳转至确认授权页面,点击【确认并盖章】,跳转至【图 2】,选择企业证书 后,点击【确认】,输入 PIN 码后可在授权书上进行签章,点击右上角的【确认】,可提交 至 CA 审核, 等待审核。

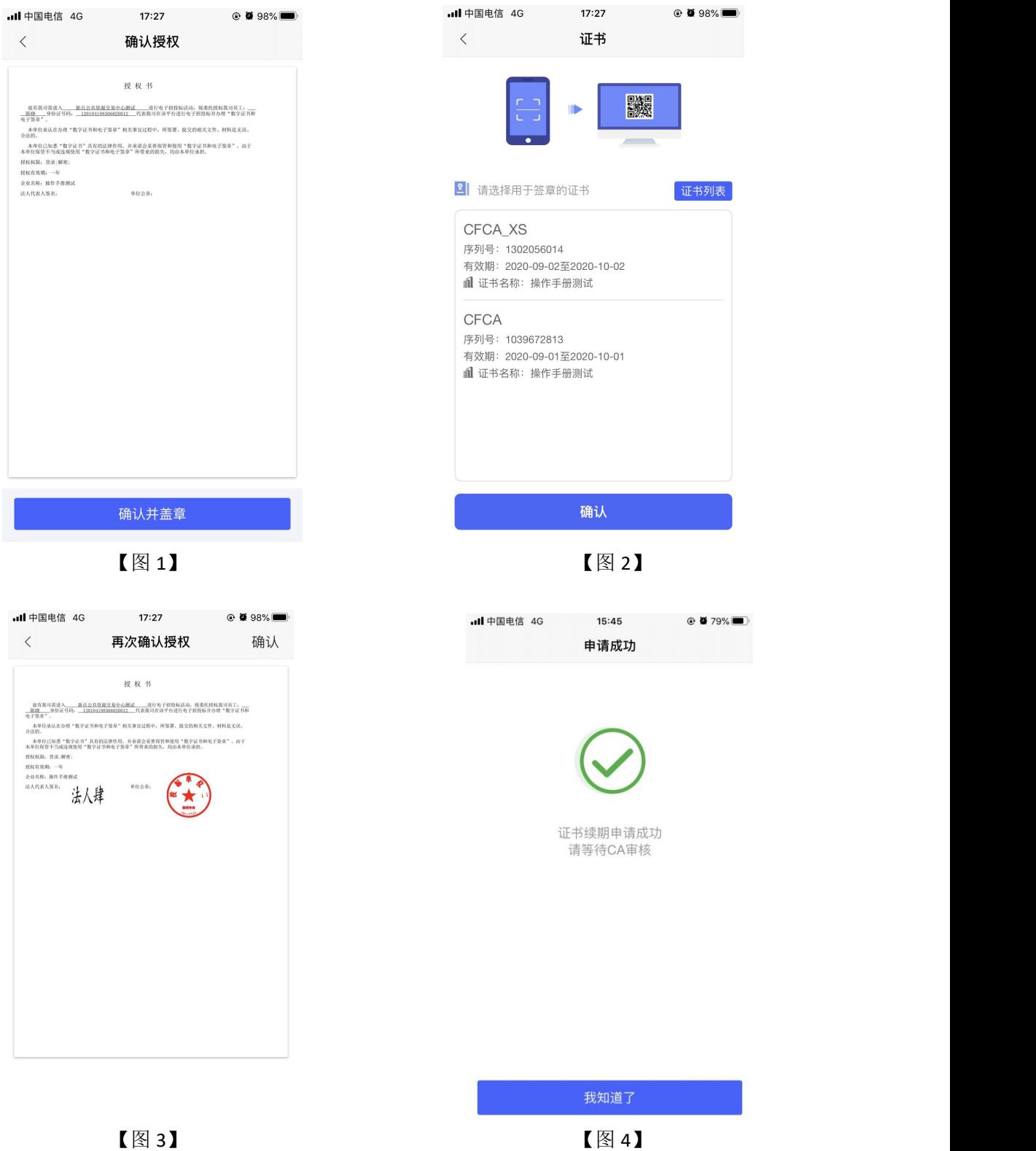

接上步, CA 审核通过后, 办事人员收到消息, 点击消息中的【下载证书】, 可下载企 业证书。

#### **2.9.2.6**、办事人员重新申请过期的个人证书

<span id="page-42-0"></span>具体操作步骤参照 2.9.2.6 管理员重新申请过期的个人证书。

#### **2.9.3**、办事人员**-**印章管理

#### **2.9.3.1**、办事人员**-**电子公章

办事人员点击【印章管理】,可以查看当前企业的法人手写签名和企业公章,但无法进 行新增、删除、编辑操作,如下图所示。

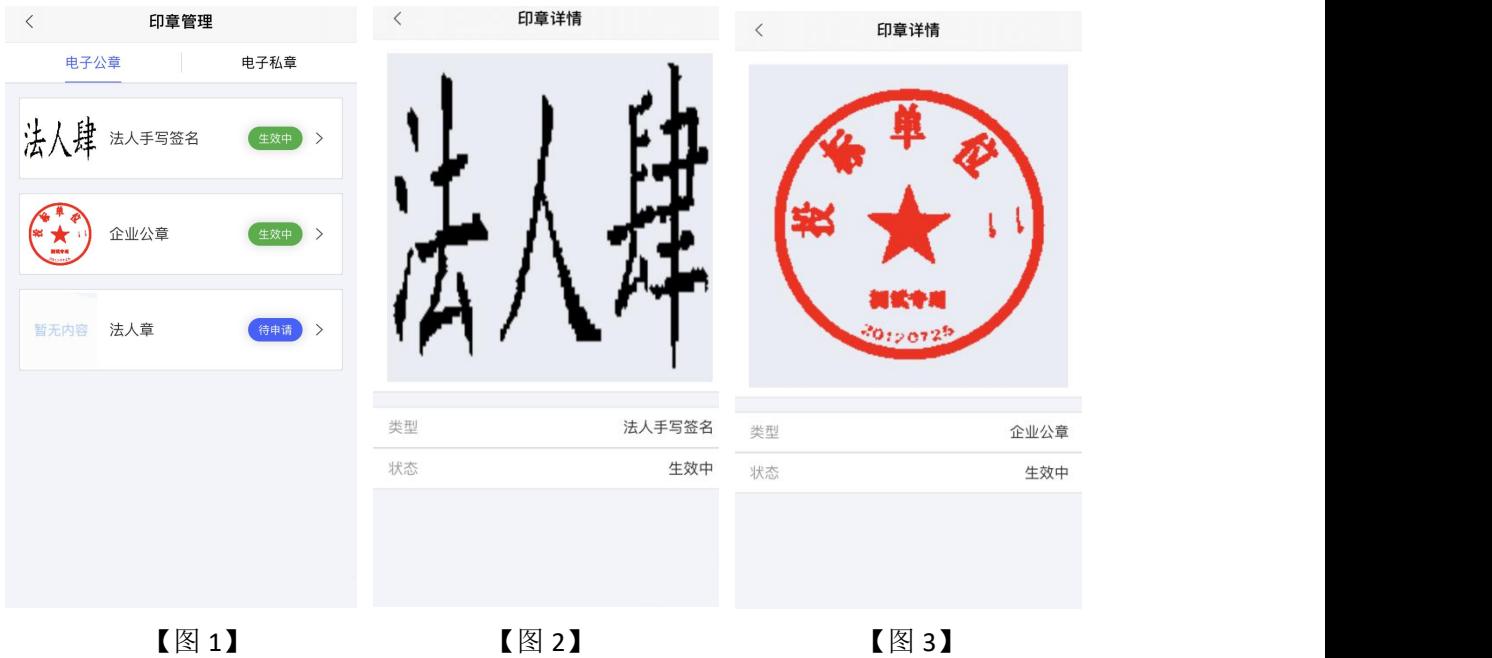

#### **2.9.3.2**、办事人员**-**电子私章

<span id="page-42-1"></span>具体操作步骤参照 2.9.3.2 管理员-电子私章。

### 2.10、证书找回

当用户更换手机或者清除数据,需重新找回证书。使用新手机登录原账号,会弹窗提 示'系统检测到您有未找回证书,是否前往找回',点击【立即前往】;

或点击【首页】中的【证书管理】,跳转至证书管理页面,点击【检测到您有可以找回 的证书,可点击此处进行证书找回】。

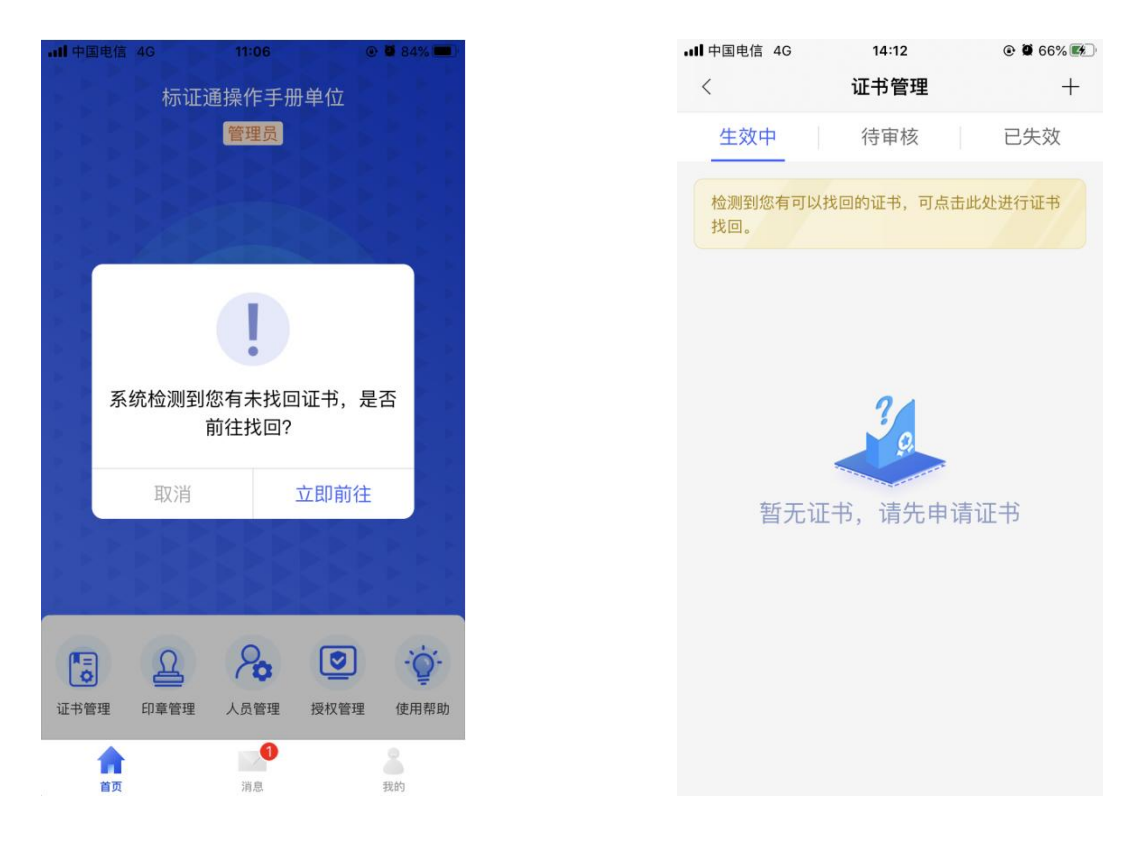

【图 1】 【图 2】

接上步, 跳转至证书找回列表页面, 选择需要找回的证书后, 点击【立即找回】, 阅读 完《证书找回政策》后,点击【我已阅读】,跳转至证书找回-实名认证页面,如【图 2】 所示;

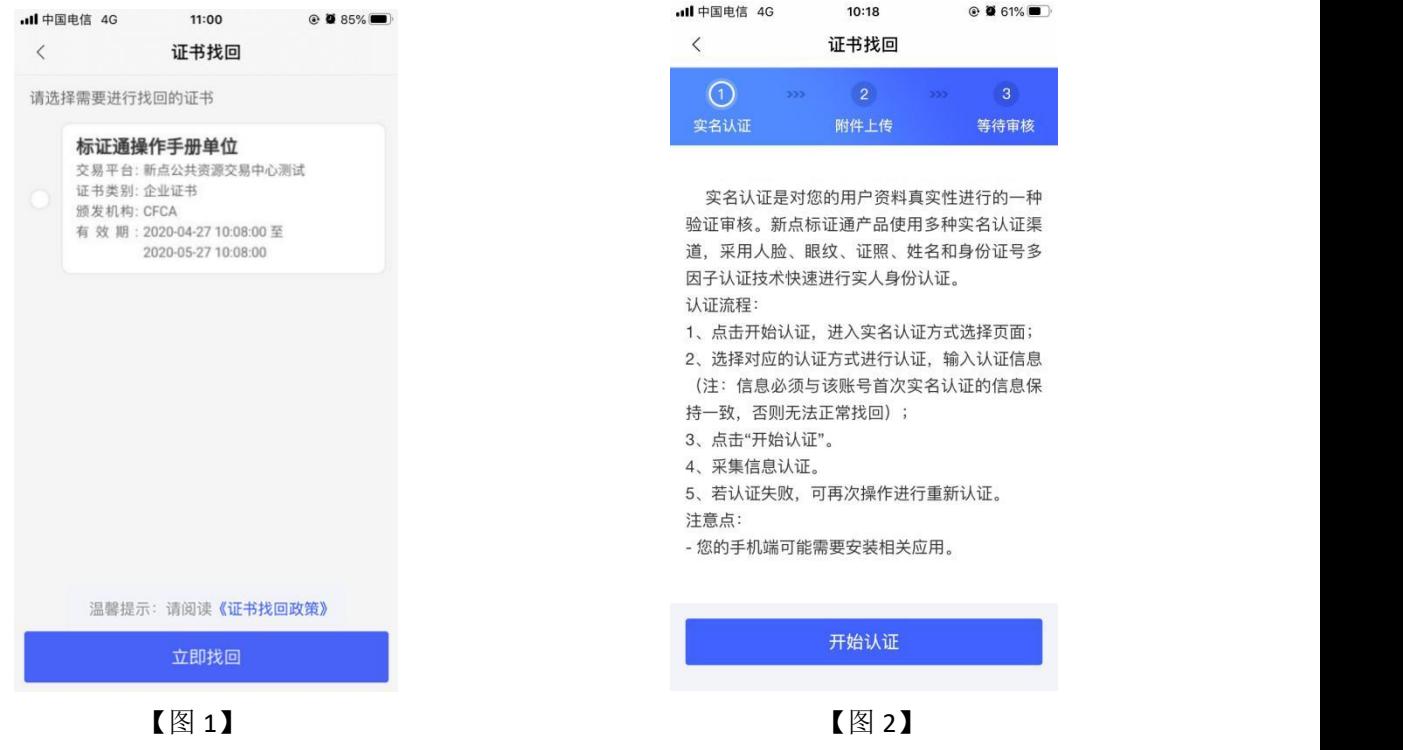

接上步,点击【开始认证】跳转至实名认证页面,(注意:认证信息需与账号首次实 名信息保持一致), 实名操作详见 2.4、实名认证。实名认证成功后, 跳转至证书找回-附件 上传页面,点击下载申请书模板,填写模板信息,盖完章后拍照上传,点击下一步,提交成 功等待审核。

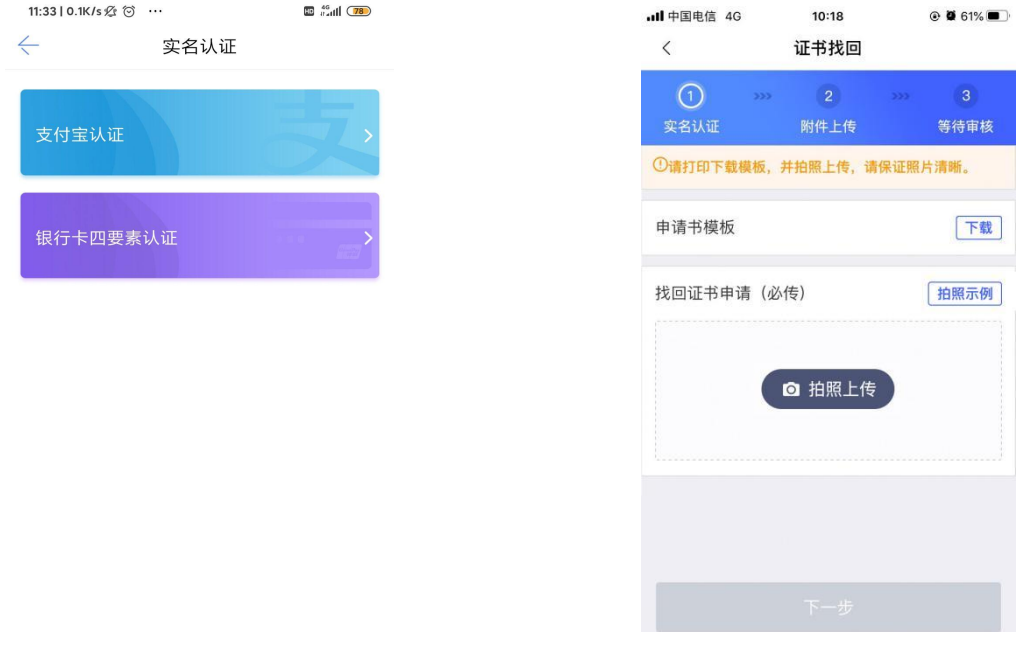

<span id="page-44-1"></span><span id="page-44-0"></span>【图 1】 【图 2】

#### 2.11、更换手机号或密码

### **2.11.1**、更换手机号

点击【我的】-【设置】-【更换手机号】,跳转至更换手机号码页面,输入新的手机号 码后, 跳转至获取验证码页面, 输入验证码后, 点击【完成】, 更换手机号码成功, 可使用 新手机号登录。

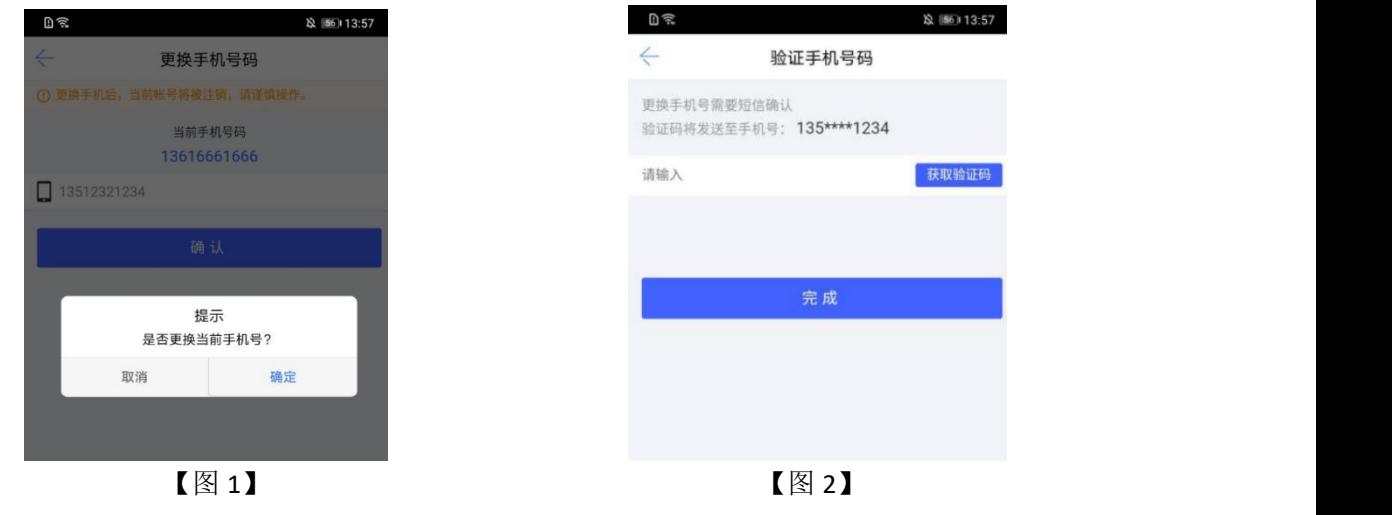

#### **2.11.2**、修改登录密码

<span id="page-44-2"></span>点击【我的】-【设置】-【修改登录密码】,跳转至修改登录密码页面,输入原密码、

新密码,点击【确认】,可完成修改登录密码的操作。

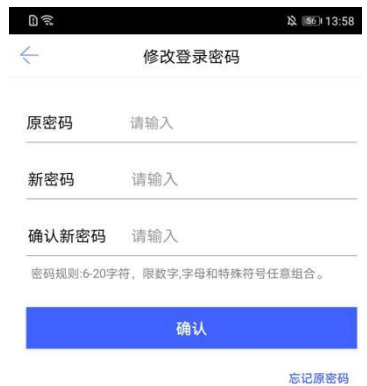

【图 1】

若已经忘记原有的登录密码,可点击该页面的【忘记原密码】,跳转至【图1】,输入 正确的验证码后,可设置新密码。

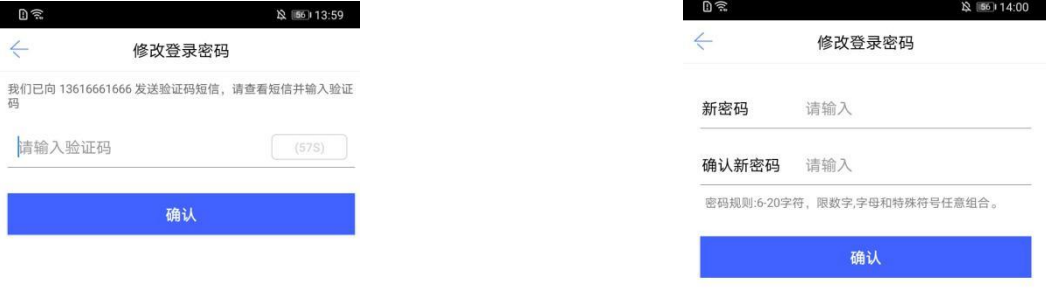

#### <span id="page-45-0"></span> $\left[\n\boxtimes 1\right]$  and  $\left[\n\boxtimes 2\right]$

### **2.11.3**、修改证书 **PIN** 码

点击【我的】-【设置】-【修改证书 PIN 码】,跳转至修改 PIN 码页面,点击获取【验 证码】,输入正确的验证码后,输入原 PIN 码,设置新 PIN 码,点击确认,PIN 码修改成功。

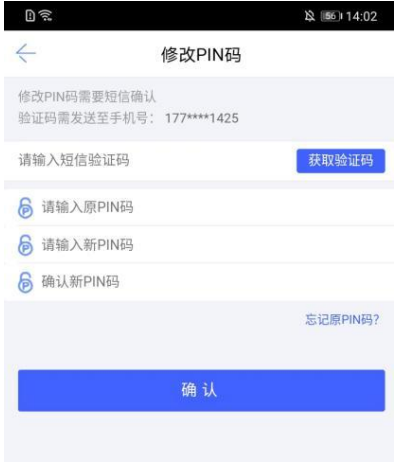

【图 1】

若已经忘记原有的 PIN 码,可点击该页面的【忘记原 PIN 码】, 跳转至【图 1】, 输入 正确的验证码后,可设置新 PIN 码。

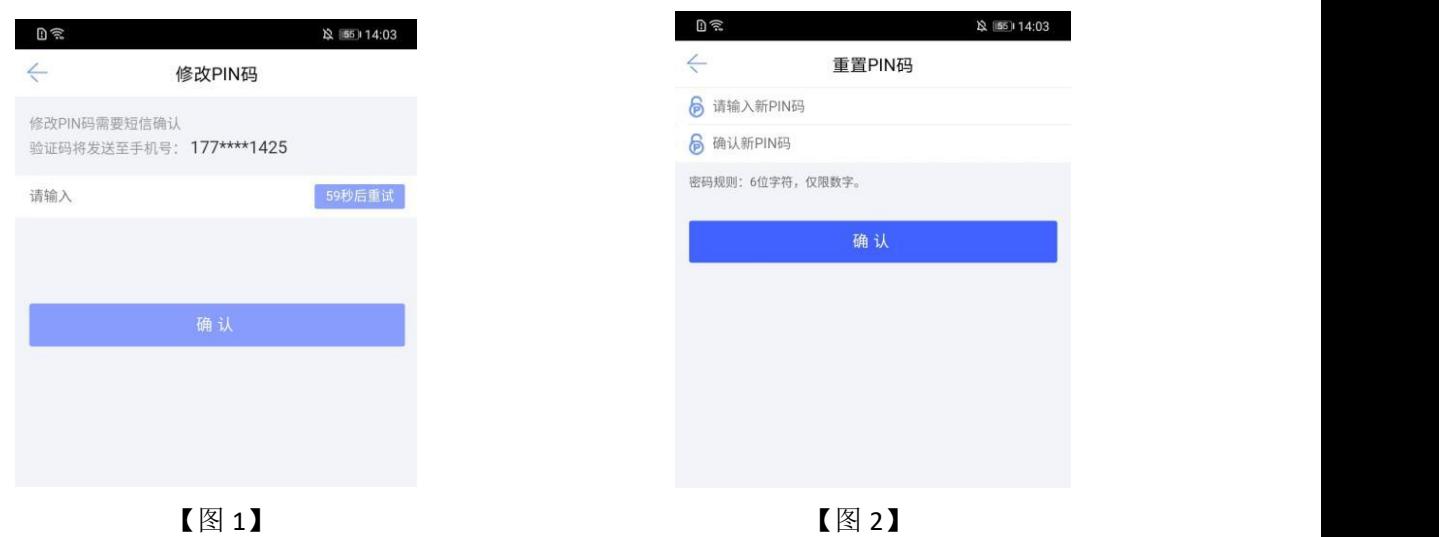

<span id="page-46-0"></span>2.12、支付管理

### **2.12.1**、银行卡管理

<span id="page-46-1"></span>点击【我的】-【支付管理】-【银行卡管理】,可进行添加、解绑银行卡的操作。

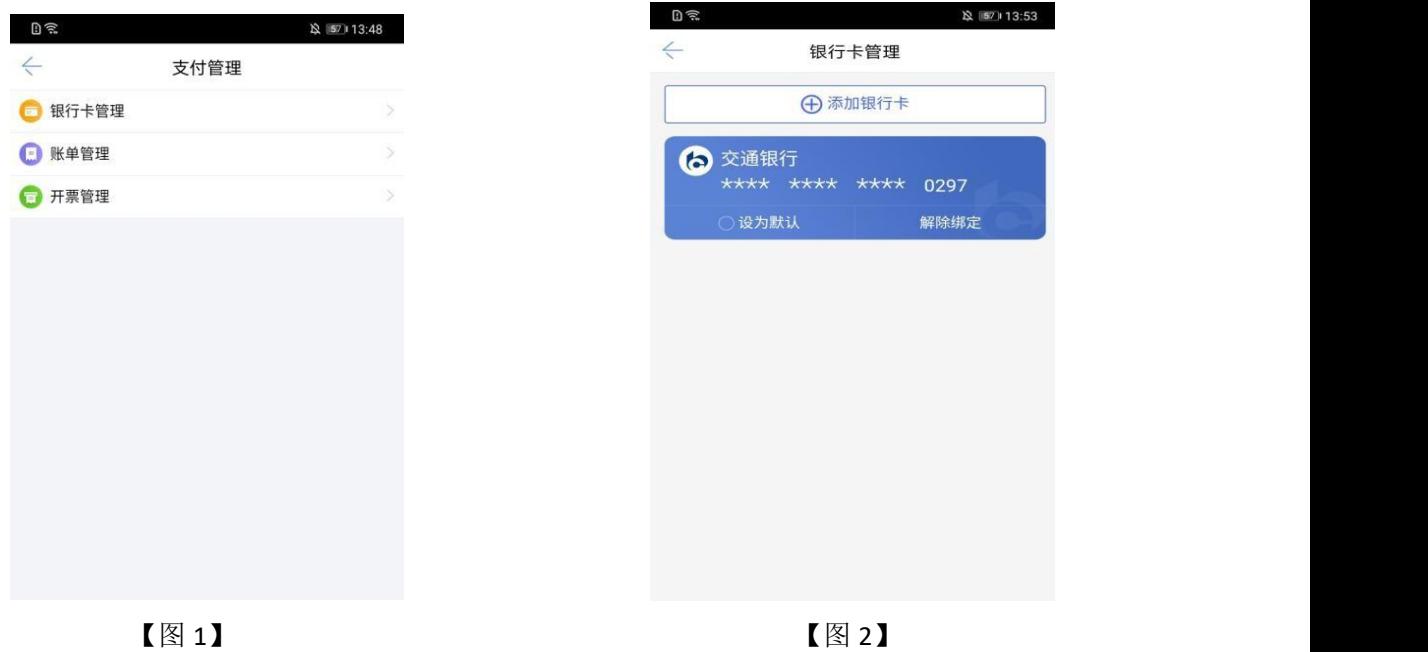

点击【添加银行卡】,跳转至绑定银行卡页面,输入相关信息,点击【绑定】,可正常 绑定银行卡。

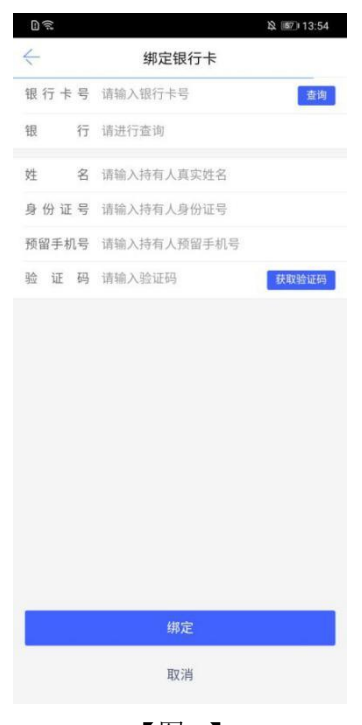

【图 1】

### <span id="page-47-0"></span>**2.12.2**、账单详情

点击【我的】-【支付管理】-【账单详情】,跳转至账单页面,可查看所有账单,选择 单条记录点击后,跳转至账单详情页。

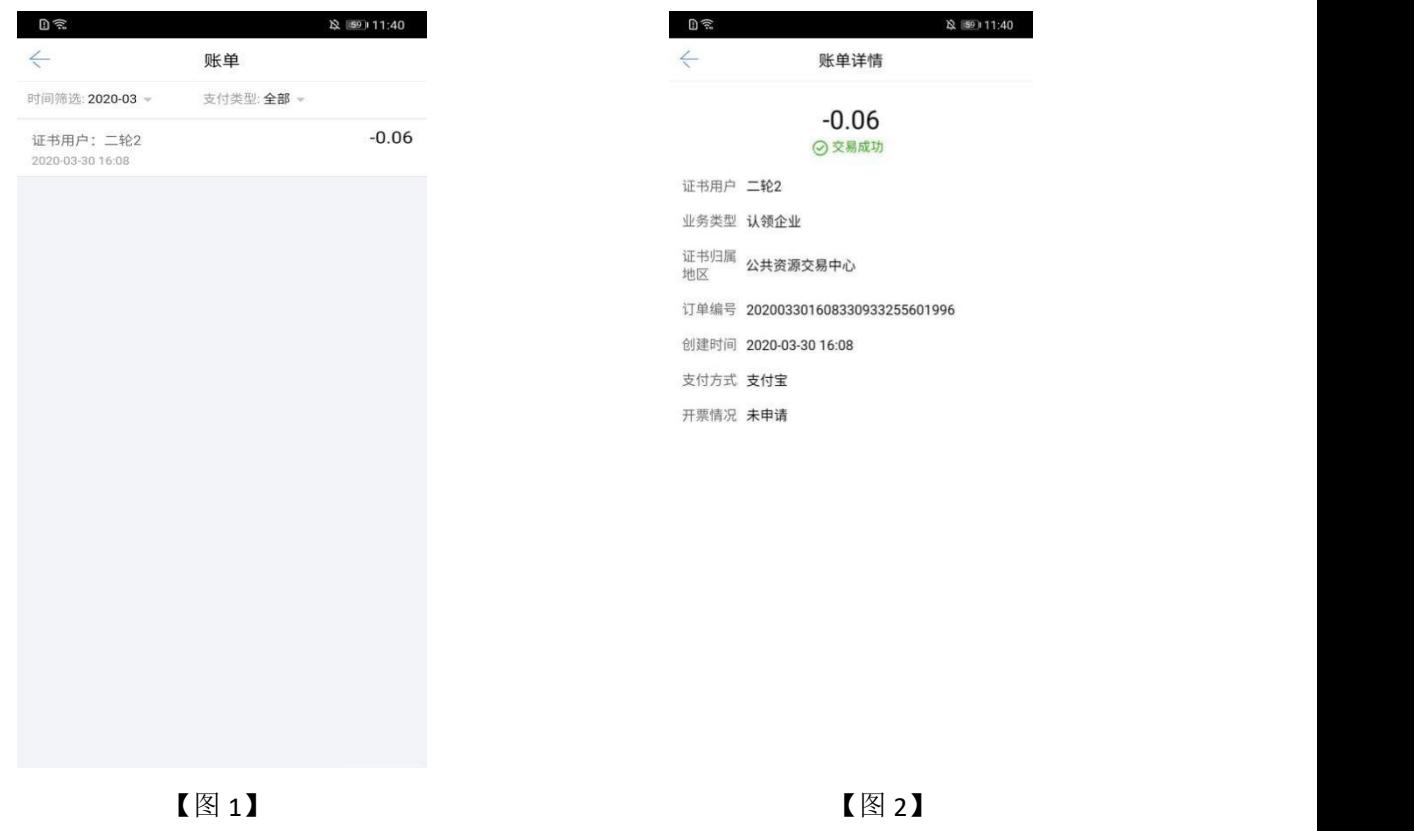

### <span id="page-48-0"></span>**2.12.3**、开票管理**/**开发票

点击【我的】-【支付管理】-【开票管理】,跳转至开发票页面,勾选上需要开票的订 单后,点击【开票】,跳转至发票详情页面,填写相关信息,点击【提交】后,可完成开发 票的操作。

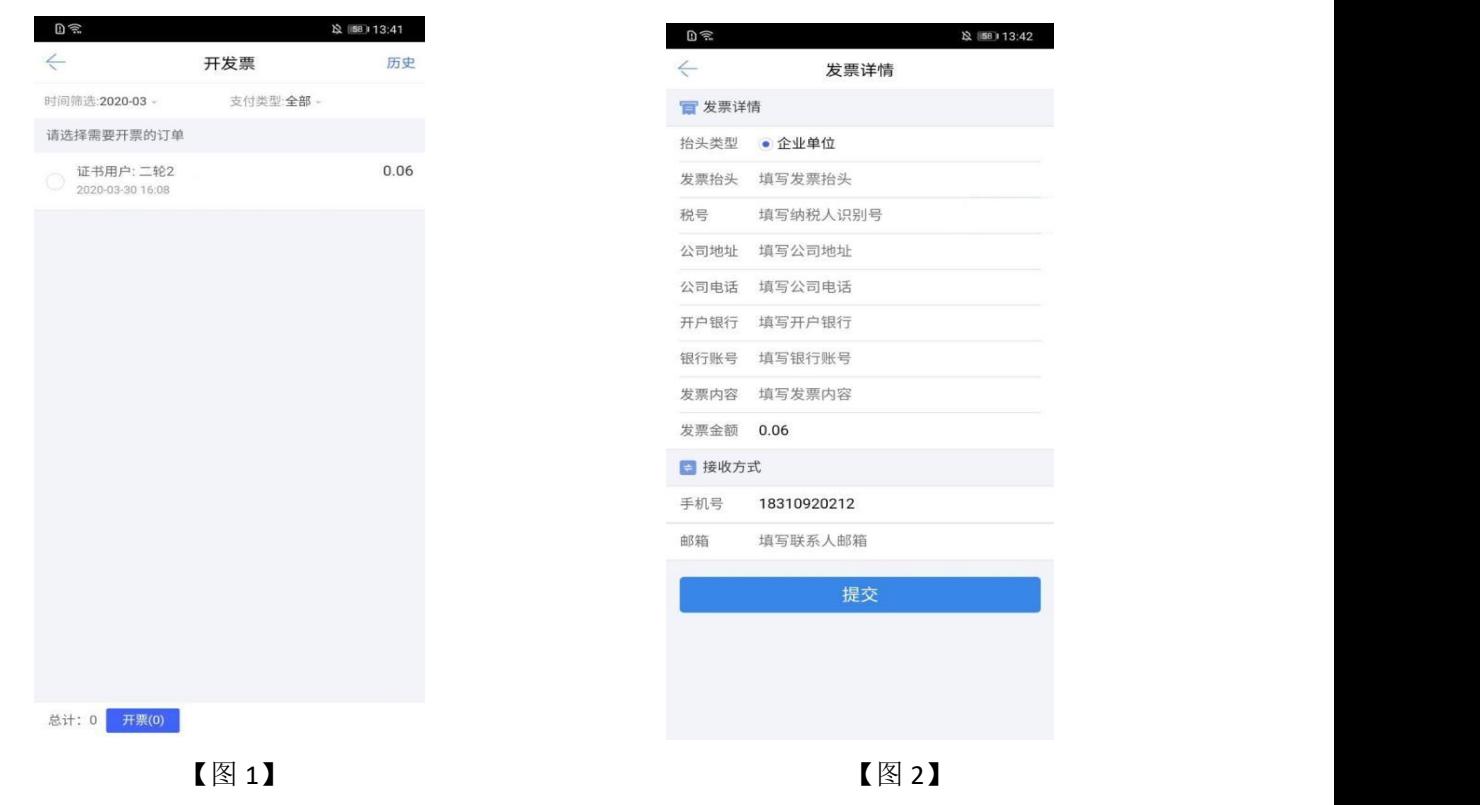

### <span id="page-48-1"></span>2.13、帮助中心

点击首页【使用帮助】,跳转至帮助中心。点击常见问题查看问题解答;点击电话咨询 拨打电话咨询问题,如下【图 1】

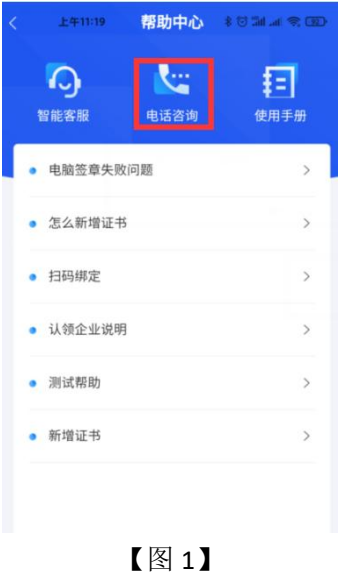

## <span id="page-49-0"></span>三、应用场景使用说明

### <span id="page-49-1"></span>3.1、驱动检测工具安装

#### <span id="page-49-2"></span>**3.1.1**、驱动安装

通过重庆市公共资源交易网下载驱动安装包,双击已下载的驱动安装包,可进入开始安 装界面,可选择快速安装,见【图 1】:

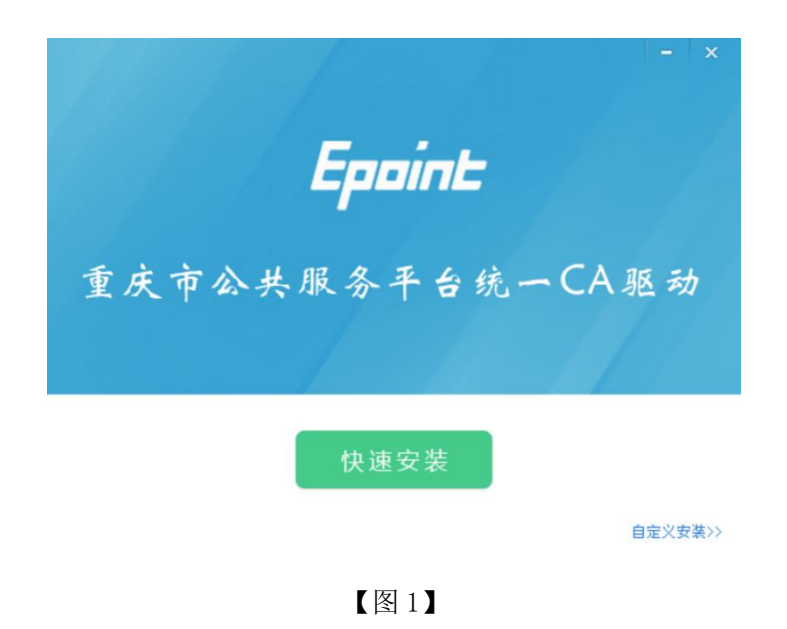

点击 <快速安装>/<立即安装> 进入开始安装界面,进度条会显示软件安装的完成情 况,如下【图 2】所示:

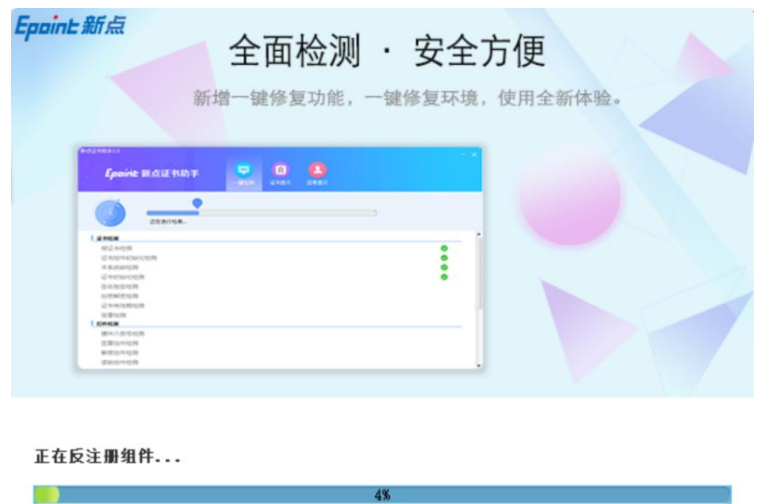

【图 2】

安装成功之后,会出现【完成】界面,如下【图 3】所示:

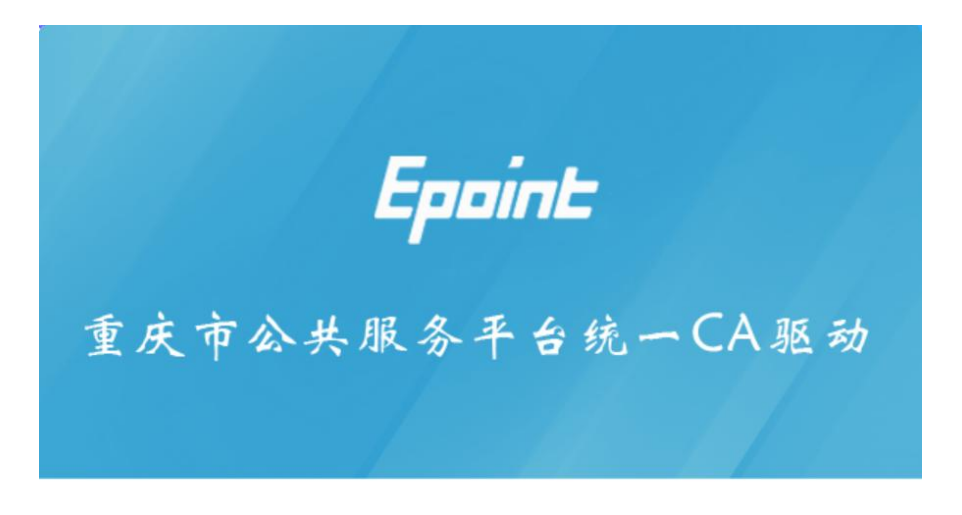

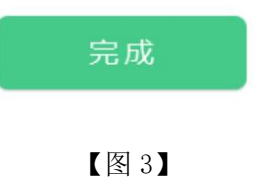

安装完成后自动启动"重庆证书助手"界面,如下【图 4】所示:

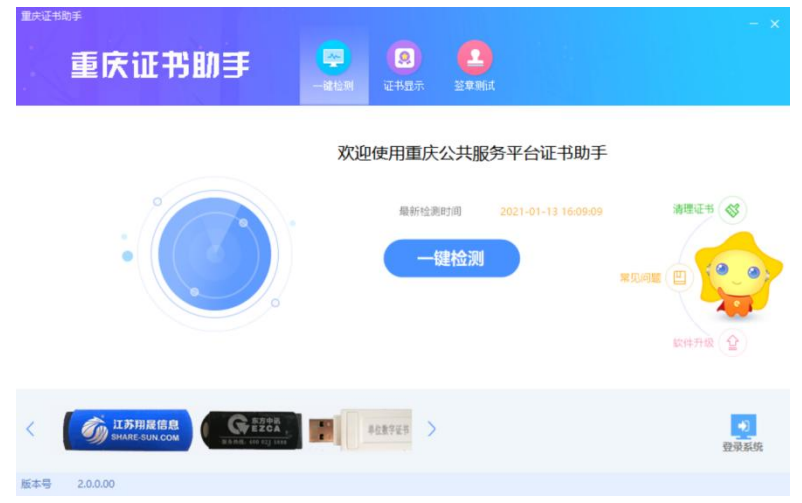

【图 4】

### <span id="page-50-0"></span>**3.1.2**、启动检测工具

软件安装好以后,会在桌面上产生一个快捷图标"重庆市公共服务平台统一 CA 检测工 具",直接双击这个图标,就可以进入软件,或者从 Windows 的 开始 > 所有程序 > 新点 软件 > 重庆市公共服务平台统一 CA 检测工具启动程序。

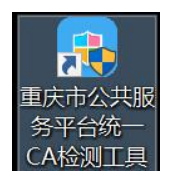

### <span id="page-51-0"></span>**3.1.3**、检测工具

一键检测工具新增标易证扫码检测功能,点击'一键检测'会弹出检测模式选择,如下 【图 5】所示;

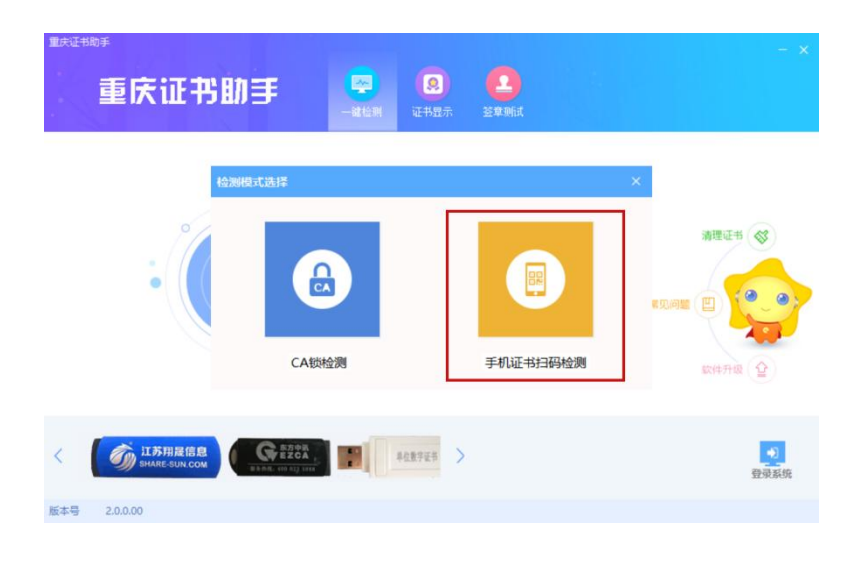

【图 5】

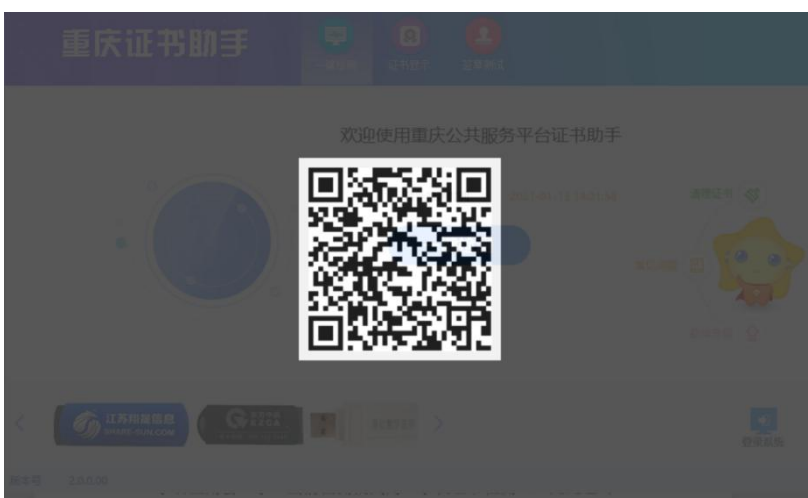

点击手机证书扫码检测会弹出标易证扫码页面,如下【图 6】所示:

【图 6】

此时可依据扫码提示进行扫码检测证书;标易证证书助手右上角会显示'当前检测模式 为: 手机证书检测',此处也可切换检测模式,如下【图 7】所示:

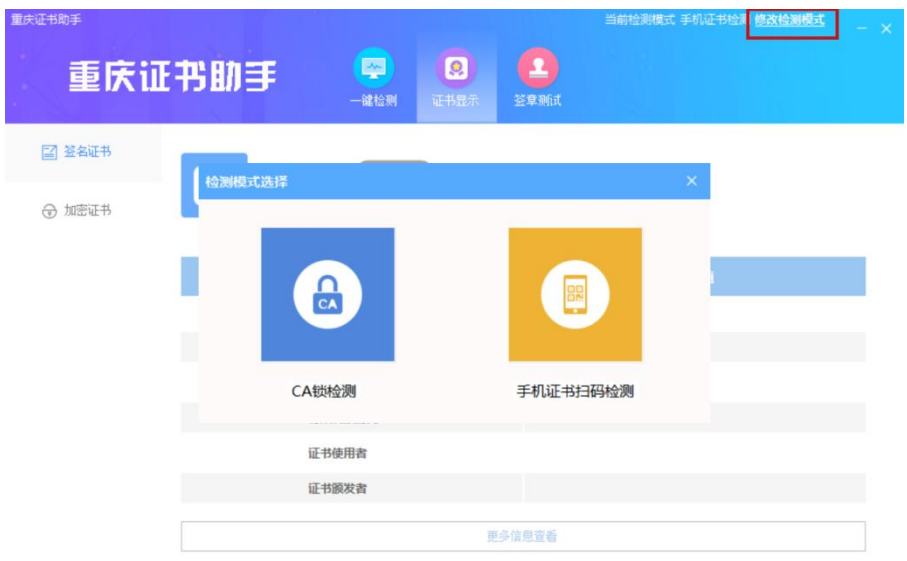

【图 7】

### <span id="page-52-0"></span>3.2、市场主体信息登记系统

若在标易证 APP 中已完成企业证书申领,但本企业还未注册市场主体账号,须进入重 庆市公共资源交易公共服务平台市场主体信息登记系统注册市场主体账号。

打开标易证 APP 扫码登录市场主体信息登记系统如【图 1】所示, 证书相关信息会自动 填写至对应栏目如【图 2】所示,填写剩余信息进行市场主体账号注册。

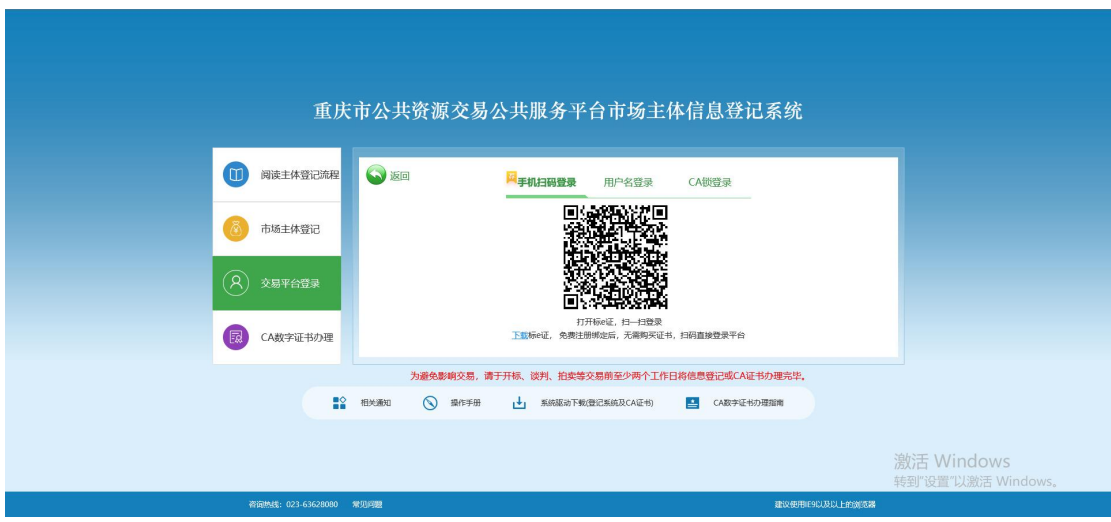

【图 1】

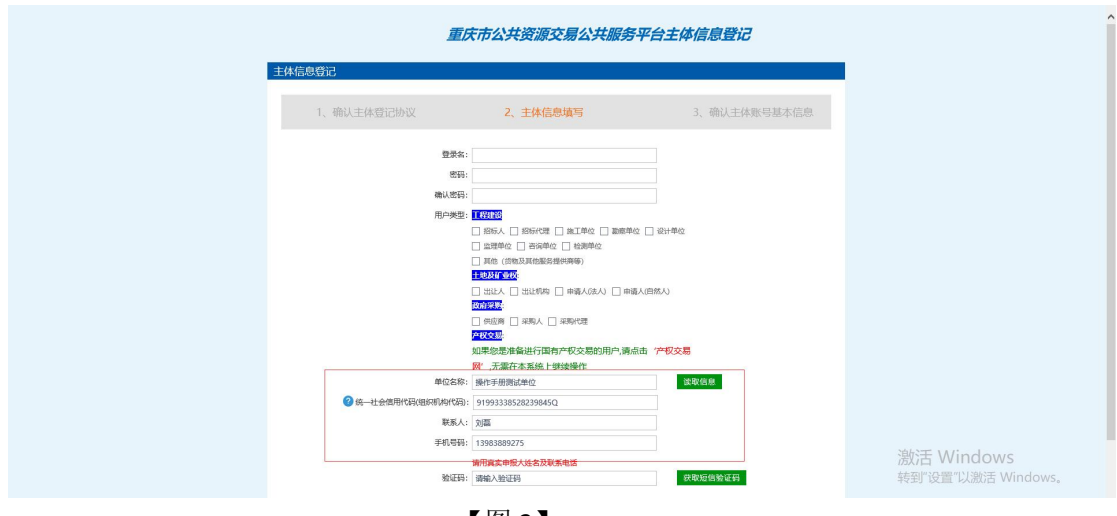

【图 2】

### <span id="page-53-0"></span>3.3、业务系统(以电子招投标系统为例)

#### **3.3.1.1**、扫码登录

使用新下载的企业证书首次登录电子招投标系统,须通过重庆市公共资源交易公共服务 平台统一认证登录页面扫码登录,进行数据同步,如【图 1】所示。

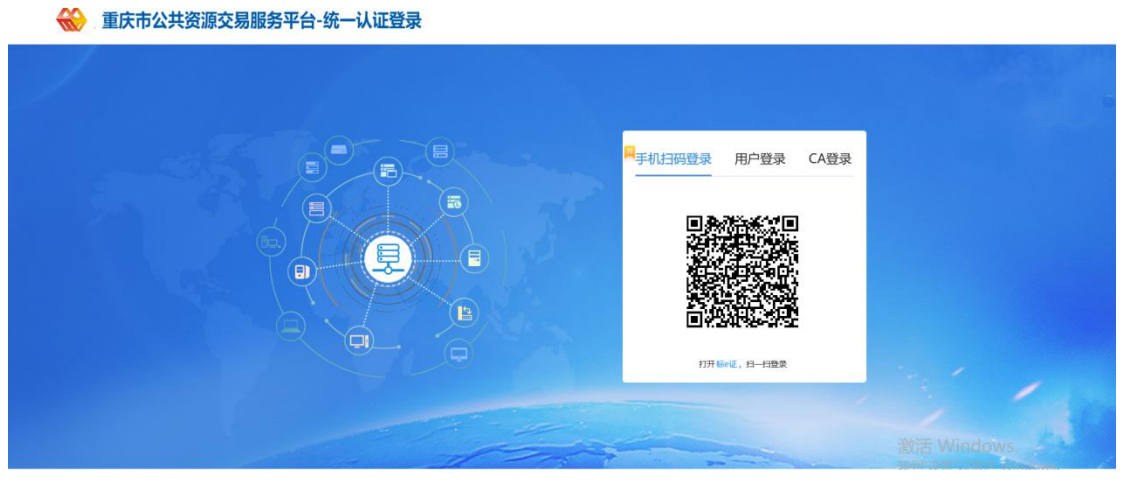

【图 1】

之后登录电子招投标系统,可使用标易证 APP 直接在重庆市电子招投标系统扫码登录, 如【图 2】所示。

重庆市电子招投标系统 V7.0

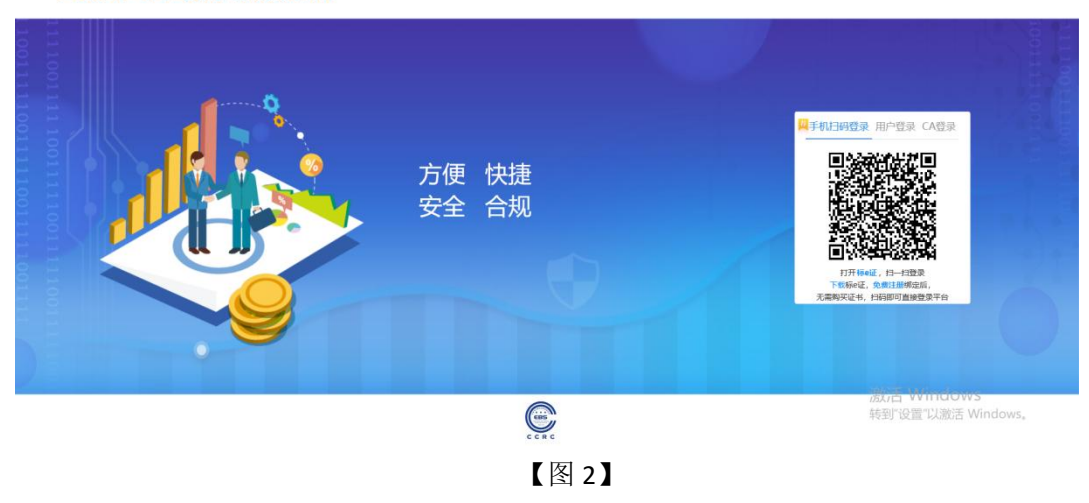

#### **3.3.1.2**、扫码签章

用户登录招投标系统后,需要签章时,选择手机扫码签章,签章方式如【图 1】所示

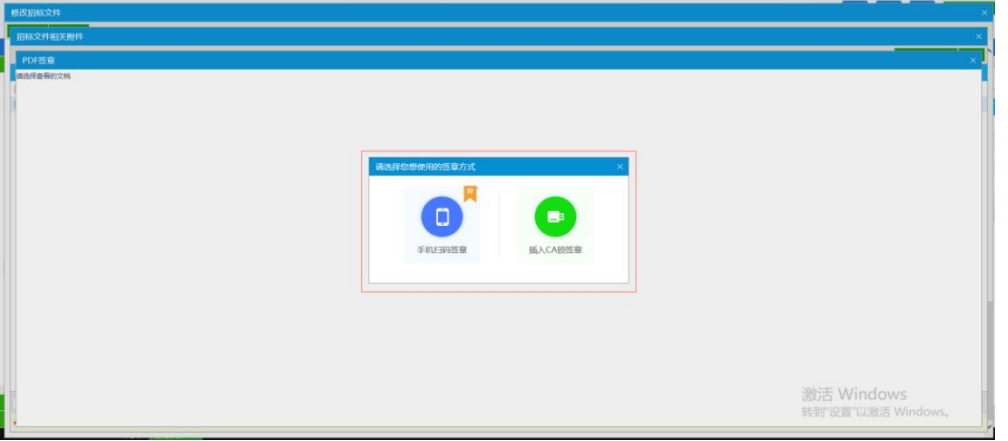

【图 1】

用户使用标易证 APP 扫码后,点击系统上的签章按钮,选择对应印章,点击确定,选 取落章位置,弹出二维码。如下【图 1】【图 2】所示

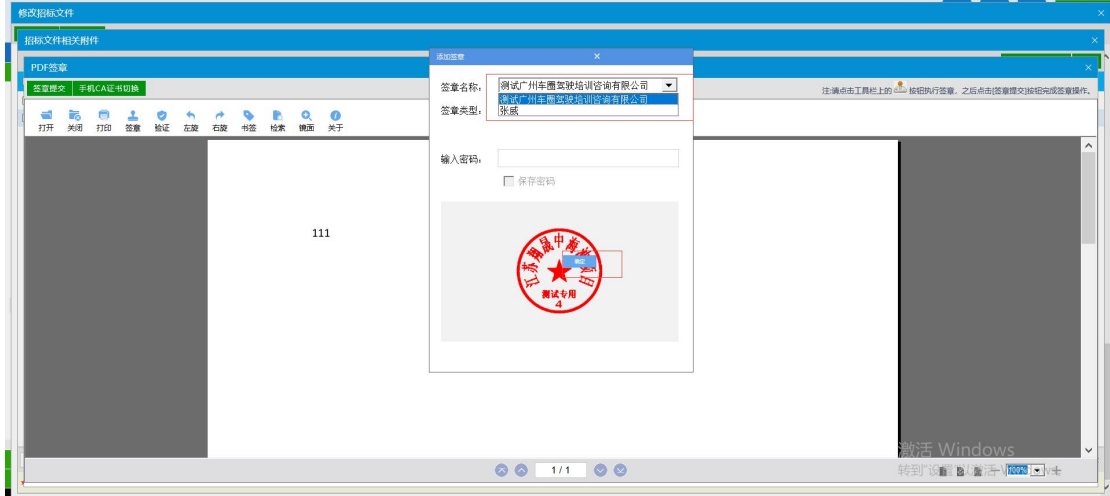

【图 1】

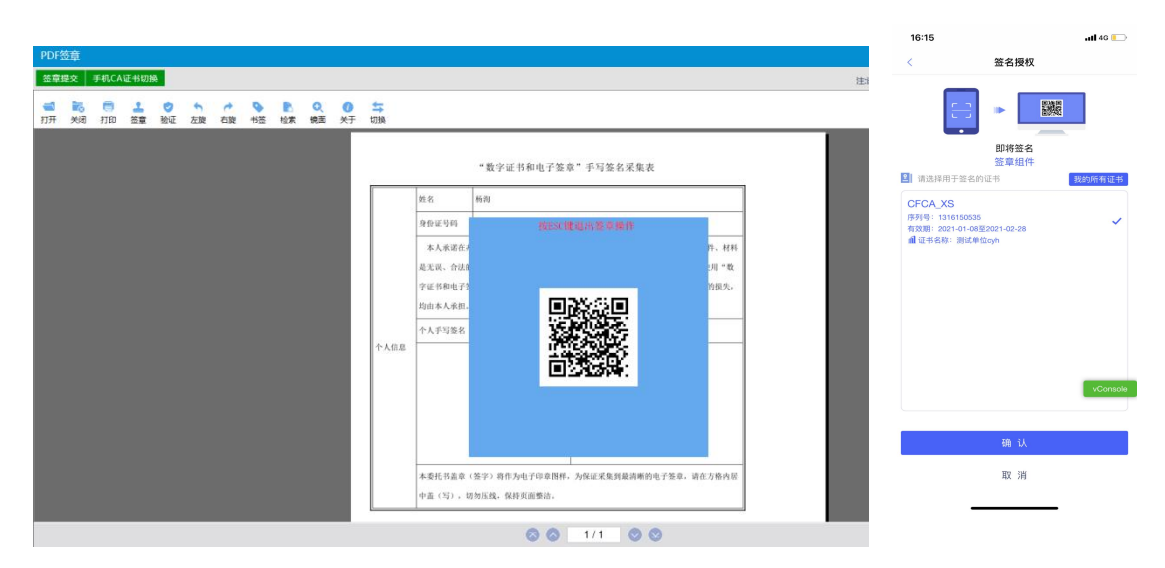

【图 2】

弹出二维码后, 使用标易证 APP 进行扫码, 选取对应证书, 输入证书密码, 即可完成 落章。

如用户需使用扫码登录电子招投标账号以外的手机 CA 证书进行签章,则需点击手机 CA 证书切换,扫描弹出的二维码,如【图 3】所示。

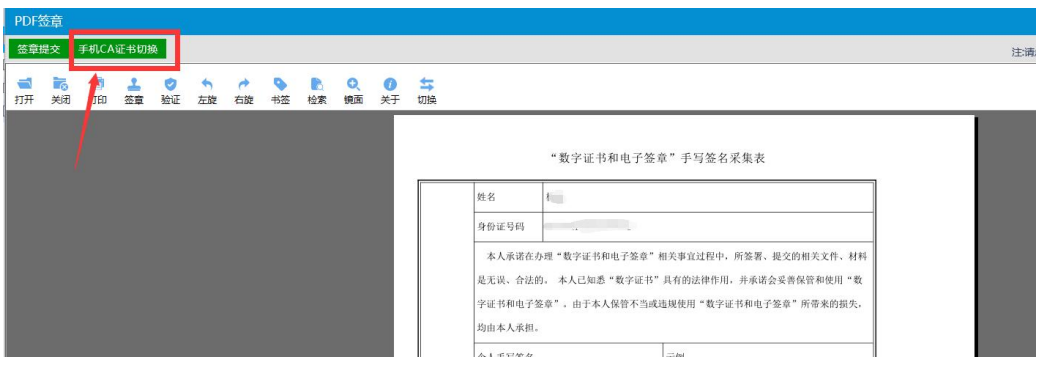

【图 3】

#### **3.3.1.3**、上传投标文件

投标文件制作完毕后,打开投标文件上传页面,点击上传投标文件按钮,对投标文件进 行扫码确认,如图【1】【2】所示:

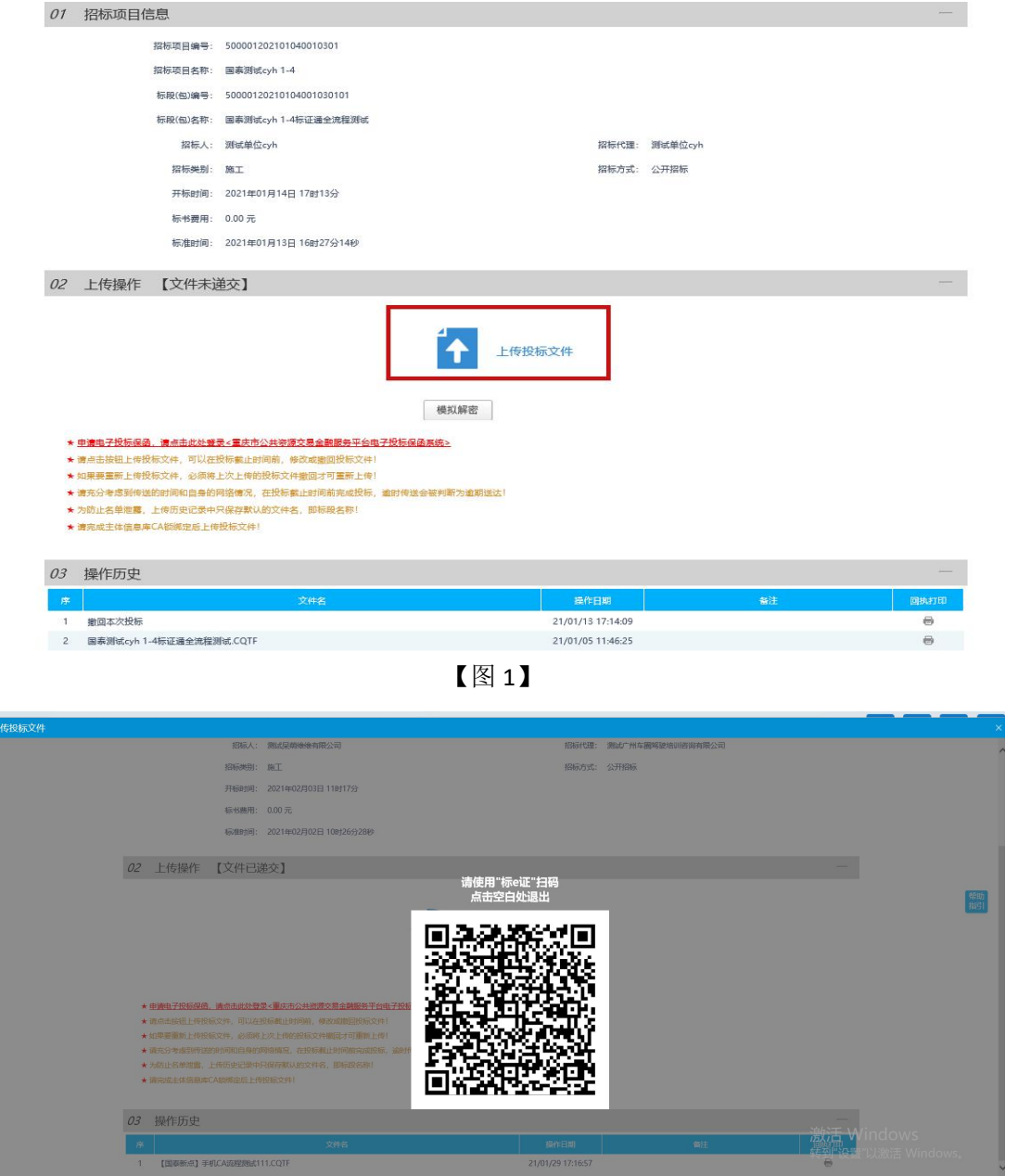

【图 2】

#### **3.3.1.4**、模拟解密

若用户需使用模拟解密,点击模拟解密,使用标易证 app 扫一扫弹出的二维码,选 择生成投标文件所使用的手机证书,输入证书密码进行模拟解密。

如【图 1】【图 2】【图 3】所示:

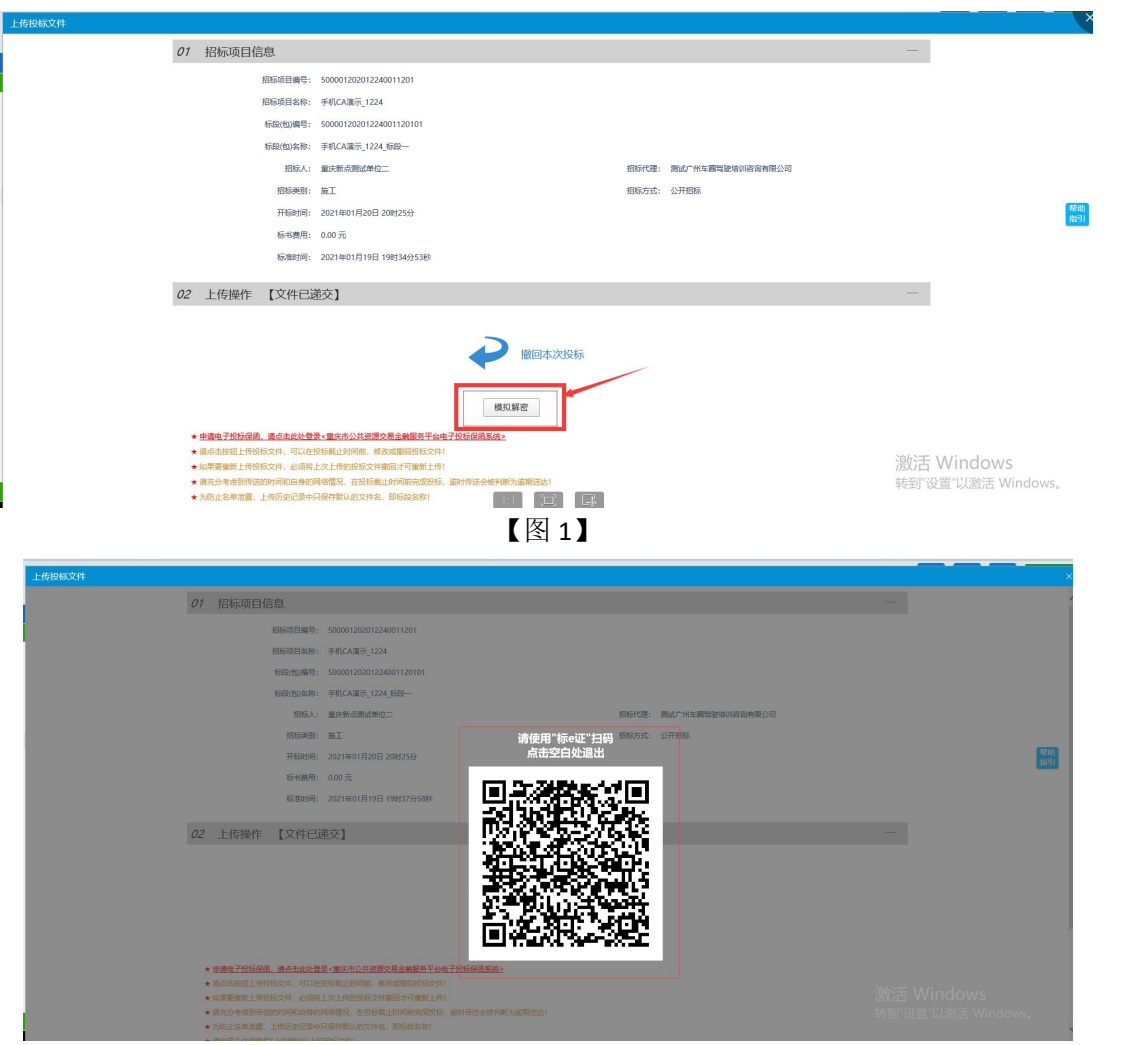

【图 2】

### **3.3.1.5**、撤回投标文件

用户上传投标文件完毕后,如需撤回,则可点击撤回本次投标按钮,进行扫码确认。 如【图 1】【图 2】所示:

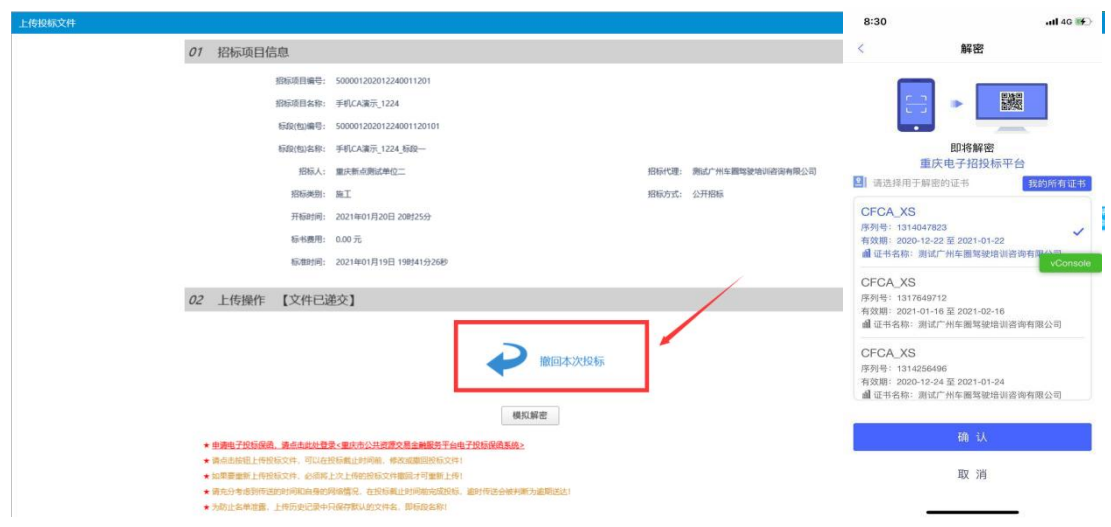

【图 1】

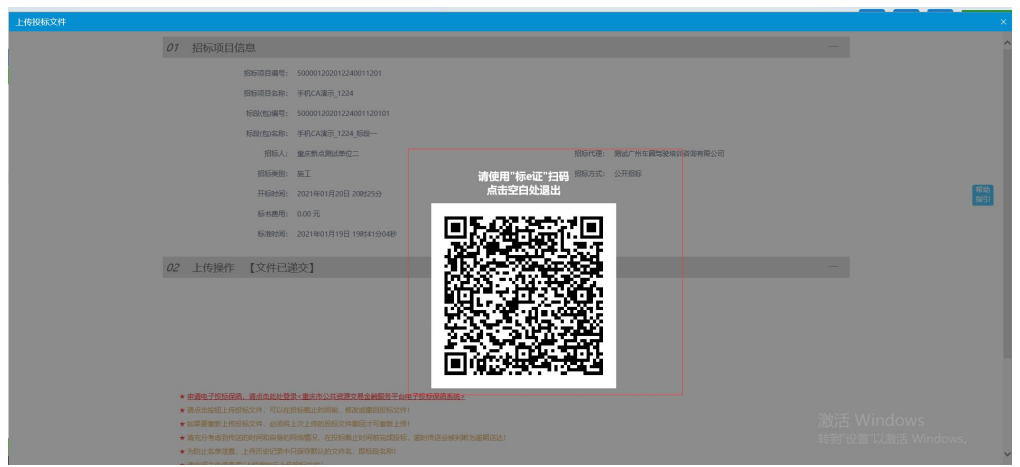

【图 2】

#### **3.3.1.6**、远程扫码解密

投标单位登录自己的市场主体,在【开标签到解密】菜单中找到当天开标的项目,点击 "远程解密"62操作按钮,在弹出页面中点击【解密投标文件】,选择【手机扫描操作】, 打开手机上标易证 APP 选择对应的加密证书进行扫码解密,如图【1】【2】所示:

|                             | 重庆市电子招投标系统 交易乙方     | <b>热学机,双迎空!</b> |                         |                     |           | <b>Hat X</b><br>調査<br>精助<br>关闭                          |
|-----------------------------|---------------------|-----------------|-------------------------|---------------------|-----------|---------------------------------------------------------|
| ● ※ ※ 2021年01月13日 16时15分01秒 |                     |                 |                         |                     |           |                                                         |
| 投标业务                        |                     |                 |                         |                     |           | ○ 無 ○ 9日                                                |
| <b>BE SHEE</b>              |                     |                 | <b>SIM(6)WS:</b>        | 設定项目名称:             | 标题(和)名称:  | 日常素                                                     |
| <b>DRAWN</b>                |                     |                 |                         |                     |           |                                                         |
| <b>ED BAYERUL</b>           | 期日発生の               | <b>MHARD</b>    | <b>新聞後編号 0</b>          |                     | 新闻(知名称:0) | <b>Billion</b><br><b>BRME</b><br><b>Heels</b><br>进入开板文件 |
| □ 夜寒姑果通知性                   | 5000012021010400103 | 国系洲试cyh 1-4     | 50000120210104001030101 | 国家国式cyh 1-4标证通业流程图式 |           | $\rightarrow$<br>$\circ$<br>2021-01-13 16:26:13<br>麻平   |
| □ 加标文件情報                    |                     |                 |                         |                     |           |                                                         |
| □ 福軽重電文件情報<br>□ 上传授标文件      |                     |                 |                         |                     |           |                                                         |
| <b>二 开始被到装皮</b>             |                     |                 |                         |                     |           |                                                         |
| □ 许裕度常因复                    |                     |                 |                         |                     |           |                                                         |
| <b>ED BYG</b>               |                     |                 |                         |                     |           |                                                         |
| □ 长床                        |                     |                 |                         |                     |           |                                                         |
| □ 收费通知书                     |                     |                 |                         |                     |           |                                                         |
| □ 中断通知书                     |                     |                 |                         |                     |           |                                                         |
| □ 加标绘事通知书                   |                     |                 |                         |                     |           |                                                         |
| □ 台湾答案                      |                     |                 |                         |                     |           |                                                         |
| <b>二 雄的情况是入</b>             |                     |                 |                         |                     |           |                                                         |
| <b>III MONRAY</b>           |                     |                 |                         |                     |           |                                                         |
| <b>ED BRWSE</b>             |                     |                 |                         |                     |           |                                                         |
| □ 保证金特殊选款                   |                     |                 |                         |                     |           |                                                         |
|                             |                     |                 |                         |                     |           |                                                         |
|                             |                     |                 |                         |                     |           |                                                         |
|                             |                     |                 |                         |                     |           |                                                         |

【图 1】

| 重庆市电子招投标系统 交易乙方                                                                                                    | <b>表字纸, 双边空!</b>                            |                                                                                                    |                           |                                                   | $-146$<br>18:05                                                                                                    |
|----------------------------------------------------------------------------------------------------|---------------------------------------------|----------------------------------------------------------------------------------------------------|---------------------------|---------------------------------------------------|----------------------------------------------------------------------------------------------------|
| ● 章 盛 卷 2021年01月13日 168:15分23秒<br>投标业务<br>远程解击<br>$\equiv$ $\equiv$ 4892<br>解密胶标文件<br>U RENG<br>$\pi$ .<br><b>El alevau</b><br>□ 波束结果通知书<br>1 50000<br>□ 招标文件装取<br>□ 福發溫清文件問題<br><b>图 上传投标文件</b><br><b>二 开拓盛到解查</b><br>三 计标准清除算<br><b>日 段区</b><br>四 投诉<br><b>III crappe</b><br><b>二 中断通知书</b><br>□ 拉拉达莱通知书<br>□ 台河路等<br>□ 最近维促毫入<br><b>III BOWSAN</b><br><b>EL MANS</b><br><b>B GEAMMER</b> | 01 标段信息<br>02 远程解密信息<br><b>投标入面前解查投标文件!</b> | 标题(包)名称: 国家团成(y) 1-4标证通令流程则试<br>招标人: 到试单位cyh<br>按标单位: 跟纸单位cyh<br>允许解查开始时间: 2021-01-13 17:01:29<br>请选择您想便用的解密方式<br>重要操作需要安全验证后生效,请选择安全验证方式:<br>B<br>插入CA锁操作 | 允许解查时长: 30<br>о<br>手机扫码操作 | 新聞(他)编号: 50000120210104001030101<br>指标代理: 测试单位cyb | 获取证书信息<br>驟<br><b>III</b><br><b>COLLA</b><br>$\sim$<br>证书详情<br>重庆投标工具<br>2 请选择用于获取证书详情的证书<br>我的所有证书<br>CFCA_XS<br>序列号: 1316150535<br>$\checkmark$<br>有效期: 2021-01-08至2021-02-28<br><b>自证书名称:测试单位cyh</b><br>vConsole |
| 采购业务<br>22<br>投标人信息管理<br>百页 政语书确认<br>上传投标文件<br>中标清知书                                                                                                    | 开临答到解答 = x<br>収載通知书                         |                                                                                                    |                           |                                                   | 确认<br>取消                                                                                                    |

【图 2】

解密成功后在远程解密信息中,系统会给出解密成功的提示并记录解密操作时间

### <span id="page-59-0"></span>3.4、投标工具

### <span id="page-59-1"></span>**3.4.1**、**CA** 认证

交易主体在制作电子投标文件时可以采用标易证对标书进行认证加密和签章,用户打开 投标文件制作软件(标易证版),点击菜单栏上的"CA 认证"按钮,即可选择认证方式, 传统硬件介质 CA 采用 CA 锁认证, 如采用标易证加密制作, 则选择【扫码认证】。如【图 1】 所示:

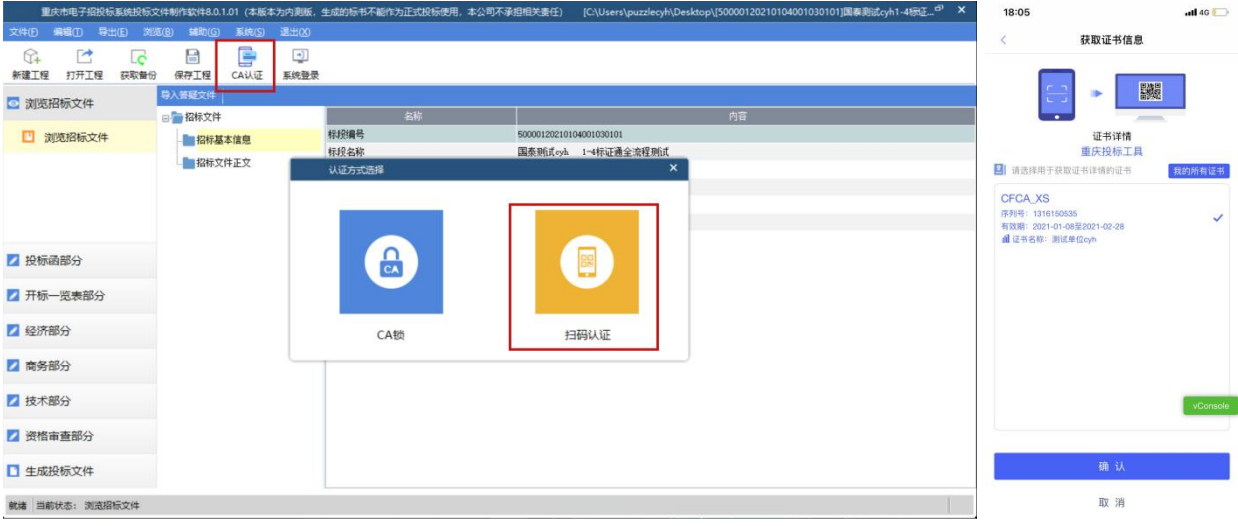

【图 1】

### <span id="page-59-2"></span>**3.4.2**、扫码签章

接上步,点击【标书签章】,选择签章节点进行签章,会弹出二维码,使用标易证 app 进行扫码签章。如下图【2】所示:

| 重庆市电子招投标系统投标文件制作软件8.0.1.01 (本版本为内测版,生成的标书不能作为正式投标使用,本公司不承担相关基任) |                |             |                 |     |        |              |              | [C:\Users\puzzlecyh\Desktop\f500001 |      | 16:15                                        |                                             | $-14G$   |
|-----------------------------------------------------------------|----------------|-------------|-----------------|-----|--------|--------------|--------------|-------------------------------------|------|----------------------------------------------|---------------------------------------------|----------|
| 导出(E)<br>编辑(T)<br>浏览(B)<br>文件(F)                                | 辅助(G)          | 系统(S)       | 退出(X)           |     |        |              |              |                                     |      | $\langle$                                    | 签名授权                                        |          |
| 67<br>Ħ<br>$\epsilon$                                           | 담              | G           | 电               |     |        |              |              |                                     |      |                                              |                                             |          |
| 新建工程<br>打开工程<br>获取备份                                            | 保存工程           | CA认证        | 系统登录            |     |        |              |              |                                     |      |                                              |                                             |          |
| ◎ 浏览招标文件                                                        |                | 1 批量转换      |                 |     | 2 标书签章 |              | 3 预览标书       |                                     | 4 生  | $\overline{C}$ , $\overline{D}$              | 躁<br><b>III</b><br>$\overline{\phantom{a}}$ |          |
| 2 投标函部分                                                         |                |             |                 |     |        |              |              |                                     |      |                                              | 即将签名<br>签章组件                                |          |
| 7 开标一览表部分                                                       | 序号             |             |                 | 文件名 |        | 是否制作         | 是否已转换        | 是否已签章                               | 转换标书 | 2 请选择用于签名的证书                                 |                                             | 我的所有证书   |
|                                                                 | $\overline{1}$ | 投标函部分封面     |                 |     |        | ✓            | ✓            |                                     | 重新转换 | <b>CFCA XS</b>                               |                                             |          |
| 2 经济部分                                                          | $\overline{c}$ | 投标函目录       |                 |     |        | $\checkmark$ | $\checkmark$ |                                     | 里新转换 | 序列号: 1316150535                              |                                             | ✓        |
| 2 商务部分                                                          | 3              | 投标函         |                 |     |        | ✓            | ✓            |                                     | 重新转换 | 有效期: 2021-01-08至2021-02-28<br>■证书名称: 测试单位cyh |                                             |          |
|                                                                 | $\overline{4}$ | 投标函附录       |                 |     |        | $\checkmark$ | $\checkmark$ |                                     | 重新转换 |                                              |                                             |          |
| 2 技术部分                                                          | 5              |             | 法定代表人身份证明及授权委托书 |     |        | $\checkmark$ | ✓            |                                     | 重新转换 |                                              |                                             |          |
|                                                                 | 6              | 低价风险担保交纳承诺书 |                 |     |        | $\checkmark$ | $\checkmark$ |                                     | 重新转换 |                                              |                                             |          |
| 2 资格审查部分                                                        | $\overline{7}$ | 联合体协议书      |                 |     |        | ✓            | ✓            |                                     | 重新转换 |                                              |                                             |          |
| ■ 生成投标文件                                                        | 8              | 开标一览表       |                 |     |        | $\checkmark$ | $\checkmark$ |                                     | 重新转换 |                                              |                                             |          |
|                                                                 | 9              | 分项报价汇总表     |                 |     |        | ✓            | $\checkmark$ |                                     | 重新转换 |                                              |                                             |          |
| 图 生成投标文件                                                        | 10             | 已标价的工程最清单   |                 |     |        | $\checkmark$ | $\checkmark$ |                                     | 重新转换 |                                              |                                             | vConsole |
|                                                                 | 11             |             | 已标价的设备供货及服务清单   |     |        | ✓            | ✓            |                                     | 重新转换 |                                              |                                             |          |
|                                                                 | 12             | 商务部分封面      |                 |     |        | $\checkmark$ | $\checkmark$ |                                     | 重新转换 |                                              |                                             |          |
|                                                                 | 13             | 商务部分目录      |                 |     |        | $\checkmark$ | $\checkmark$ |                                     | 重新转换 |                                              | 确认                                          |          |
|                                                                 |                |             |                 |     |        |              |              |                                     |      |                                              |                                             |          |
| 就绪 当前状态: 生成投标文件                                                 |                |             |                 |     |        |              |              |                                     |      |                                              | 取消                                          |          |

【图 2】

### <span id="page-60-0"></span>**3.4.3**、扫码生成投标文件

接上步,点击【生成标书】,用标易证进 APP 行扫码选择加密证书生成投标文件。如 下图【1】【2】所示:

| 导出(E)<br>编辑(T)<br>文件(E)<br>64<br>E<br><b>LO</b><br>新建工程<br>打开工程<br>获取备份 | 浏览(B)<br>辅助(G)<br>담<br>保存工程 | 系统(S)<br>e<br>CALLE | 退出凶<br>$\rightarrow$<br>系统登录 |     |        |              |              |              |        |       |      |
|-------------------------------------------------------------------------|-----------------------------|---------------------|------------------------------|-----|--------|--------------|--------------|--------------|--------|-------|------|
| ◎ 浏览招标文件                                                                |                             | 1 批量转换              |                              |     | 2 标书签章 |              | 3 预览标书       |              | 4 生成标书 |       | 5 完成 |
| 2 投标函部分                                                                 |                             |                     |                              |     |        |              |              |              |        |       |      |
| ■ 开标一览表部分                                                               | 序号                          |                     |                              | 文件名 |        | 是否制作         | 是否已转换        | 是否已签章        | 转换标书   | 电子标书  | 标书签章 |
|                                                                         | $\mathbf{1}$                | 投标函部分封面             |                              |     |        | ✓            | ✓            | $\checkmark$ | 重新转换   | 查看/打印 | 标书签章 |
| 2 经济部分                                                                  | $\overline{c}$              | 投标函目录               |                              |     |        | ✓            | ✓            |              | 重新转换   | 查看/打印 |      |
| ■ 商务部分                                                                  | 3                           | 投标函                 |                              |     |        | ✓            | ✓            | ✓            | 重新转换   | 查看/打印 | 标书签章 |
|                                                                         | $\overline{4}$              | 投标函附录               |                              |     |        | $\checkmark$ | ✓            |              | 重新转换   | 查看/打印 |      |
| ■技术部分                                                                   | 5                           | 法定代表人身份证明及授权委托书     |                              |     |        | ✓            | $\checkmark$ |              | 重新转换   | 查看/打印 |      |
|                                                                         | 6                           | 低价风险担保交纳承诺书         |                              |     |        | $\checkmark$ | $\checkmark$ |              | 重新转换   | 查看/打印 |      |
| 图 资格审查部分                                                                | $\overline{7}$              | 联合体协议书              |                              |     |        | ✓            | $\checkmark$ |              | 重新转换   | 查看/打印 |      |
| ■ 生成投标文件                                                                | 8                           | 开标一览表               |                              |     |        | $\checkmark$ | $\checkmark$ | $\checkmark$ | 重新转换   | 查看/打印 | 标书签章 |
|                                                                         | 9                           | 分项报价汇总表             |                              |     |        | ✓            | ✓            |              | 重新转换   | 查看/打印 |      |
| 生成投标文件                                                                  | 10 <sup>°</sup>             | 已标价的工程量清单           |                              |     |        | ✓            | ✓            |              | 重新转换   | 查看/打印 |      |
|                                                                         | 11                          | 已标价的设备供货及服务清单       |                              |     |        | ✓            | ✓            |              | 重新转换   | 查看/打印 |      |
|                                                                         | 12                          | 商务部分封面              |                              |     |        | $\checkmark$ | $\checkmark$ |              | 重新转换   | 查看/打印 |      |
|                                                                         | 13                          | 商务部分目录              |                              |     |        | $\checkmark$ | ✓            |              | 重新转换   | 查看/打印 |      |

【图 1】

|                  | <b>CALLSE</b><br>三、纪骨骨<br>医子宫下的 |                  | 18:05<br>$ul$ 4G $\Box$                       |
|------------------|---------------------------------|------------------|-----------------------------------------------|
| 3 浏览招标文件         |                                 |                  | 获取证书信息                                        |
| 7 投标函部分          |                                 |                  |                                               |
| 7 开标一览表部分        |                                 |                  | ▓<br>몸                                        |
| 7 经济部分           | 15の日間                           |                  | $\overline{\phantom{a}}$<br>证书详情              |
| 7 商务部分           |                                 |                  | 重庆投标工具<br>2 请选择用于获取证书详情的证书<br>我的所有证书          |
| 2 技术邮分           | 准备生成<br>- 河代の人身位は間              |                  | <b>CFCA XS</b><br>序列号: 1316150535             |
| ■ 密格宙音部分         | 联合体协议书                          |                  | 有效期: 2021-01-08至2021-02-28<br>d 证书名称: 测试单位cyh |
| 十成投标文件           | <b>RE-25</b>                    |                  |                                               |
| 生成投标文件           | 白斑绿机广平原<br>已经动的工程显得单            |                  |                                               |
|                  | 11 吊启的的设备供我开启各项单                |                  |                                               |
|                  | 周日的分钟皿<br>3 廣新縣分目量              |                  |                                               |
| (端 三的状态: 生成投标文件) |                                 | 正在进行的操作是: 生成投标文件 | vConsole                                      |
| ○ 在这里输入你要搜索的内容   |                                 | O H H W 4 H X    | 确认                                            |
|                  |                                 |                  | 取消                                            |

【图 2】

注意:

**1**、制作投标文件过程中若使用标易证的证书(手机 **CA**)进行签章、加密操作时,操作电脑 需处于联网环境;

**2**、制作的投标文件若是采用标易证中的证书(手机 **CA**)进行加密生成的,则开标解密时必 须使用标易证中对应的加密证书进行扫码解密。

### <span id="page-61-0"></span>3.5、开标系统

### <span id="page-61-1"></span>**3.5.1**、现场扫码解密

使用标易证的证书(手机 CA)生成加密投标文件的,解密投标文件时,要使用标易证 手机 APP 扫描现场的解密二维码,选择对应的加密证书进行扫码解密,如【图1】:

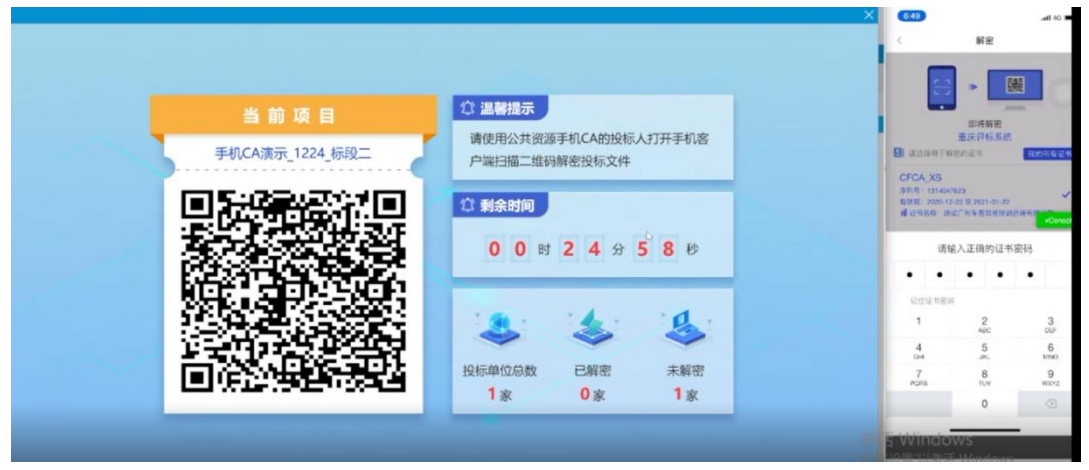

【图 1】